# **Quick Installation Guide**

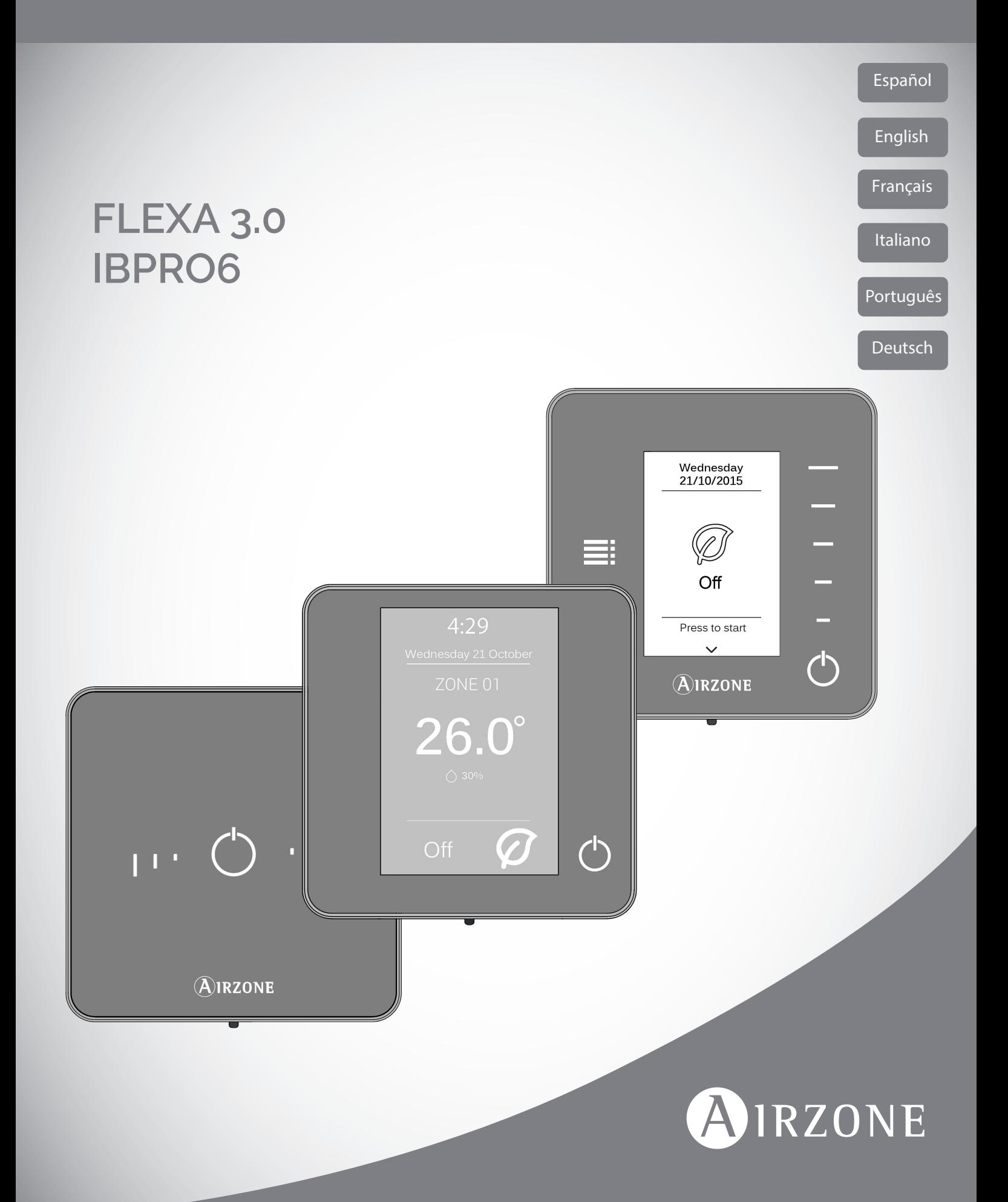

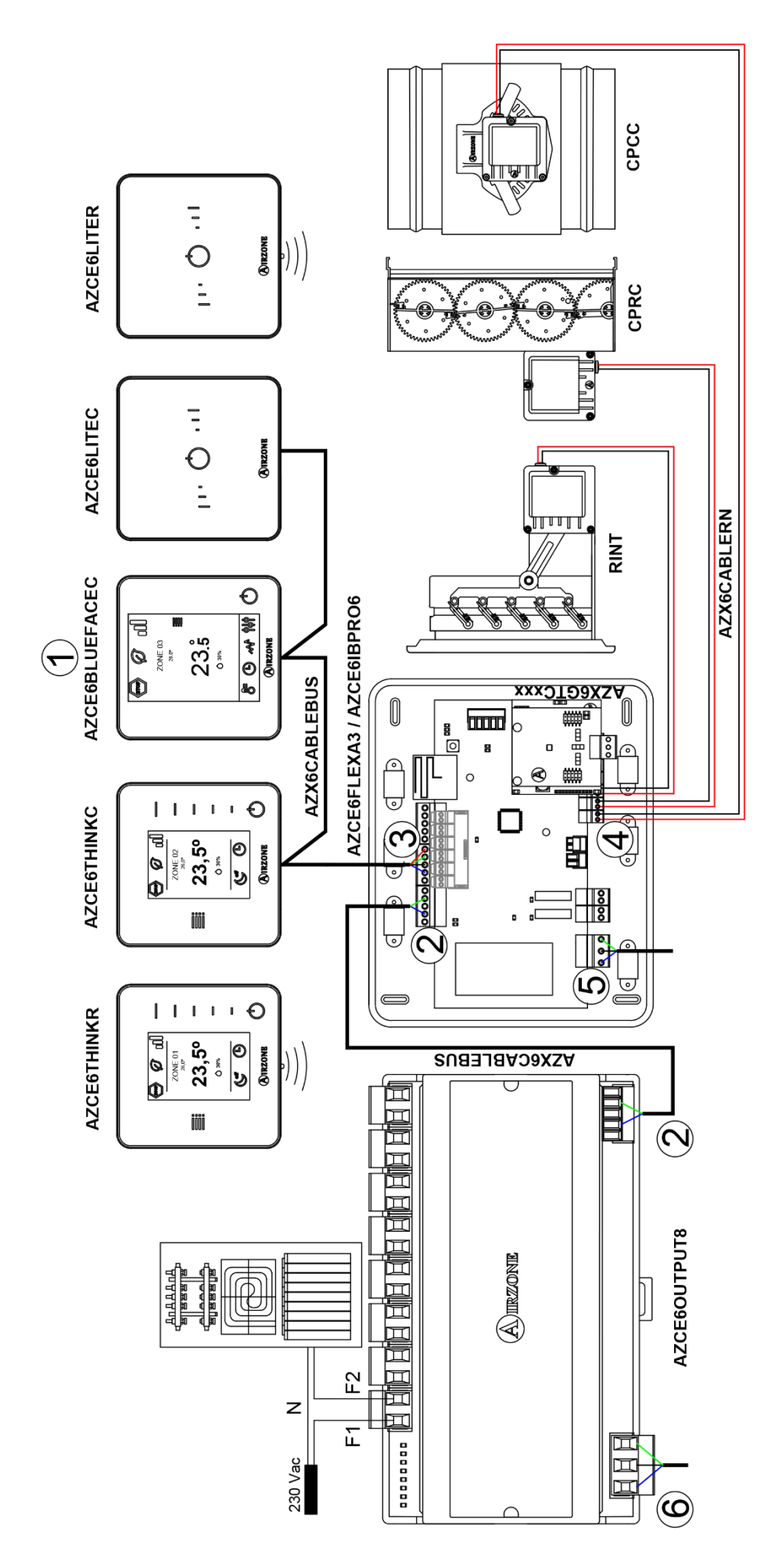

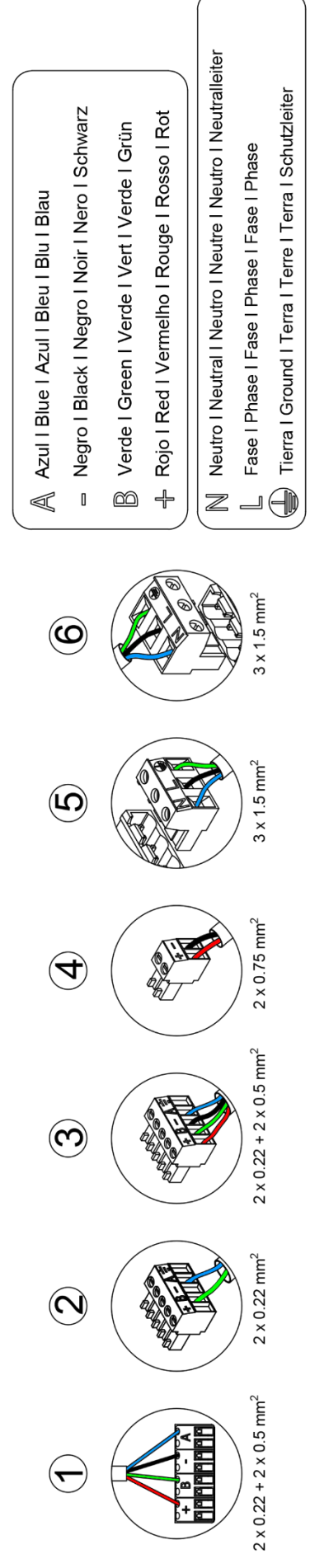

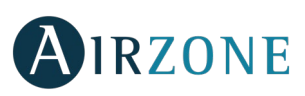

## <span id="page-4-0"></span>**ÍNDICE**

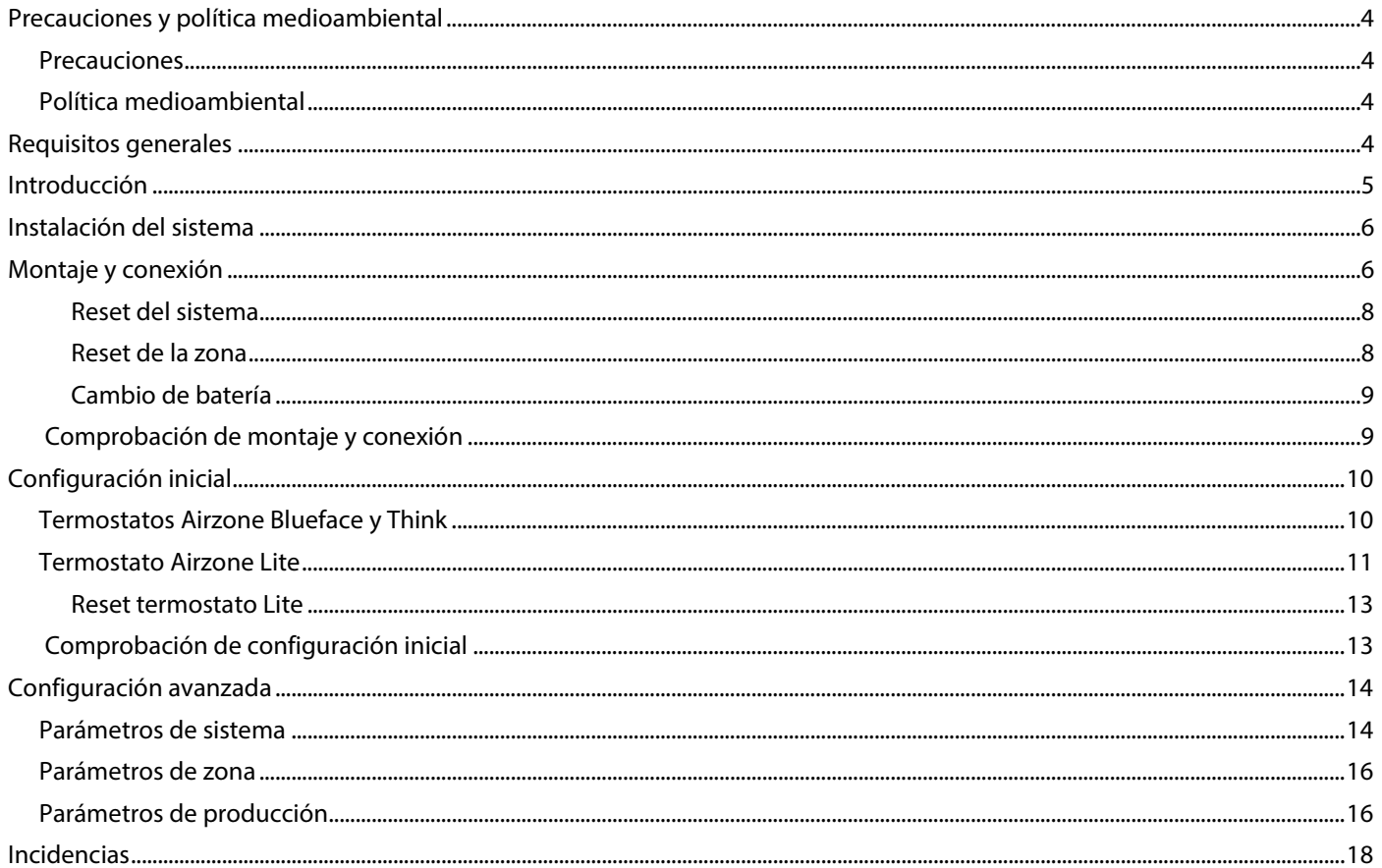

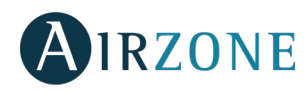

## <span id="page-5-0"></span>**PRECAUCIONES Y POLÍTICA MEDIOAMBIENTAL**

### <span id="page-5-1"></span>PRECAUCIONES

Por su seguridad y la de los dispositivos, respete las siguientes instrucciones:

- No manipule el sistema con las manos mojadas ni húmedas.
- Realice todas las conexiones o desconexiones con el sistema de climatización sin alimentar.
- Tenga precaución de no realizar ningún cortocircuito en ninguna conexión del sistema.

### <span id="page-5-2"></span>POLÍTICA MEDIOAMBIENTAL

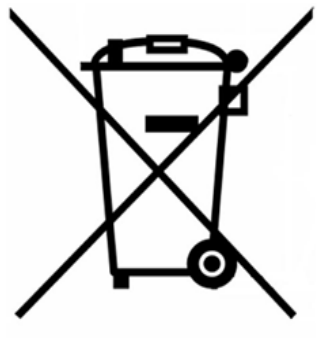

No tire nunca este equipo con los desechos domésticos. Los productos eléctricos y electrónicos contienen sustancias que pueden ser dañinas para el medioambiente si no se les da el tratamiento adecuado. El símbolo del contenedor de basura tachado indica la recogida selectiva de aparatos eléctricos, diferenciándose del resto de basuras urbanas. Para una correcta gestión ambiental, deberá ser llevado a los centros de recogida previstos, al final de su vida útil.

Las piezas que forman parte del mismo se pueden reciclar. Respete, por tanto, la reglamentación en vigor sobre protección medioambiental.

Debe entregarlo a su distribuidor si lo reemplaza por otro, o depositarlo en un centro de recogida especializado.

Los infractores están sujetos a las sanciones y a las medidas que establece la Ley sobre protección del medio ambiente.

## <span id="page-5-3"></span>**REQUISITOS GENERALES**

Siga estrictamente las indicaciones expuestas en este manual:

- El sistema debe ser instalado por un técnico cualificado.
- Compruebe que las unidades a controlar han sido instaladas según los requisitos del fabricante y funcionan correctamente antes de instalar el sistema Airzone.
- Ubique y conecte todos los elementos de su instalación conforme a la reglamentación electrónica local vigente.
- Compruebe que la instalación de climatización a controlar cumple con la normativa local vigente.
- Es necesario el uso de un termostato Blueface para disponer de todas las funcionalidades del sistema Airzone.
- Siga las siguientes recomendaciones para la ubicación de los termostatos:

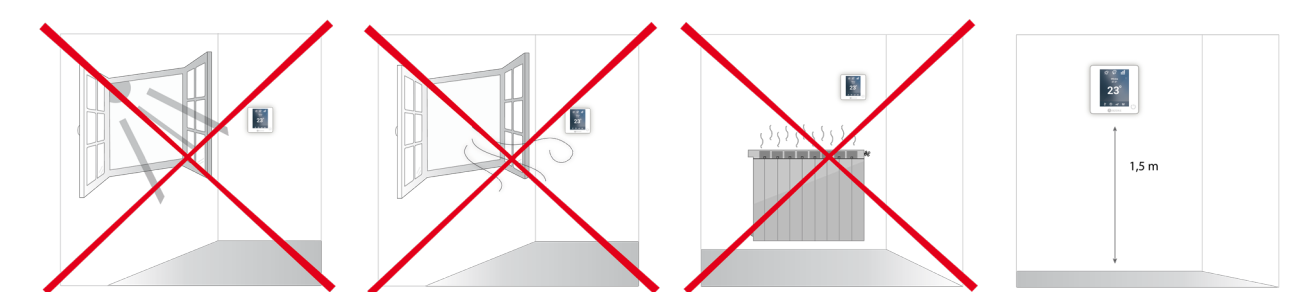

- Realice todas las conexiones con ausencia total de alimentación.
- Para la conexión de comunicación con el sistema, utilice el cable Airzone, cable formado por 4 hilos (2x0.22 mm<sup>2</sup> hilos trenzados y apantallados para la comunicación de datos y 2x0.5 mm<sup>2</sup> hilos para la alimentación).
- No sitúe el bus del sistema junto a líneas de fuerza, fluorescentes, motores, etc., que puedan generar interferencias en las comunicaciones.

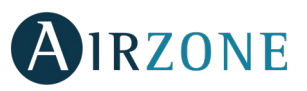

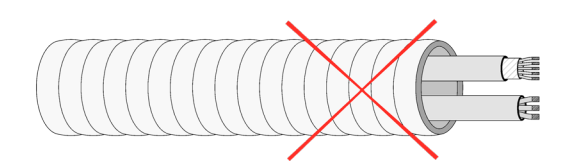

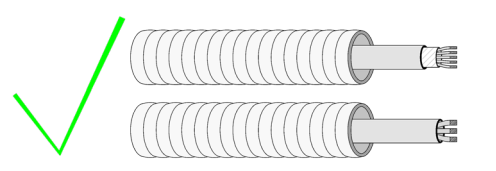

- Respete la polaridad de conexión de cada dispositivo. Una conexión errónea puede dañar seriamente el producto.
- Para elementos con alimentación externa a 110/230 Vac, solo es necesario conectar los polos "A" y "B" del bus para las comunicaciones. No es recomendable conectar los polos "+" y "-" de alimentación.
- Para elementos con alimentación externa a 110/230 Vac, respete la polaridad de conexión. Una conexión a tierra incorrecta puede provocar descargas eléctricas.
- En el cableado de alimentación externo del sistema deberá incorporarse, según la reglamentación local y nacional pertinente, un interruptor principal u otro medio de desconexión que tenga una separación constante en todos los polos. El sistema se reiniciará automáticamente si se apaga la alimentación principal. **Utilice un circuito independiente del equipo a controlar para la alimentación del sistema.**
- Una vez configurado el sistema Airzone, compruebe que la presión estática en el equipo de conductos está acorde con las condiciones de la red de distribución de aire donde esté instalado (consulte el manual del fabricante del equipo si necesita modificar este parámetro).

# <span id="page-6-0"></span>**INTRODUCCIÓN**

Los sistemas Airzone permiten la configuración de interfaces maestras y de zonas. Desde un termostato maestro podrá realizar un cambio de Modo; definir el grado de eficiencia con la función Eco-Adapt o seleccionar las velocidades en su equipo.

Se recomienda el uso de un termostato Blueface como interfaz maestra, dado que este posibilita la realización de programaciones horarias, además de otras funcionalidades únicas.

*Recuerde: Este sistema solo admite un termostato maestro.*

A la hora de distinguir una interfaz maestra de una de zona, compruebe los siguientes puntos:

- Blueface Maestro: Muestra los iconos de Modo, Eco-Adapt y Velocidad\* en blanco.
- Blueface Zona: Muestra los iconos de Modo, Eco-Adapt y Velocidad\* en gris.
- Think Maestro: Accediendo al Menú de configuración, dispondrá del menú de Modo de funcionamiento y Velocidad\*.
- Think Zona: Accediendo al Menú de configuración, no dispondrá del menú de Modo de funcionamiento y Velocidad\*.

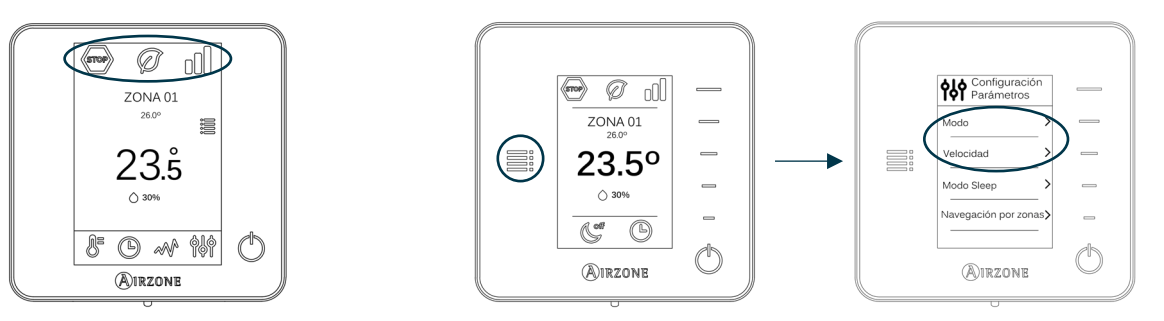

<span id="page-6-1"></span>*\*Nota: Solo disponibles en instalaciones con Fancoil.*

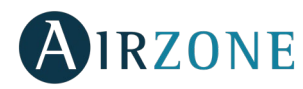

## **INSTALACIÓN DEL SISTEMA**

Antes de realizar la instalación del sistema Airzone, compruebe que:

- La instalación funciona perfectamente sin el sistema Airzone instalado.
- En instalaciones con unidades de expansión directa, el termostato de máquina cableado se encuentra instalado.

Para realizar una correcta instalación de su sistema Airzone siga los siguientes pasos:

- **Realice todas las conexiones eléctricas** (Ver apartado *[Montaje y conexión](#page-7-0)*)**.**
- Conecte los motores.
- Conecte la pasarela de comunicación.
- Conecte los distintos elementos de los que dispone el sistema (termostatos, módulos, etc.)
- Alimente la central.
- **Compruebe el correcto montaje y conexión del sistema** (Ver apartado *[Comprobación de montaje y conexión](#page-10-1)*)**.**
- **Configure el sistema.**
- Configure los distintos termostatos del sistema (Ver apartados *[Configuración inicial](#page-10-2)* y *[Configuración avanzada](#page-14-2)*).
- **Consulte el manual de usuario e instalación del sistema para cualquier otra consulta.**

Para acceder a toda la documentación técnica, autodiagnósticos, preguntas frecuentes, vídeos de montaje y configuración del sistema, certificados y nuestra declaración de conformidad, acceda al apartado de Productos de la web Myzone: **[myzone.airzone.es/productos/](http://www.myzone.airzone.es/productos/)**

## <span id="page-7-0"></span>**MONTAJE Y CONEXIÓN**

**Importante:** Respete el código de colores para todos los elementos del sistema.

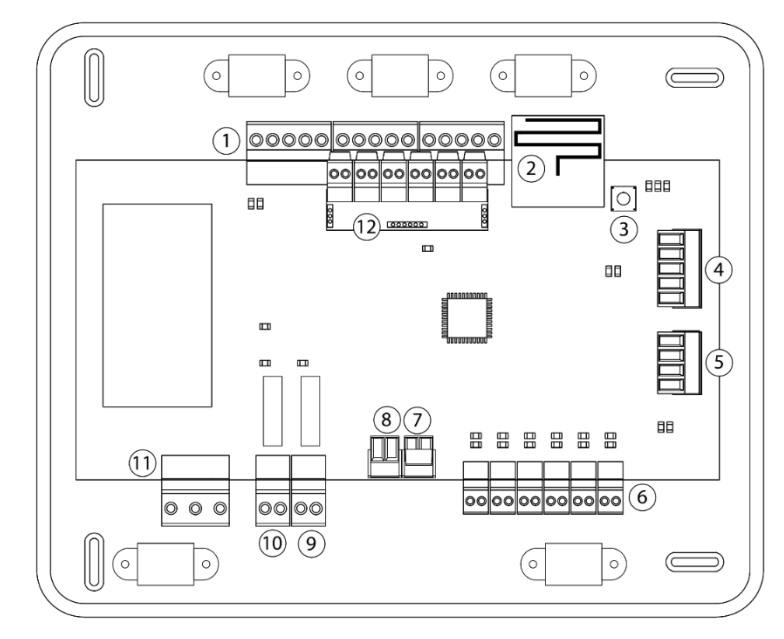

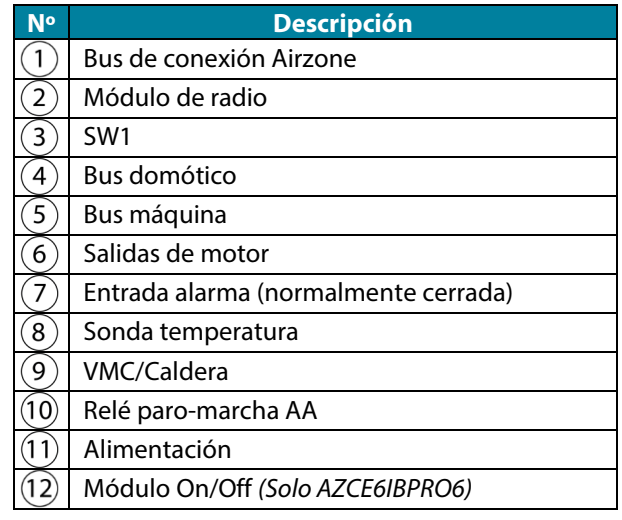

*Importante: Para el control de las entradas del módulo On/Off se debe utilizar cable apantallado.*

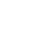

**ES**

# **IRZONE**

A Azul Nearo  $\frac{1}{2}$ 

Verde B Rojo  $\frac{1}{2}$ 

Malla

### **1.- Conexión de los termostatos**

Si su termostato es cable, conéctelo en cualquiera de las 3 bornas del bus de conexión Airzone. La conexión se puede realizar tanto en modo bus como en estrella. Utilice cable Airzone de 2x0,5+2x0,22 mm<sup>2</sup>. Fije los cables en las torretas de la central para mayor seguridad.

En los termostatos radio, compruebe que se ha insertado la batería.

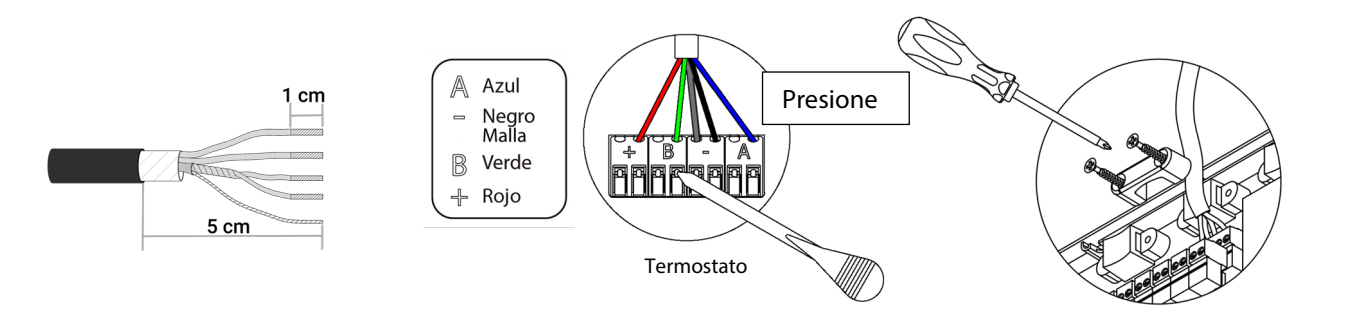

### **2.- Conexión de los elementos motorizados**

Conecte en cada salida la motorización  $\bigcirc$  correspondiente a su zona de control. **Identifique las salidas de motor para facilitar el mantenimiento**. No conecte más de dos motorizaciones por salida. Utilice cable Airzone de 2x0,75 mm<sup>2</sup>. Longitud máxima recomendada 20 m.

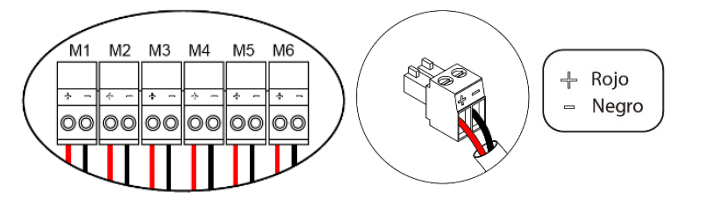

#### **3.- Conexión con equipo de conducto**

Mediante pasarela: Conecte la pasarela a la central de sistema en el puerto de máquina  $(5)$ . Para la conexión al equipo de conducto, **siga las indicaciones de la ficha técnica de la pasarela**. Se recomienda instalar el termostato del equipo. Para la conexión de pasarelas de carril DIN, utilice cable Airzone 2x0,22 mm<sup>2</sup> (utilice la malla únicamente en el conector del lado de la central).

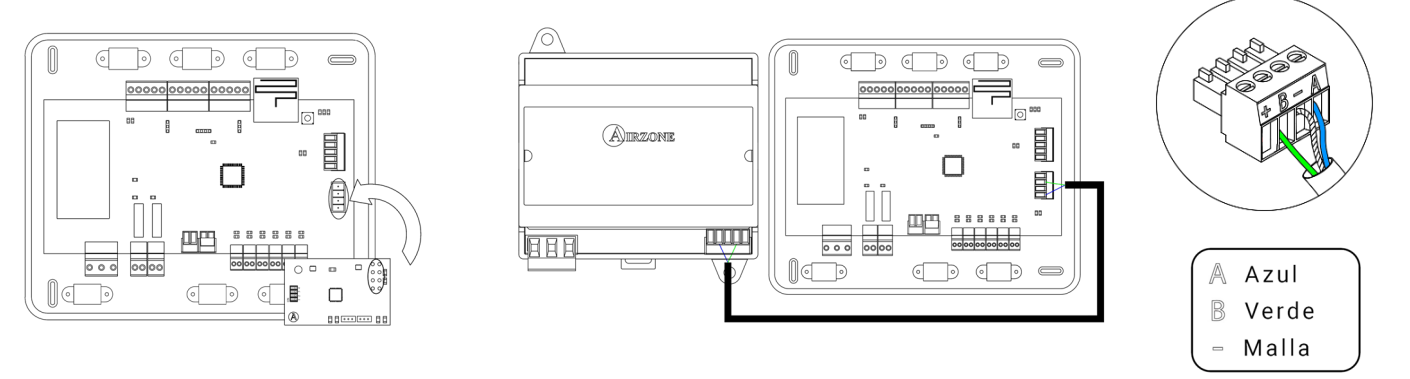

Mediante paro-marcha: Utilice el relé de la central  $(10)$  para realizar un paro marcha del equipo conforme a las indicaciones del fabricante.  $I_{max}$  1 A,  $V_{max}$  24 / 48 Vdc.

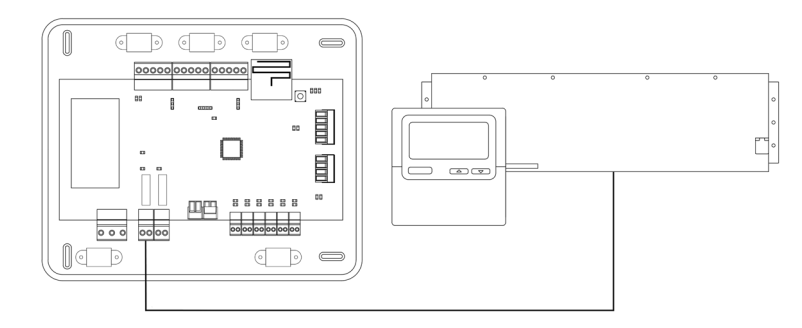

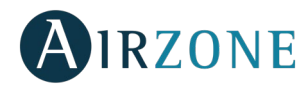

#### **4.- Otros periféricos (AZCE6OUTPUT8, AZX6CCP, AZX6WEBSCLOUD [C/R], …)**

Para la conexión y configuración de otros periféricos, siga las instrucciones indicadas en la ficha técnica de los mismos.

*Importante: Para elementos con alimentación externa a 110/230 Vac, solo es necesario conectar los polos "A" y "B" del bus para las comunicaciones.*

#### **5.- Alimentación del sistema**

Alimente a 110/230 Vac la central de sistema por la entrada de alimentación  $(1)$  y los elementos de control que necesiten alimentación externa. Para ello utilice cable de 3x1,5 mm<sup>2</sup>. Fije los cables en la torreta de la central para mayor seguridad.

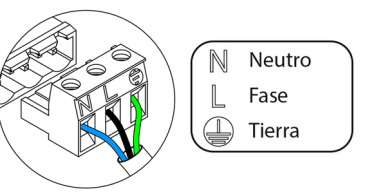

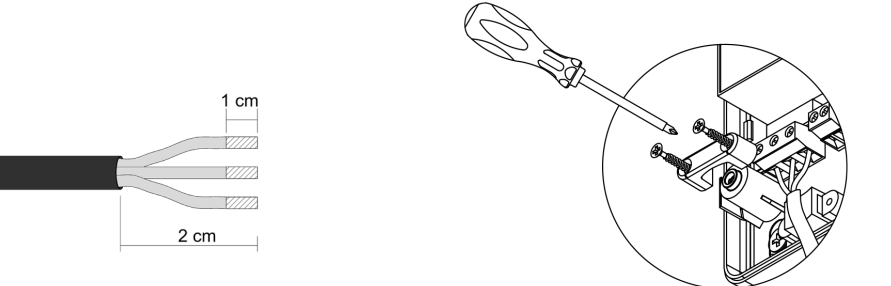

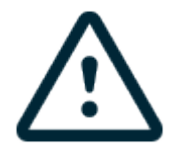

En el cableado de alimentación externo del sistema deberá incorporarse, según la reglamentación local y nacional pertinente, un interruptor principal u otro medio de desconexión que tenga una separación constante en todos los polos. El sistema se reiniciará automáticamente si se apaga la alimentación principal. **Utilice un circuito independiente del equipo a controlar para la alimentación del sistema.**

**Recuerde:** Una vez realizadas todas las conexiones, asegúrese de colocar correctamente la tapa de la central de sistema.

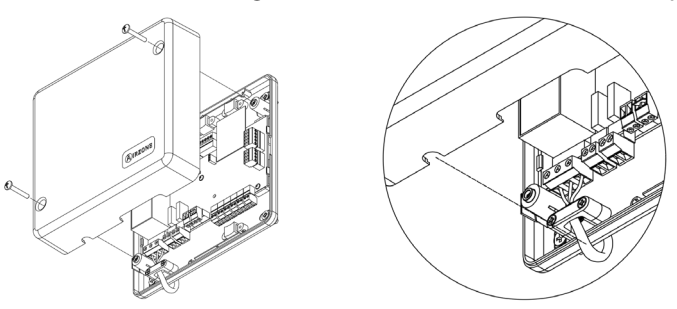

#### <span id="page-9-0"></span>**Reset del sistema**

En caso de que necesite devolver el sistema a valores de fábrica, mantenga pulsado SW1  $\odot$  hasta que el LED D19 deje de parpadear. Espere a que los LED vuelvan a su estado normal para volver a realizar la configuración inicial.

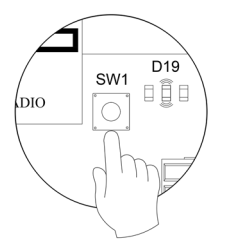

### <span id="page-9-1"></span>**Reset de la zona**

En caso de que necesite resetear una zona, siga los pasos indicados en el apartado *[Configuración avanzada, Parámetros de zona](#page-16-0)* para los termostatos Blueface y Think, y el apartado *[Reset termostato Lite](#page-14-0)* en caso de los termostatos Lite.

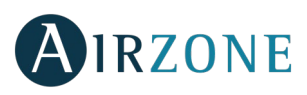

### <span id="page-10-0"></span>**Cambio de batería**

Para sustituir la batería, separe el termostato de su soporte y sustituya la batería (CR2450).

**Importante:** Se recomienda el uso de baterías de primeras marcas, similares a las suministradas. Una batería de menor calidad puede reducir la vida útil de esta.

Recuerde depositar la batería retirada en un punto de reciclaje adecuado.

*Nota: Recuerde retirar el sistema anti-vandálico antes de retirar el termostato de la pared.*

<span id="page-10-1"></span>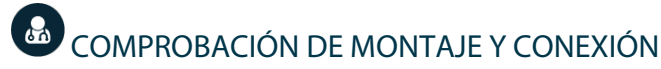

Compruebe los siguientes ítems:

- Estado de los LEDs de la central y de los demás elementos de control conectados. Consulte el apartado de Autodiagnóstico de la ficha técnica de cada elemento.
- Los leds de apertura de motorizaciones de la central se encienden de forma secuencial.
- Alimentación de los termostatos cableados y radio.

**Importante:** En el caso de la central, compruebe el correcto funcionamiento de los LEDs D3, D11, D19 y salidas motorizadas.

<span id="page-10-2"></span>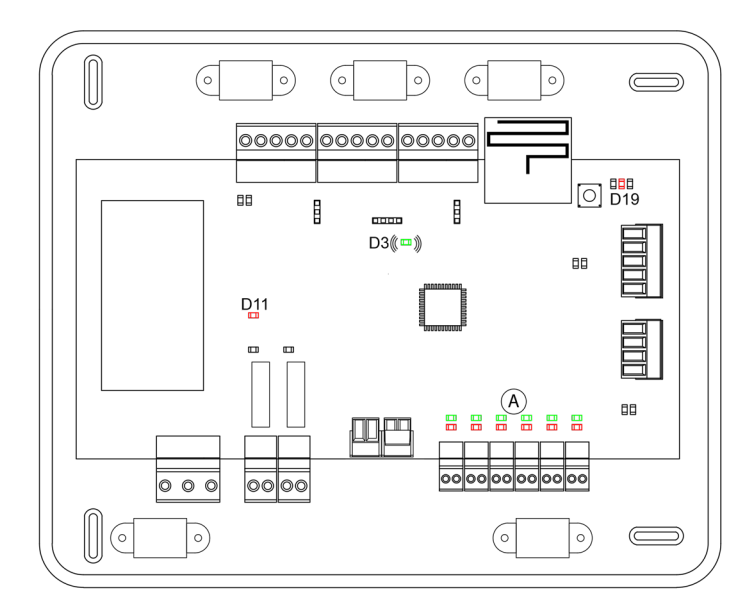

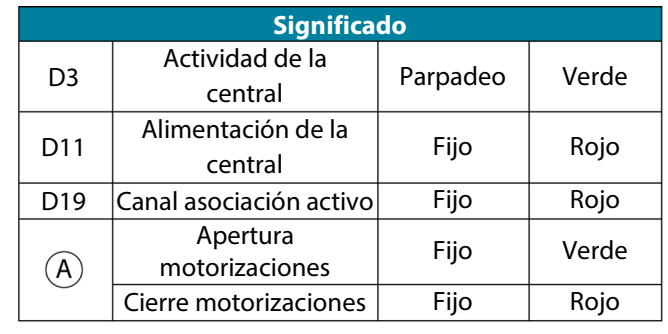

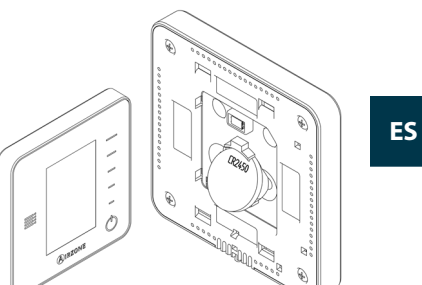

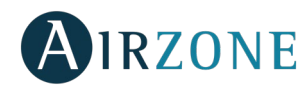

## **CONFIGURACIÓN INICIAL**

### <span id="page-11-0"></span>TERMOSTATOS AIRZONE BLUEFACE Y THINK

*Importante: Una vez que empiece no podrá volver hacia atrás y deberá terminar todo el proceso de configuración.*

### **Idioma/País**

Seleccione el idioma que desee y su ubicación. Los idiomas disponibles son: español, inglés, francés, italiano, portugués y alemán.

En caso de termostatos Think radio, inicie la búsqueda de canal radio:

#### **Configuración dispositivo radio**

- Abra el canal de asociación radio. Para ello pulse sobre SW1, el LED D19 se encenderá en color rojo fijo. Una vez abierto dispone de 15 minutos para realizar la asociación, en el caso de que se le agote el tiempo realice de nuevo esta operación. También puede abrir el canal de asociación radio a través de los controladores Blueface (ver apartado *[Parámetros de sistema](#page-15-0)*)

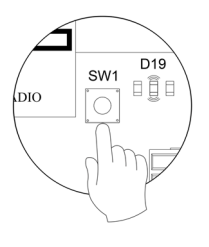

**IMPORTANTE:** Recuerde no tener más de un canal abierto en la misma instalación de forma simultánea, puede ocasionar asociaciones erróneas.

- Inicie la búsqueda de canal Radio, para ello pulse Airzone para comenzar la búsqueda.
- Compruebe que **la cobertura es óptima** (mínimo 30%) y confirme.

## **Dirección zona**

Seleccione la zona asociada a este termostato. A cada zona le corresponde una salida de control (salida para motor o relé de control de elementos radiantes). De este modo, por ejemplo, la zona 1 controlará la salida de motor 1 de la central o relé O1 del módulo de control de elementos radiantes Airzone (AZCE6OUTPUT8).

## **Salidas asociadas**

El sistema permite asociar a una zona más de una salida de control en caso de necesidad. Siendo posible gestionar varias salidas de control desde un único termostato.

## **Configuración termostato**

Seleccione el funcionamiento del termostato:

- Maestro: Permite el control de todos los parámetros de la instalación.
- Zona: Permite el control de los parámetros de zona únicamente.

### **Etapas de control** *(solo en instalaciones con módulo AZCE6OUTPUT8)*

Seleccione las etapas a controlar: Aire, Radiante o Combinado.

## **Otras configuraciones**

Pulse para finalizar el proceso de configuración inicial, o acceda al menú de configuración avanzada (dirección del sistema, etapas de control,…) para realizar otras configuraciones y/o active la función básica si lo desea (ver apartado *[Configuración](#page-16-0)  [avanzada](#page-16-0)*, *[Parámetros de zona](#page-16-0)*).

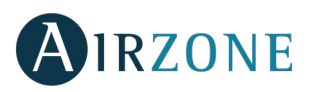

**ES**

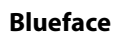

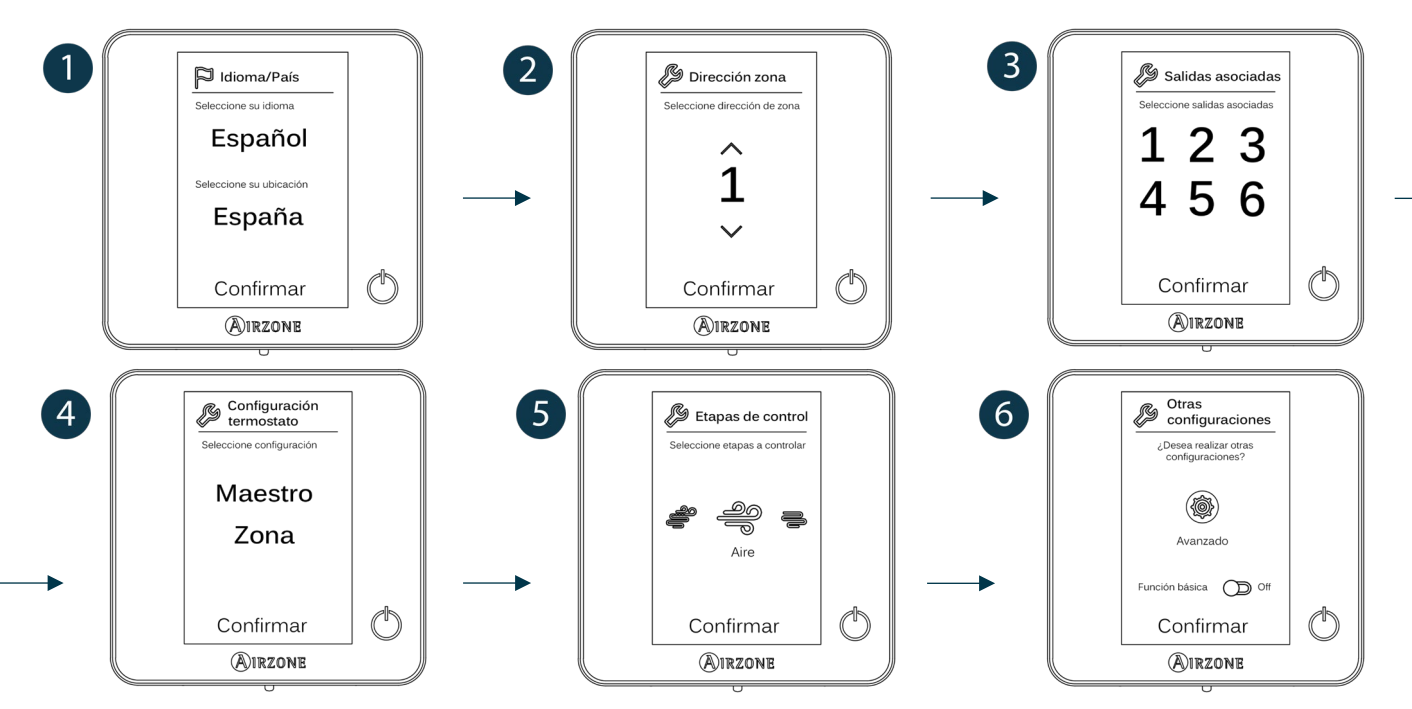

#### <span id="page-12-0"></span>**Think**

*Importante:* Utilice **Q**IRZONE para confirmar y  $\equiv$ : para volver atrás en el caso de que se encuentre en submenús.

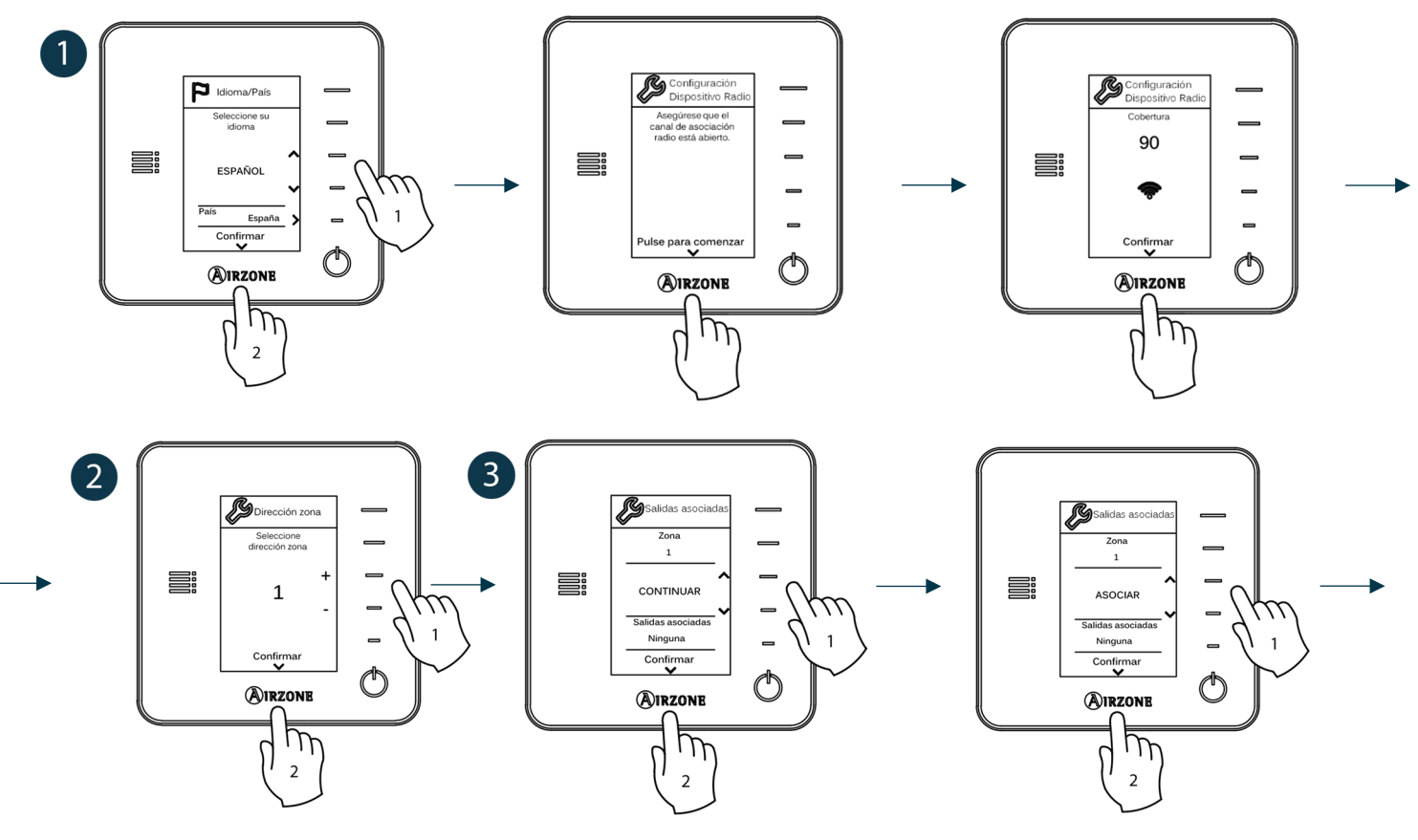

11

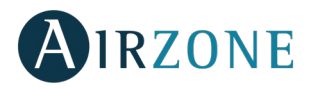

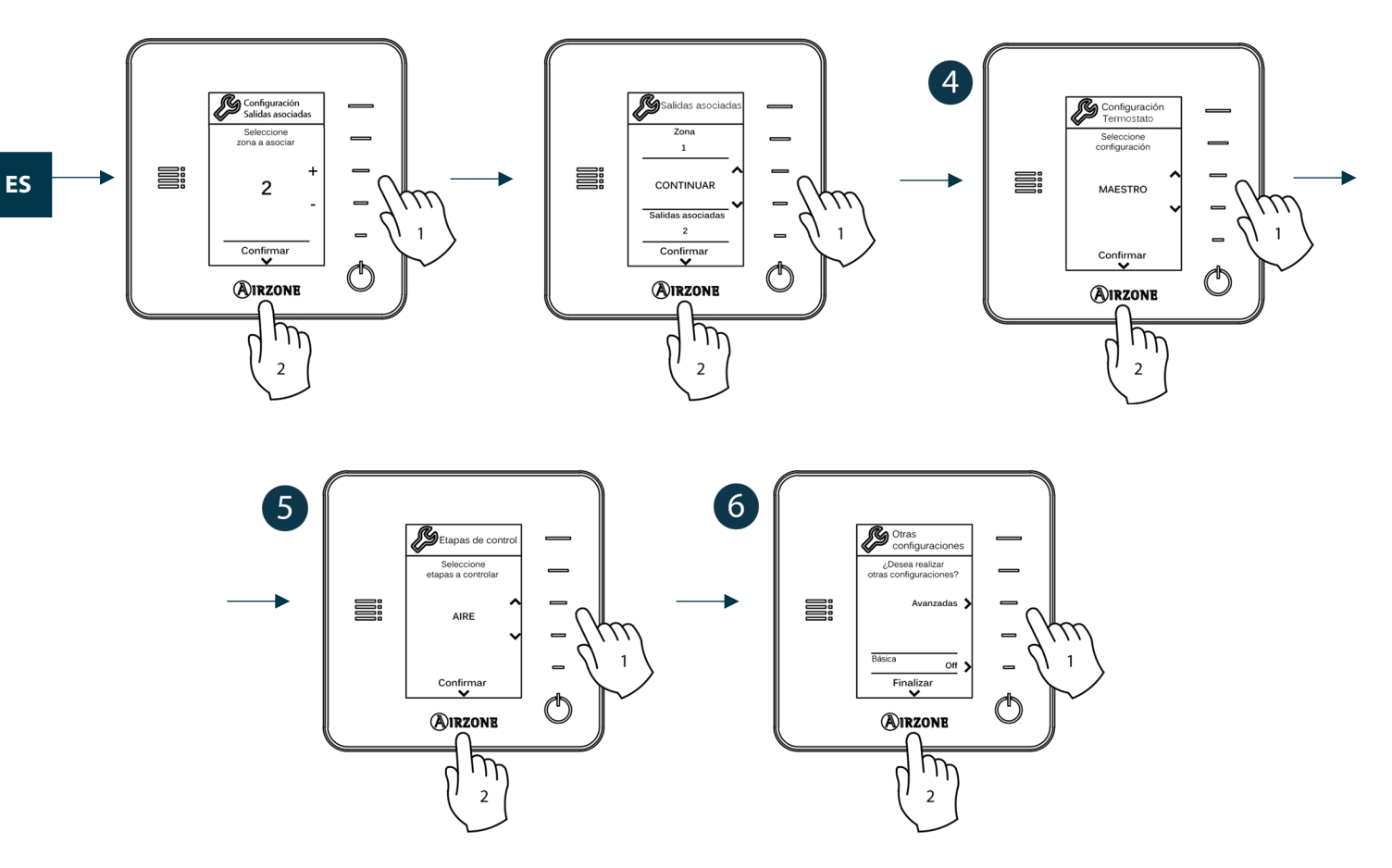

## TERMOSTATO AIRZONE LITE

*Importante: Para realizar la configuración del termostato Lite debe retirarlo de la base. Una vez configure los microswitch colóquelo nuevamente en su base.*

## **Canal radio** *(solo para termostatos radio)*

Abra el canal de asociación radio. Para ello pulse sobre SW1, el LED D19 se encenderá en color rojo fijo. Una vez abierto dispone de 15 minutos para realizar la asociación, en el caso de que se le agote el tiempo realice de nuevo esta operación. También puede abrir el canal de asociación radio a través de los termostatos Blueface y Think (ver apartado *[Parámetros de sistema](#page-15-0)*)

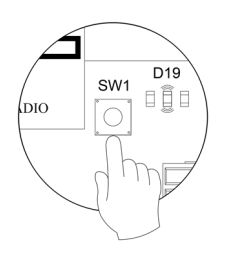

**IMPORTANTE:** Recuerde no tener más de un canal abierto en la misma instalación de forma simultánea, puede ocasionar asociaciones erróneas.

## **Dirección zona**

Seleccione la zona asociada a este termostato subiendo el microswitch de la zona correspondiente.

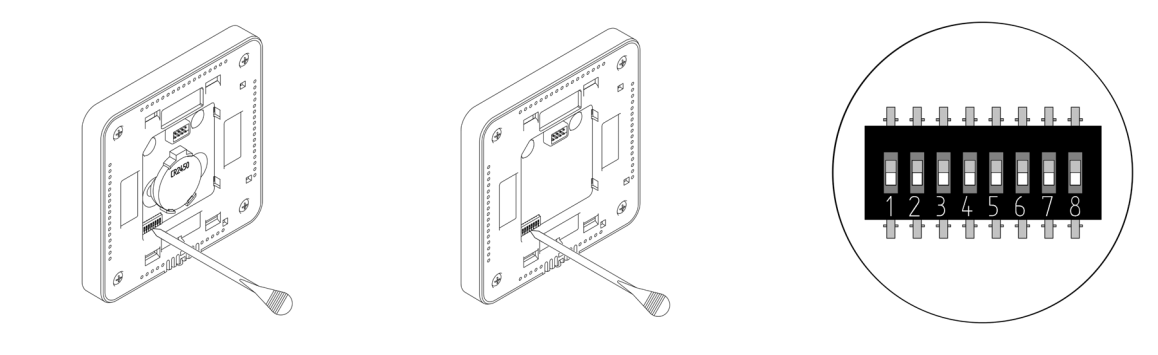

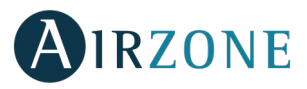

## **Salidas asociadas**

Seleccione otras salidas de control asociadas a la zona en caso de necesitarlo. La dirección de la zona será la de menor valor seleccionado.

## **Otras configuraciones**

Configure las demás funcionalidades del termostato LITE a través del menú de configuración avanzada de su zona desde un termostato Blueface (ver apartado *[Configuración avanzada,](#page-14-2) [Parámetros de zona](#page-16-0)*).

El icono  $\bigcirc$  parpadeará 5 veces en verde para indicar que la asociación es correcta. En caso de que realice un parpadeo rojo, indicará que la zona está ocupada y en caso de que realice 2 parpadeos rojos significará que el termostato está fuera de cobertura.

*Recuerde: En caso de necesitar cambiar el número de zona, resetee en primer lugar el termostato e inicie la secuencia de asociación.*

### <span id="page-14-0"></span>**Reset termostato Lite**

En caso de que quiera devolver a valores de fábrica del termostato Lite, baje todos los microswitch y coloque nuevamente el termostato en la base. El LED  $\bigcirc$  parpadeará dos veces en color verde confirmando la finalización del reset.

## <span id="page-14-1"></span>**COMPROBACIÓN DE CONFIGURACIÓN INICIAL**

Compruebe los siguientes ítems:

- Comunicación equipo-Sistema: Configure el sistema Airzone en un modo de funcionamiento distinto de Stop y encienda la zona generando demanda en la misma. Verifique que el modo impuesto en el termostato maestro aparece en el termostato de la unidad interna y que la temperatura de consigna cambia en el mismo.
- Apertura-Cierre de compuertas y salidas de control: Encienda y genere demanda en todas las zonas. A continuación, apague y encienda cada zona para comprobar que las salidas de control asociadas son correctas.
- Compruebe que la presión estática en el equipo de conductos está acorde con las condiciones de la red de distribución de aire donde esté instalado (consulte el manual del fabricante del equipo si necesita modificar este parámetro).

<span id="page-14-2"></span>*Recuerde: Por motivos de seguridad, la última zona tardará 4 minutos en cerrarse.*

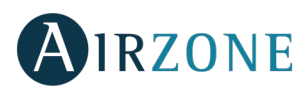

## **CONFIGURACIÓN AVANZADA**

Para acceder al menú de configuración avanzada del Blueface y del termostato Think siga los siguientes pasos:

### **Blueface**

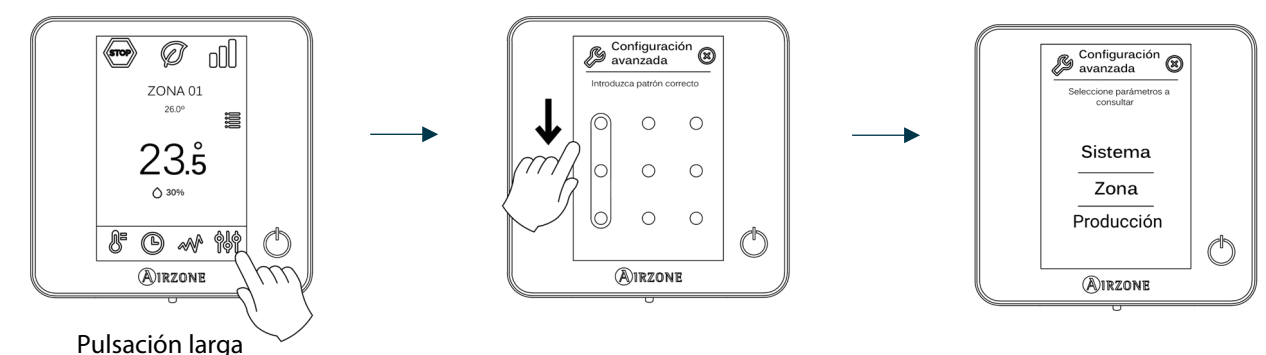

#### **Think**

*Importante:* Utilice **OIRZONE** para confirmar y  $\equiv$  para volver atrás en el caso de que se encuentre en submenús.

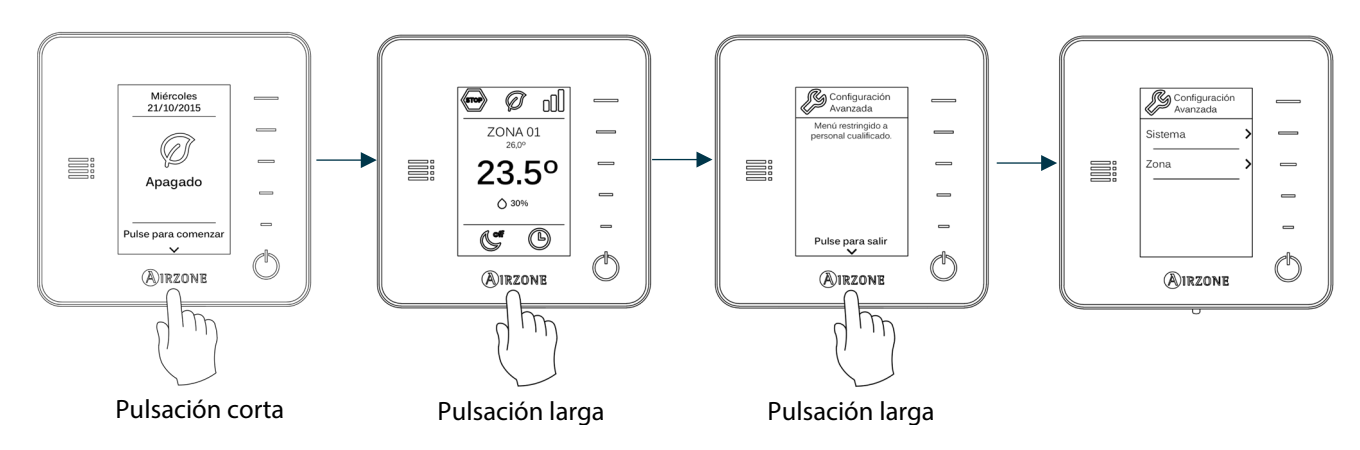

Dentro de este menú podrá actuar sobre parámetros de sistema y de zona.

### <span id="page-15-0"></span>PARÁMETROS DE SISTEMA

• **Dirección de sistema** *(no disponible en sistemas con pasarela BACnet)***.** Permite definir el número del sistema en su instalación. La opción de **Súpermaestro** *(disponible en instalaciones con central de control de producción Airzone, AZX6CCP)* permite imponer el modo de funcionamiento de ese sistema al resto de los sistemas conectados a la AZX6CCP de forma semi-forzada:

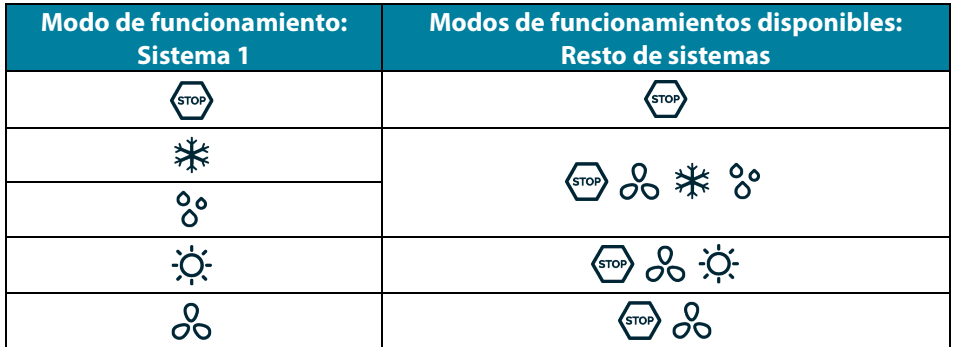

• **Rango de temperatura.** Permite seleccionar la temperatura máxima para el modo calor (19 – 30ºC, por defecto 30ºC) y la temperatura mínima para el modo frío (18 – 26ºC, por defecto 18ºC), en pasos de 1ºC. Si lo desea puede deshabilitar alguno de los modos.

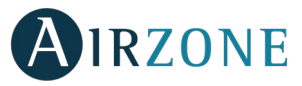

- <span id="page-16-1"></span>• **Etapa combinada** *(solo en instalaciones con módulos AZCE6OUTPUT8)***.** Permite activar/desactivar la etapa combinada del parámetro Etapas de control en el menú de Configuración de zona de usuario.
- **Conf. Histéresis.** Define el diferencial de temperatura entre la ambiente y la consigna para comenzar a aplicar el Algoritmo RadianT, el cual trata de evitar el sobrecalentamiento en instalaciones de suelo radiante. En instalaciones con radiadores configure este valor como 0ºC. (Por defecto 0ºC)
- **Tipo de apertura.** Configuración del tipo de apertura de la salida de la compuerta.

*\*Nota: El cambio de este parámetro afecta a todas las compuertas motorizadas de la instalación. No se recomienda para rejillas inteligentes RINT y RIC.*

- **Modo Standby** *(solo para termostato Blueface)***.** Configuración de la lógica de funcionamiento de los elementos motorizados cuando no hay demanda en el sistema. Por defecto se encuentra deshabilitado.
- **Configuración relé.** Permite modificar la lógica de funcionamiento del relé VMC/Caldera de la central del sistema. (Por defecto VMC)
- **Temperatura de retorno** *(disponible solo en instalaciones con AZX6SONDPROTEC)***.** Permite definir las temperaturas de corte del sistema para la protección del equipo de aire para el modo calor (32ºC, 34ºC y 36ºC) y frío (6ºC, 8ºC y 10ºC). Por defecto el sistema tiene como temperatura de corte en calor 34ºC y como temperatura de corte en frío 8ºC.
- **Q-Adapt** *(solo para termostatos Think)***.**

**En unidades de expansión directa.** Permite seleccionar el algoritmo de control de caudal que mejor se adapte a su instalación de conducto. Las opciones disponibles son:

- Máximo: el sistema trabaja a velocidad máxima, independientemente del número de zonas.
- Potencia: trabaja a una velocidad mayor que en Estándar para favorecer el aumento de caudal.
- Estándar (por defecto): el sistema modifica la velocidad en función del número de zona.
- Silencio: trabaja a una velocidad menor que en Estándar para favorecer la reducción de ruido.
- Mínimo: trabaja a velocidad mínima, independientemente del número de zonas.

**En unidades Fancoil 0-10 V.** Permite configurar la tensión mínima (1,5 V por defecto) y máxima (10 V por defecto) de trabajo del ventilador de la unidad controlada, en pasos de 0,1 V. El voltaje mínimo corresponderá con la velocidad mínima deseada para la unidad y el voltaje máximo corresponderá con la velocidad máxima. La velocidad media corresponderá con el punto medio entre ambas.

- **Canal radio.** Permite activar/desactivar el canal de asociación radio del sistema.
- **Información** *(solo para termostatos Think)***.** Permite visualizar información acerca de: la zona, el sistema, los dispositivos y Webserver.
- **Reset sistema** *(disponible solo para termostato Blueface maestro)***.** Permite resetar el sistema volviendo éste a configuración de fábrica, para volver a configurar los termostatos, diríjase al apartado *[Configuración inicial](#page-10-2)*).
- **Controlador Centralizado**. Permite definir si su instalación dispone o no de Controlador Centralizado. Por defecto vendrá desactivado.
- **BACnet** *(solo en instalaciones con AZX6BACNET)***.** Este parámetro muestra la ID del dispositivo, el puerto uplink, la dirección IP, la máscara subred y la IP de la puerta de enlace y permite modificarlos. Pulse sobre el valor deseado, modifique los parámetros y pulse para confirmar. Los valores por defecto son:
	- ID dispositivo: 1000
	- Puerto: 47808
	- Dirección IP: DHCP
- <span id="page-16-0"></span>• **Modo protección** *(disponible solo en termostatos Blueface y si el sistema detecta error H2 en la unidad interior)***.** Permite deshabilitar el retardo en el cierre de los elementos motorizados.

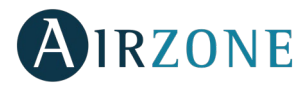

### PARÁMETROS DE ZONA

- **Salidas asociadas.** Muestra y permite seleccionar las salidas de control asociadas al termostato.
- **Conf. termostato.** Permite configurar el termostato como Maestro o Zona.

*\*Nota: No se puede configurar como Maestro si ya existe otro termostato configurado como tal.*

• **Modo de uso.** Permite configurar el termostato de las distintas zonas del sistema en modo Básico o Avanzado. Por defecto está configurado como Avanzado. Los parámetros que se pueden controlar en modo Básico son: On/Off, temperatura de consigna, modo de funcionamiento (solo si el termostato es maestro) y velocidad del ventilador.

En caso de necesitar configurar nuevamente el termostato como Avanzado acceda al menú de configuración avanzada y habilite el modo de uso Avanzado.

- **Etapas de control** *(solo en instalaciones con módulos AZCE6OUTPUT8)***.** Permite configurar las etapas de frío y calor en la zona seleccionada o en todas las zonas del sistema. Las opciones a configurar son:
	- Aire: Habilita calor/frío por aire en la zona seleccionada.
	- Radiante *(solo en etapas de calor)*: Habilita calor radiante en la zona seleccionada.
	- Combinada *(solo en etapas de calor)*: Habilita el calor por aire y radiante en la zona seleccionada y permite al usuario seleccionar la etapa de calor que desea en dicha zona: Aire, Radiante o Combinada. La zona comenzará a trabajar con etapa de calor por aire y una vez que la temperatura ambiente esté dentro de la diferencia fijada (ver parámetro *[Conf. histéresis](#page-16-1)*[\),](#page-16-1) se activará la etapa radiante.
	- Off: Deshabilita la etapa de calor/frío en la zona seleccionada.
- **Offset.** Corrección de la temperatura ambiente de las distintas zonas del sistema tanto en modo frío como en calor, con un factor de corrección comprendido entre - 2,5ºC y 2,5ºC en pasos de 0,5ºC. Por defecto se encuentra configurado en 0ºC.
- **Reset termostato** *(no disponible en zonas remotas)***.** Permite resetear el termostato volviendo éste al menú de configuración inicial.

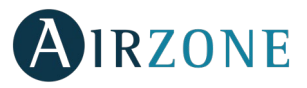

**ES**

## PARÁMETROS DE PRODUCCIÓN

**Importante:** *Los parámetros de configuración de la Central de Control de Producción solo están disponibles en AZX6CCPWSCC para el termostato Blueface maestro del sistema nº1*.

- **Lógica de funcionamiento.** Permite configurar la lógica de funcionamiento con la que trabajarán los relés de control de la central de control de producción:
	- Aerotermia (Por defecto)
	- 2 tubos
	- 4 tubos
	- RadianT *(Recomendado para sistemas RadianT365)*
- Aerotermia

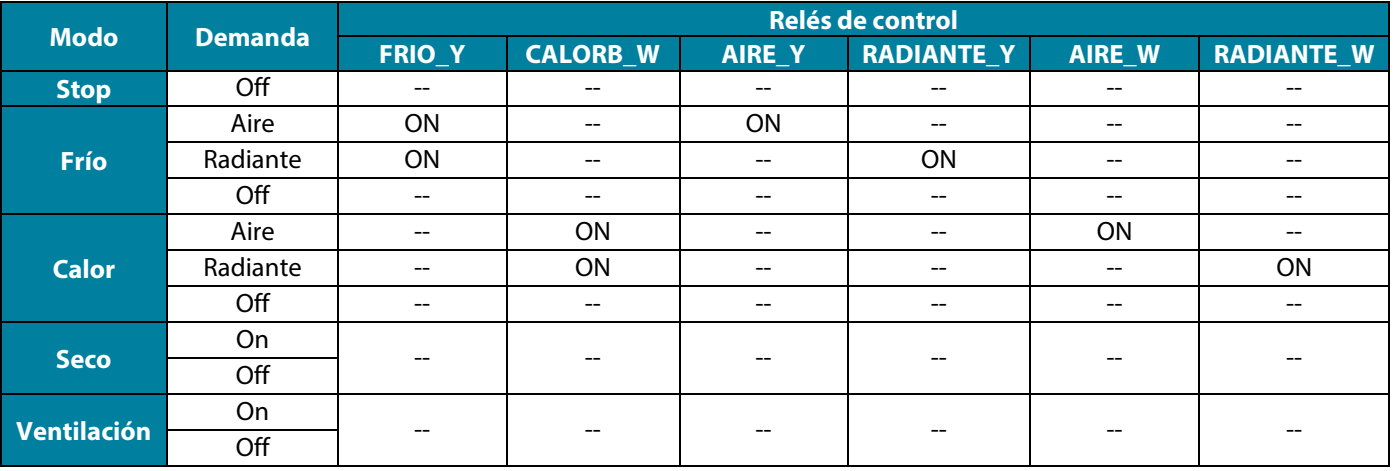

• 2 tubos / 4 tubos

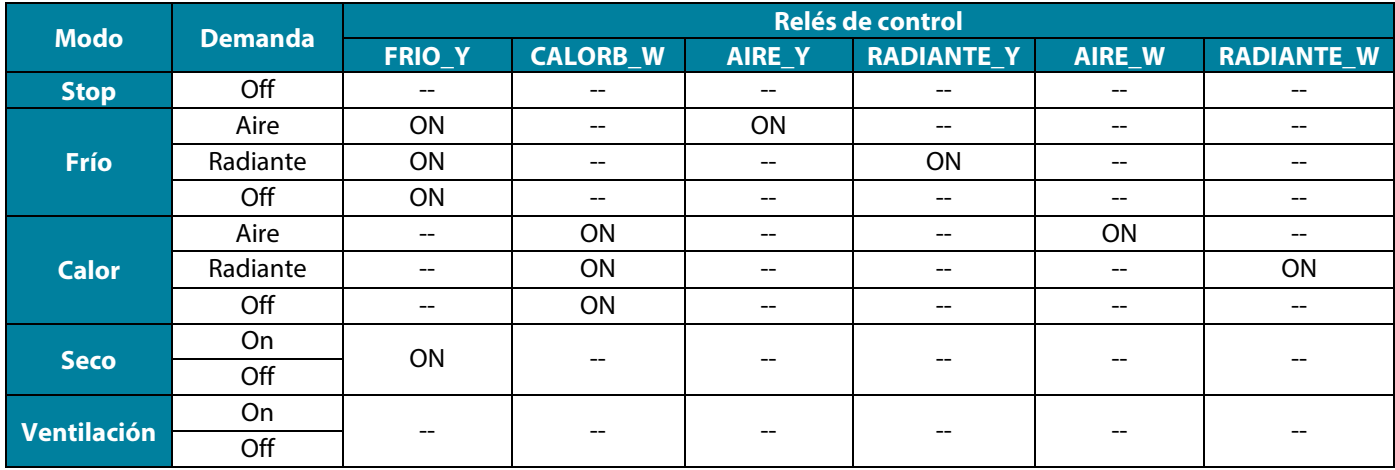

*Nota: En esta configuración la unidad interior se quedará en stand-by una vez alcanzado el confort en todas las zonas.*

- **Retardo de activación.** Permite seleccionar un tiempo de retardo en el encendido del equipo de producción, configurable en minutos, de 0 a 7. (Por defecto 3 min)
- **Temperaturas TAI.** *(Disponible únicamente en instalaciones con pasarela AZX6GAW XXX siempre que la unidad de aerotermia no esté configurada para trabajar de forma automática, permitiendo la imposición de las temperaturas de trabajo)***.** Permite definir, para los modos frío y calor, las temperaturas TAI del equipo de aerotermia. El rango de temperaturas viene definido por el equipo. Valores por defecto:
	- Aire en modo frío: 10 ˚C
	- Radiante en modo frío: 18 ˚C
	- Aire en modo calor: 50 ˚C
	- Radiante en modo calor: 35 ˚C

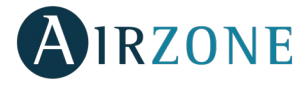

- **Función ACS.** *(Disponible únicamente en instalaciones con pasarela AZX6GAW XXX)* Permite activar o desactivar (On/Off) la función de Agua Caliente Sanitaria (ACS) en los sistemas conectados a la CCP. Función activada por defecto.
- **Válvula mezcladora frío** *(disponible solo en instalaciones con pasarela de Aerotermia)***.** Permite configurar el funcionamiento de su instalación en función de si se dispone o no de válvula mezcladora de frio.

Seleccione Manual en el caso de contar con válvulas mezcladoras de frío en su instalación, en cuyo caso se deberán tarar a 18 °C. Si la instalación no dispone de válvula mezcladora de frío seleccione Auto para que la instalación funcione de forma automática con la temperatura leída por el sistema. Por defecto está configurado como Manual.

# <span id="page-19-0"></span>**B**<br>INCIDENCIAS

En el caso de que se muestre cualquier mensaje de error puede consultar tanto el manual de instalación como el apartado Autodiagnóstico. Para ello diríjase a la web Myzone: **[myzone.airzone.es/productos/](http://myzone.airzone.es/productos/)**

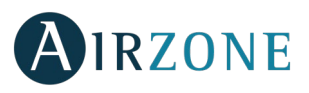

## <span id="page-20-0"></span>**CONTENTS**

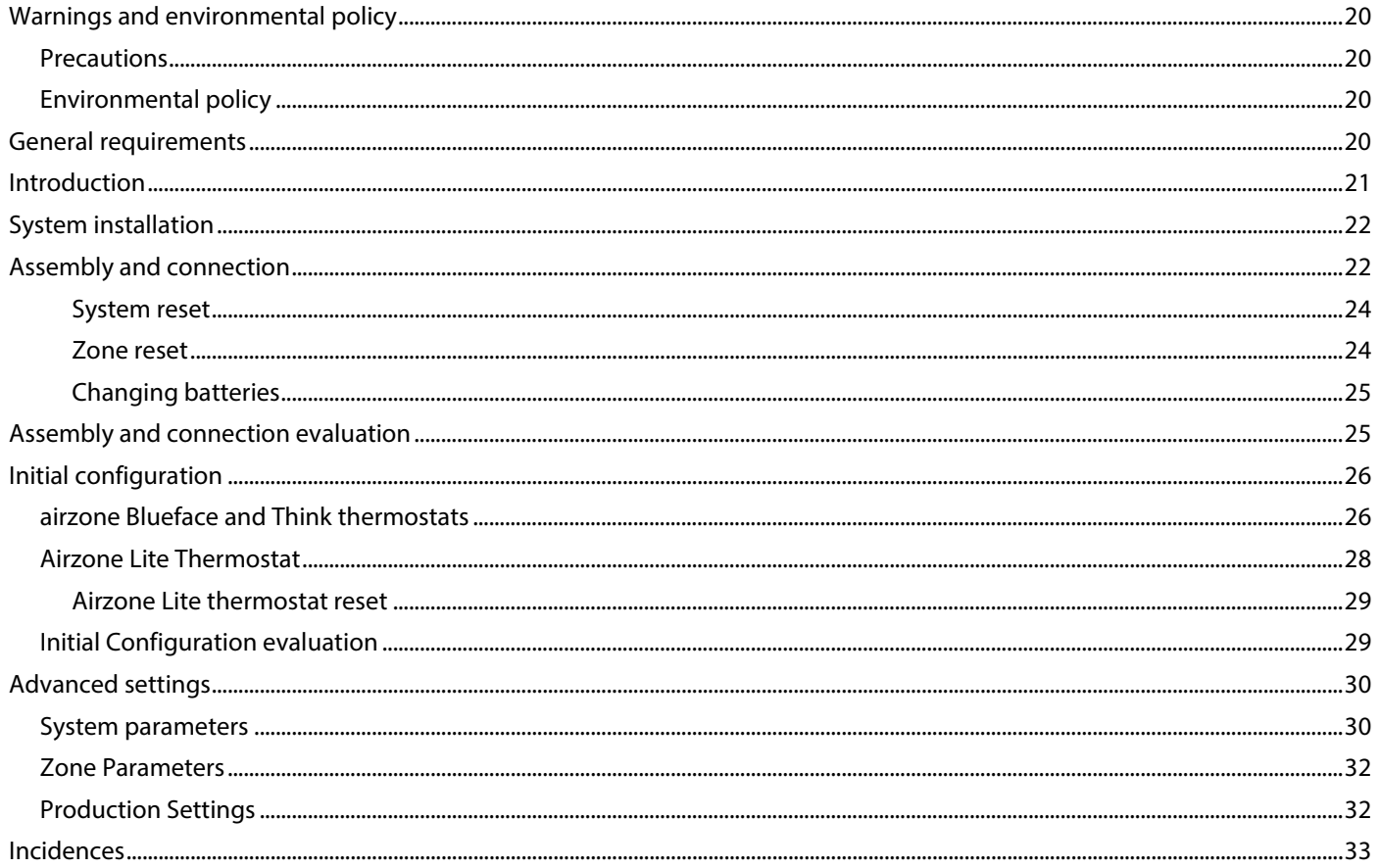

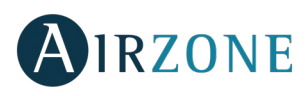

## <span id="page-21-0"></span>*<b>WARNINGS AND ENVIRONMENTAL POLICY*

### <span id="page-21-1"></span>**PRECAUTIONS**

For your security, and to protect the devices, follow these instructions:

- Do not handle the system with wet or damp hands.
- Disconnect the power supply before making any connections.
- Take care not to cause a short circuit in any of the system connections.

### <span id="page-21-2"></span>ENVIRONMENTAL POLICY

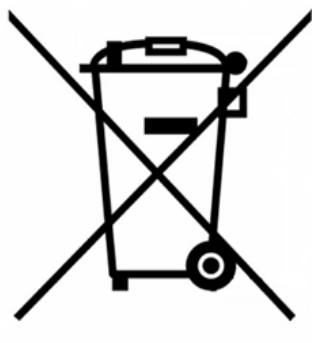

Do not dispose of this equipment in the household waste. Electrical and electronic equipment contain substances that may damage the environment if they are not handled appropriately. The symbol of a crossed-out waste bin indicates that electrical equipment should be collected separately from other urban waste. For correct environmental management, it must be taken to the collection centers provided for this purpose, at the end of its useful life.

The equipment's components may be recycled. Act in accordance with current regulations on environmental protection.

If you replace it with other equipment, you must return it to the distributor or take it to a specialized collection center.

Those breaking the law or by-laws will be subject to such fines and measures as are laid down in environmental protection legislation.

## <span id="page-21-3"></span>**GENERAL REQUIREMENTS**

Strictly follow the directions outlined in this manual:

- This system must be installed by a qualified technician.
- Verify that the units to be controlled have been installed according to the manufacturer's requirements and operate correctly before installing the Airzone System.
- Locate and connect all the devices of the installation in accordance with the electronic regulations in force.
- Verify that the air conditioning installation to be controlled is in accordance with the regulations in force.
- It is necessary to use a Blueface Thermostat to have all the features of the Airzone system.
- Follow these recommendations to locate the thermostats:

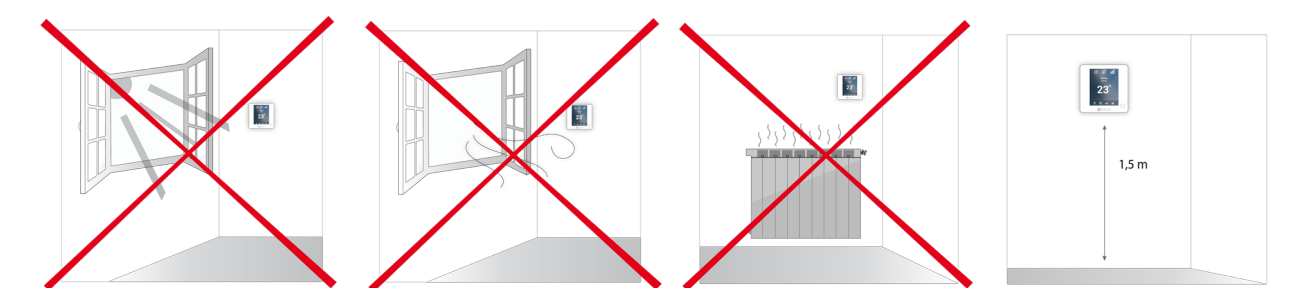

- Perform all the connections with total abscense of power suppliance.
- In order to connect the elements of the system, use a proper cable cable: shielded twisted pair cable formed by 4 wires:  $2x0,22 \text{ mm}^2 + 2x0,5 \text{ mm}^2$ .

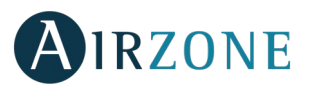

Œ

**EN** 

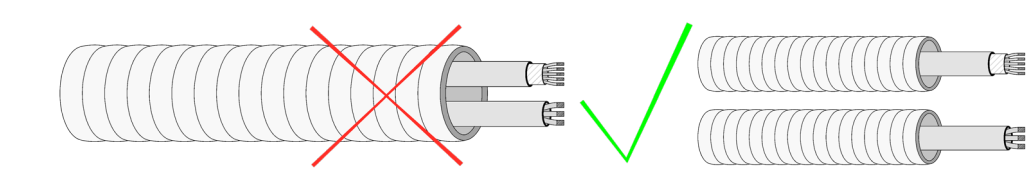

- Do not place the system bus close to lines of force, fluorescent lights, LED lamps, motors, etc. It might cause interference on the communications.
- Respect the connection polarity of each device. A wrong connection may seriously damage the product.
- For elements externally powered at 110 /230 Vac, for the communications, it is only necessary to connect the poles "A" and "B" of the bus.
- For elements externally powered at 110/230 Vac, respect the connection polarity. A wrong grounding may produce electric shocks.
- According to the current local and national regulations, it is mandatory to add a switch (or other element to disconnect the system) to the external supply wiring so that a constant separation between poles is guaranteed. The system will restart automatically if the supply is eventually turned off. **Use an independent circuit from the controlled system for the power supply.**
- Once the Airzone system is configured, verify that the static pressure of the duct system complies with the air distribution network conditions where is installed (check the Manufacturer's Manual of the equipment if you need to modify this parameter).

# <span id="page-22-0"></span>**INTRODUCTION**

Airzone systems enable the management of Master and Zone interfaces. Master thermostats enable mode management or define the efficiency level with the Eco-Adapt function.

It is recommended to use of a Blueface thermostat as Master Interface, this enables time schedule management and more unique functionalities.

*Remember: This system has to admits one single Master thermostat.* 

To distinguish a Master Interface from a Zone Interface, check the next points.

- Blueface Master: Mode, Eco-Adapt and Speed\* icons shown in white color.
- Blueface Zone: Mode, Eco-Adapt and Speed\* icons shown in gray color.
- Think Master: Accessing the settings menu, Operation Mode and Speed\* are available.
- Think Zone: Accessing the settings menu, Operation mode and Speed\* are unavailable.

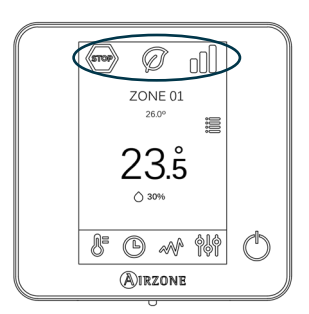

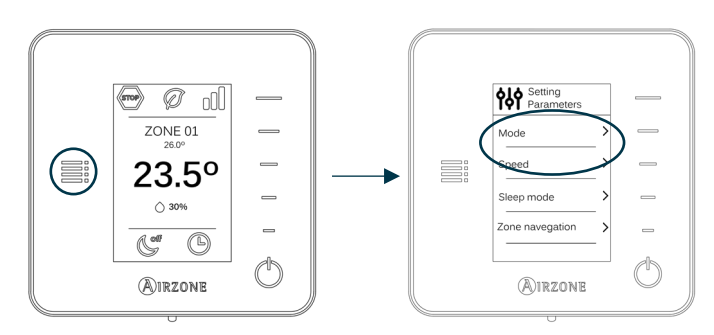

*\*Note: Only available in installations with Fancoil.* 

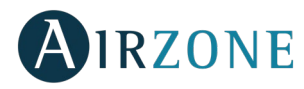

## <span id="page-23-0"></span>**SYSTEM INSTALLATION**

Before the Airzone system commissioning, please check:

- The system is going to control works correctly without the Airzone system installed.
- In direct expansion unit systems, the indoor unit wired thermostat has been installed.

In order to install the Airzone system, carefully follow these steps:

- **Connect all the necessary elements** (see section *[Assembly and connection](#page-23-2)*)**.**
- Connect the actuators.
- Connect the communication gateway.
- Connect all the elements of the system (thermostats, modules, etc.).
- Power the main board.
- **Check all the assembly and the connection are correct** (see section *[Assembly and connection evaluation](#page-26-1)*)**.**
- **Configure the system.**
- Configure all the thermostats (see sections *[Initial configuration](#page-26-2)* and *[Advanced settings](#page-30-2)*).
- **If you have any other doubt, check the user and installation manuals.**

Access all our technical documents and the self-diagnosis section, check the most FAQs, certificates, watch our videos and read our declaration of conformity at: **[myzone.airzone.es/productos/](http://www.myzone.airzone.es/productos/)**

## <span id="page-23-2"></span><span id="page-23-1"></span>**ASSEMBLY AND CONNECTION**

**Important:** Respect the color code for all the system elements.

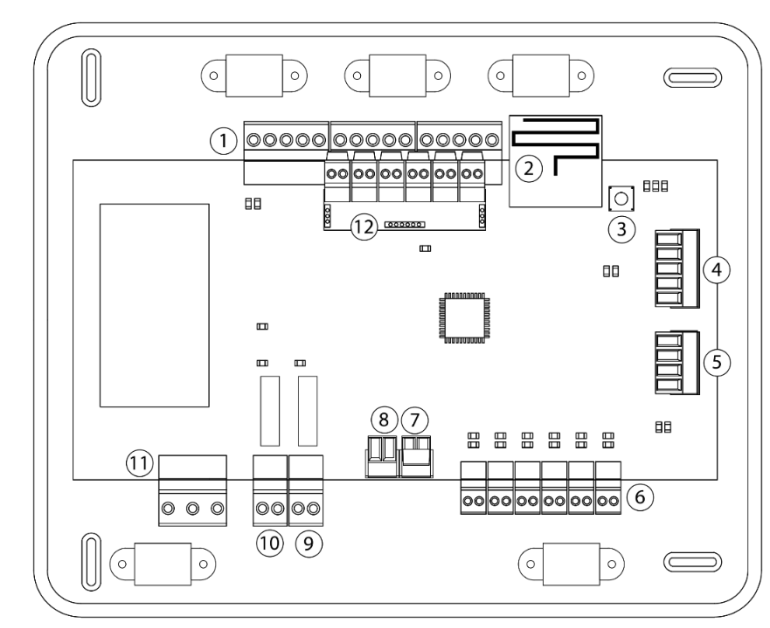

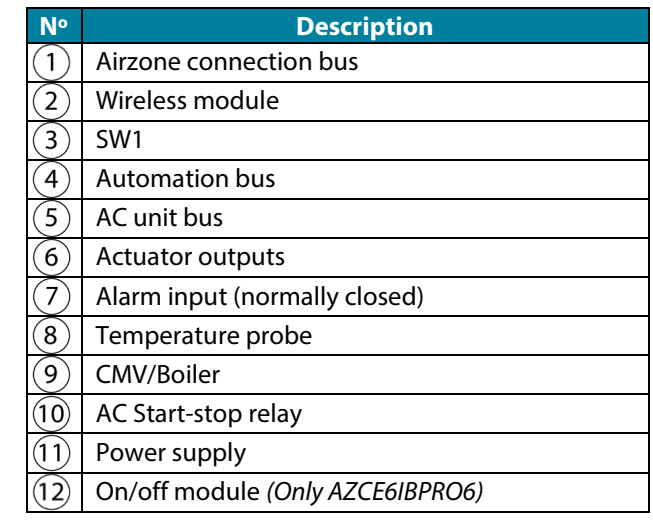

*Important: Use a shielded twisted cable to control the inputs of the On/Off module.*

## **1.- Thermostat connection**

If using a wired thermostat, connect it in one of the 3 Airzone connection bus terminals. The connection can be both a Bus connection or a star connection. Use (2x0.5+2x0.22 mm<sup>2</sup>) Airzone wire. For added security, secure the wires using the turrets.

> A Blue

╬  $R_{\text{P}}$ 

Black Shield Green **B** 

In case of wireless element, check it has the battery on.

1 cm

## **2.- Connecting the motorized elements**

5 cm

Connect each output to the actuator  $\left(6\right)$  of its corresponding control zone. **Identify the actuator outputs to facilitate the maintenance**. Do not connect more than two actuators per output. Use the Airzone cable (2x0.75 mm<sup>2</sup>) for the connection. Highest recommended length: 20 m.

- **3.- Connection to the ducted unit**
	- Through gateway: Connect the communication gateway to the AC unit port of the main control board  $\circledS$ . In order to connect it to ducted unit, **follow the instructions of the communication gateway**. It is recommended to install the thermostat of the unit. For the connection of DIN rail gateways, use (2x0.22 mm2 ) Airzone wire (Use the shield only on the connector of the main control board).

Thermostat

8 AN 6

明旧

Press

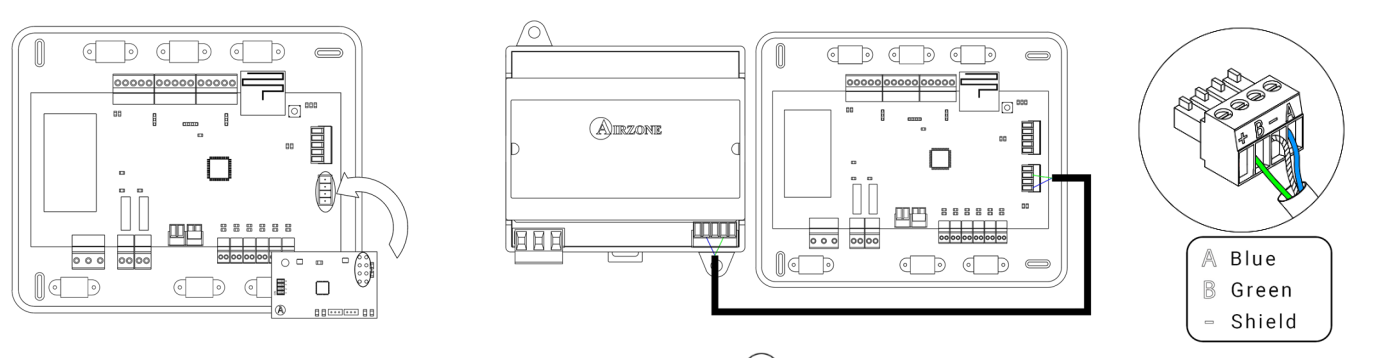

Through Start-Stop: Use the main control board relay  $(10)$  to perform the start-stop of the unit following the manufacturer's instructions. I<sub>max</sub> 1 A, V<sub>max</sub> 24 / 48 Vdc.

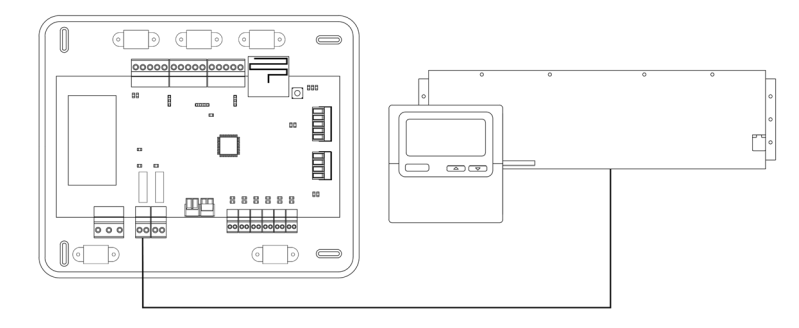

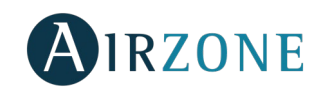

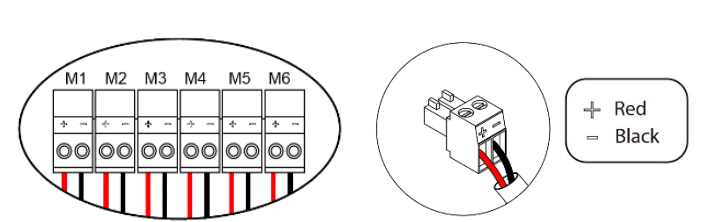

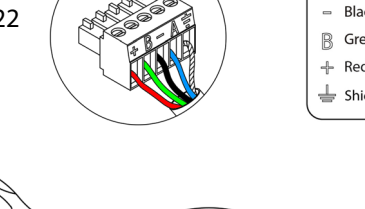

**EN** 

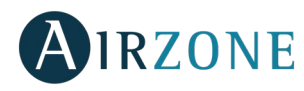

### **4.- Other peripherals (AZCE6OUTPUT8, AZX6CCP, AZX6WEBSCLOUD [C/R], …)**

You can find the instructions on how to connect and configure other peripherals on their data sheets.

**Important:** For elements externally powered at 110/230 Vac, for their communications, it is only necessary to connect the poles "A" and "B" of the bus.

### **5.- Powering the system**

**EN** 

Use the power input to power at 110/230 Vac  $(1)$  the main control board and any others control elements that require it. Use the appropriate cable  $(3x1.5 \text{ mm}^2)$ . For added security, secure the wires using the turret.

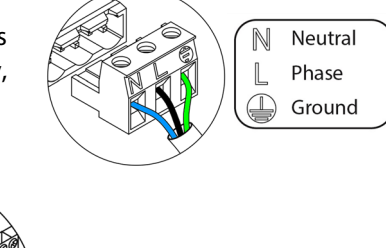

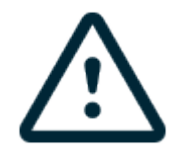

According to the current local and national regulations, it is mandatory to add a switch (or other element to disconnect the system) to the external supply wiring so that a constant separation between poles is guaranteed. The system will restart automatically if the supply is eventually turned off. **Use an independent circuit from the controlled system for the power supply.**

**Remember:** Once all the connections are made, make sure you replace the cover properly.

 $2 \text{ cm}$ 

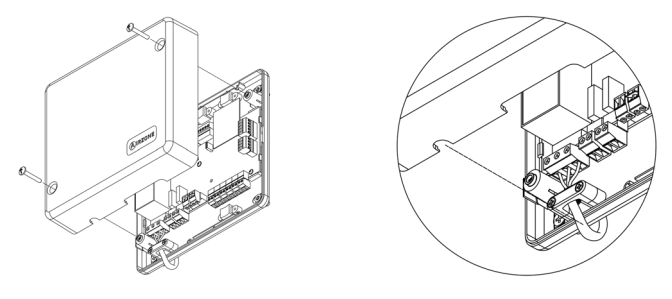

### <span id="page-25-0"></span>**System reset**

If you want to return to factory values, press and hold SW1  $(3)$  until LED D19 stops blinking. Wait for the LEDS to go back to their normal state before starting with the initial configuration process.

### <span id="page-25-1"></span>**Zone reset**

If needed, to reset a zone follow the steps shown in the section *[Advanced Settings](#page-32-0)*, *Zone Parameters* for Blueface and Think thermostats and the section *[Lite thermostat Reset](#page-30-0)* if using Lite thermostats.

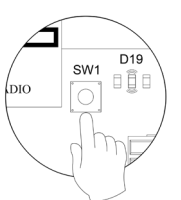

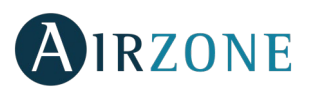

### <span id="page-26-0"></span>**Changing batteries**

To replace the battery, separate the thermostat from its support and replace the battery (CR2450).

**Important**: *We recommend using of top-brand batteries. Using low-quality batteries may reduce the duration of use*.

Remember to deposit the old battery into an appropriate recycling point.

**Note**: *Do not forget to remove the security system before taking away the thermostat from the wall.*

<span id="page-26-1"></span>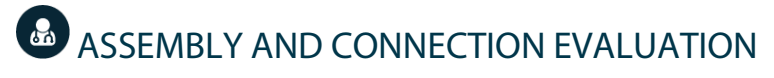

Check the following aspects:

- The state of the LEDs of the main control board and the rest of control elements. Check the self-diagnose section of the data sheet of the elements.
- The main control board LEDs of opening dampers light up sequentially.
- If all the thermostats are powered.

**Important:** In the main control board, check the correct performance of D3, D11 and D19 LEDs and motorized elements.

<span id="page-26-3"></span>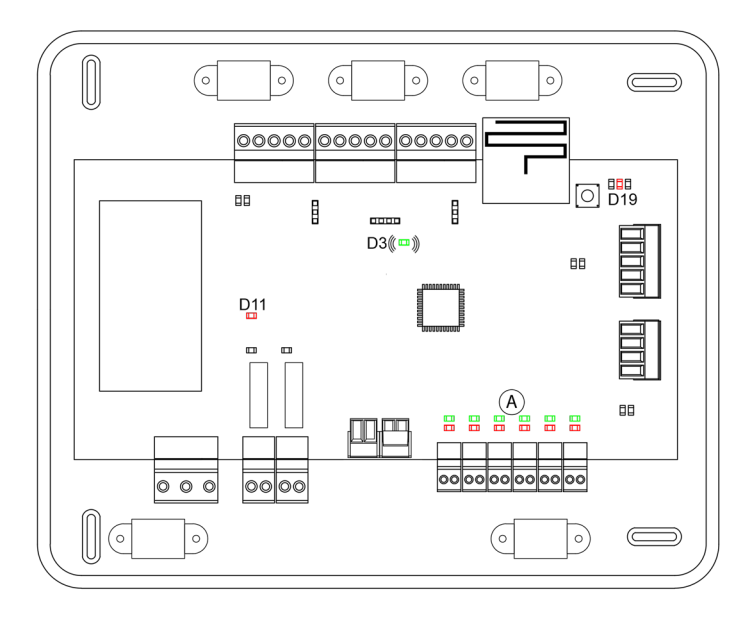

<span id="page-26-2"></span>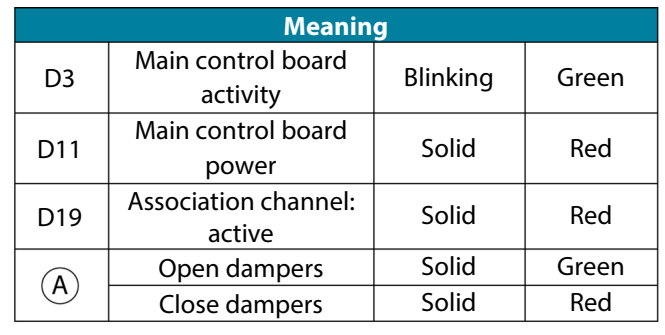

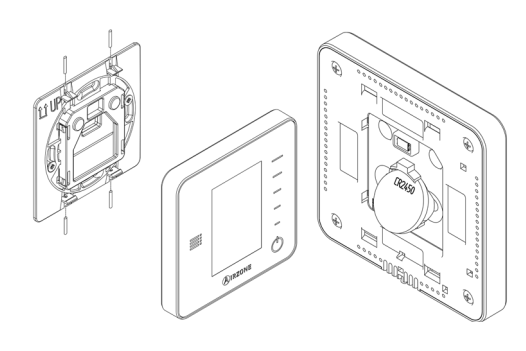

# **IRZONE**

## <span id="page-27-0"></span>**INITIAL CONFIGURATION**

## <span id="page-27-1"></span>AIRZONE BLUEFACE AND THINK THERMOSTATS

*Important: Once the setup has been started, it must conclude. You will be able to modify the desired parameters later.*

## **Language/Country**

Select your language and country. These are the available languages: Spanish, English, French, Italian, German and Portuguese.

To associate a wireless Think thermostat, start the radio channel search:

#### **Setting wireless device**

Open the radio channel. To do that, press on SW1. The LED D19 will remain solid red. Once open, you have 15 minutes to make the association. If that period of time expires, start the process over again. Remember not to open more than one module at the same time, it may alter the process. You can also open the channel association radio through the Blueface and Think (see section *System parameters*).

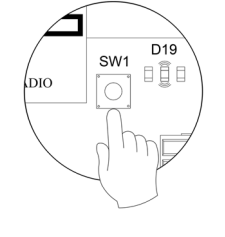

**IMPORTANT:** not to open more than one radio channel at the same time, it may alter the process.

- Start the radio channel search, to do so, press Airzone to start the search.
- Verify **the range is correct** (30% minimum) and confirm.

## **Zone address**

Select the zone associated to the thermostat. Each zone corresponds to a radiant element relay output. For example, zone 1 will control the relay output O1 of the airzone control module of radiant elements (AZCE6OUTPUT6).

## **Associated outputs**

If necessary, the system allows you to associate more than one control output to a zone. It is possible to control multiple outputs from the same thermostat.

## **Thermostat settings**

Select the operation of the thermostat:

- Master: Controls all the parameters of the installation.
- Zone: Controls all the parameters of the zone.

## **Control stages** *(only available in installations with AZC6OUTPUT8 modules)*

Select the stages to be controlled: Air, Radiant or Combined.

## **O** Other settings

Press to finish the initial setup process, or access the advanced settings (system address, control stages, etc.) to change any other settings. Activate the basic function if required (see *[Advanced Settings](#page-30-2)*, *[Zone settings](#page-32-0)*).

**EN** 

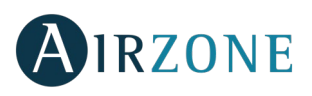

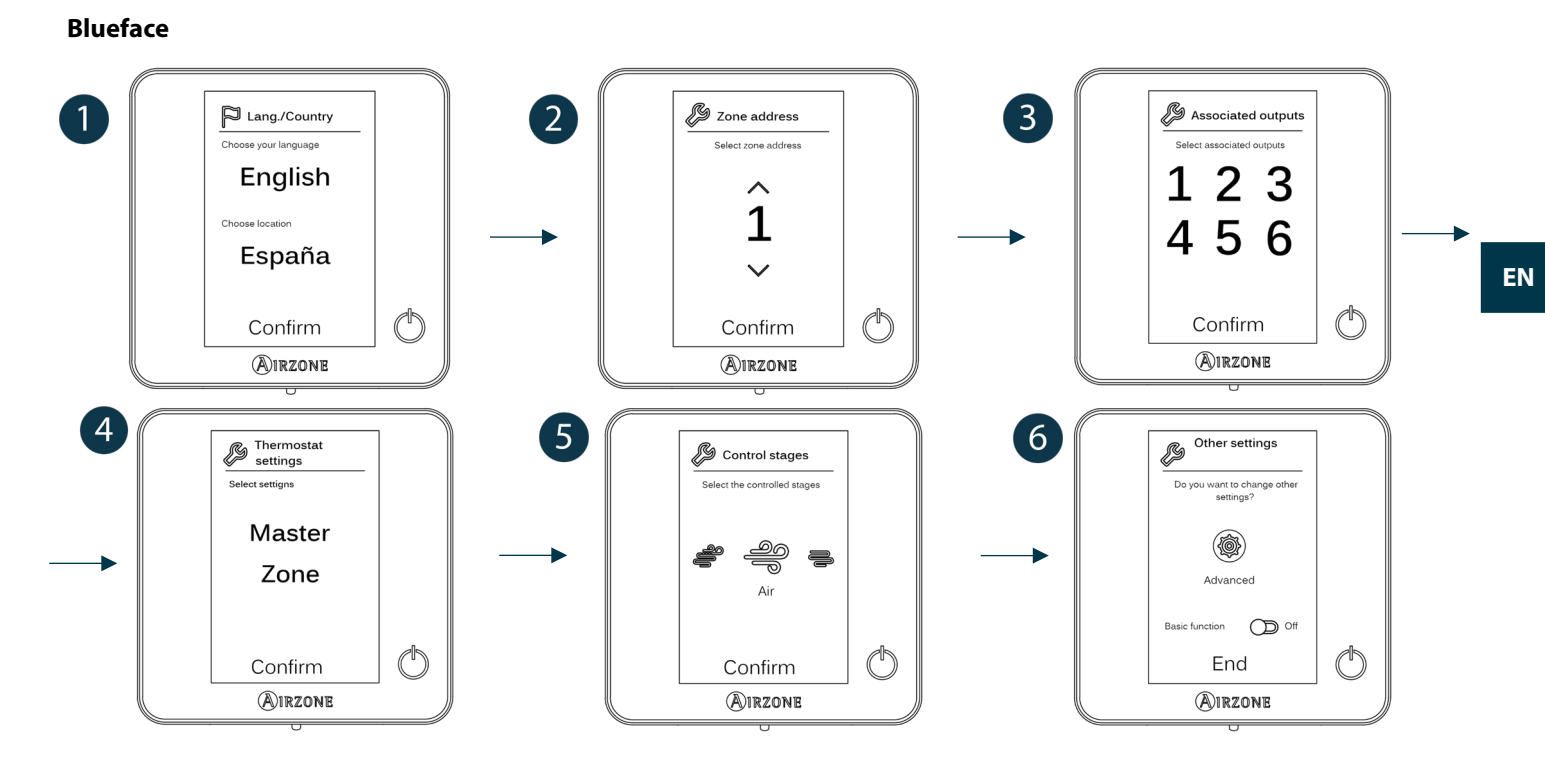

## **Think**  *Important:* Use  $\bigcirc$  IRZONE to confirm and  $\equiv$  to return.

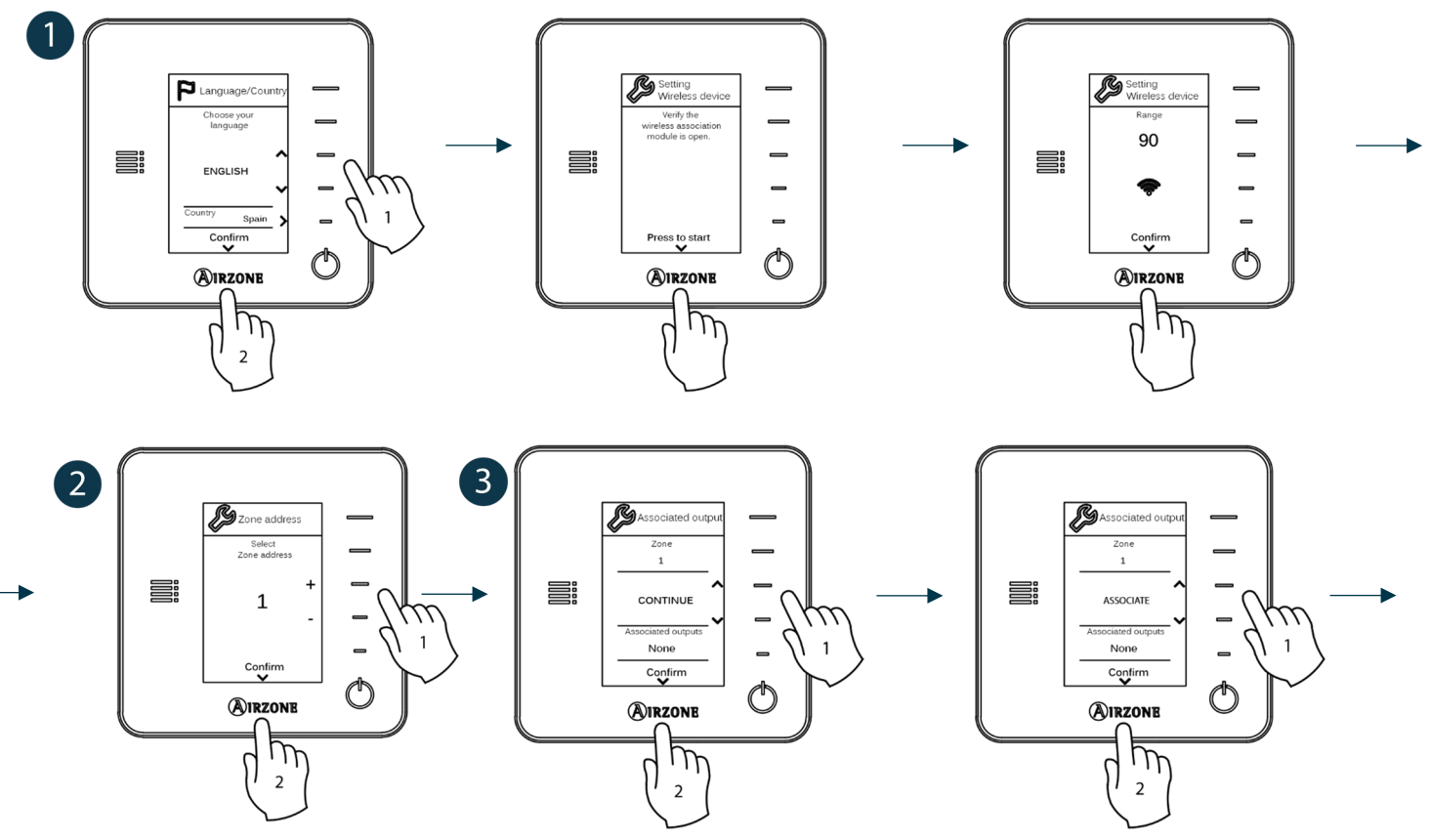

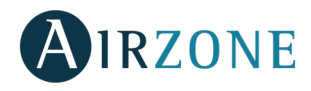

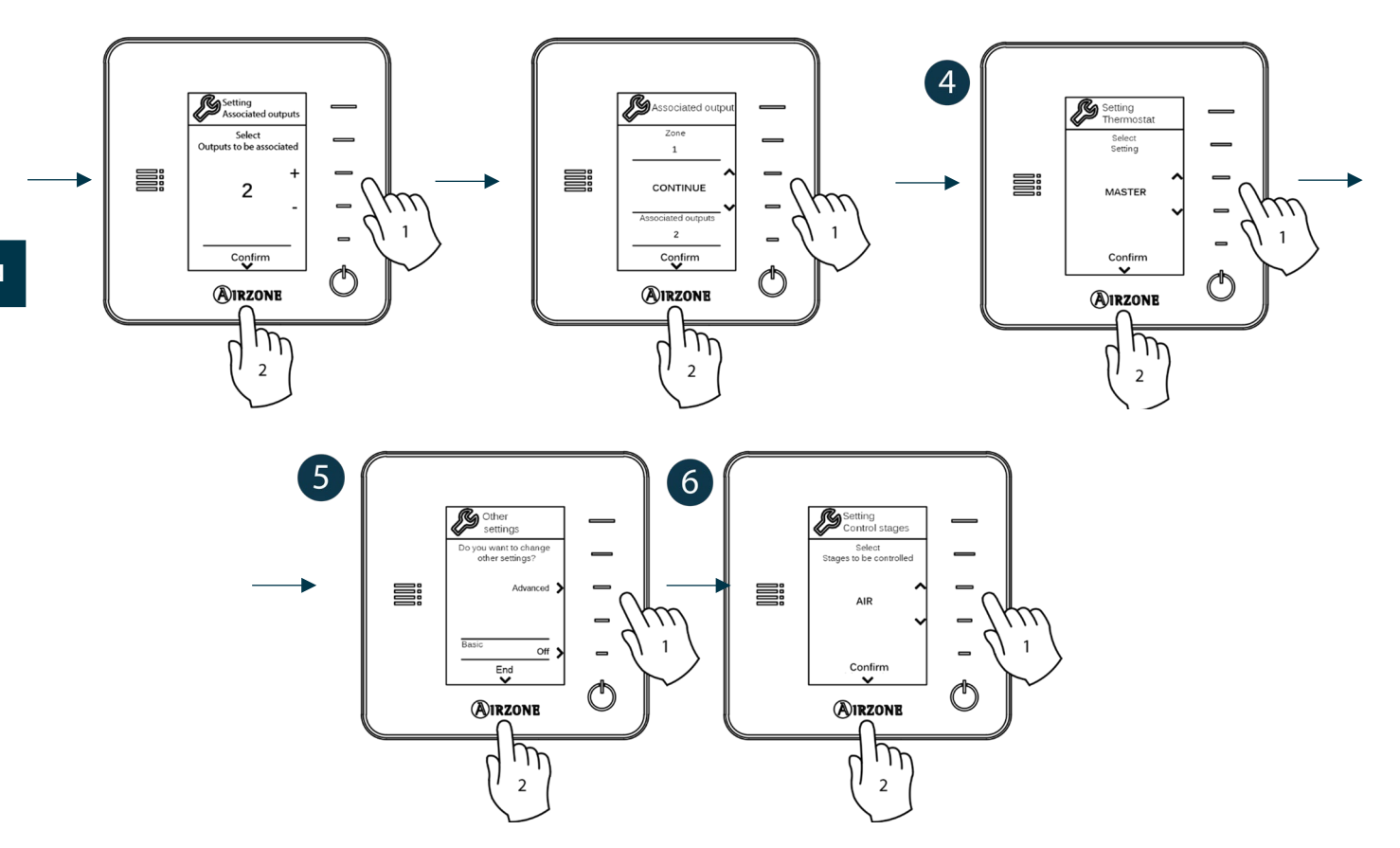

### <span id="page-29-0"></span>AIRZONE LITE THERMOSTAT

*Important: To configure a Lite thermostat you must move it away from its base. Once the microswitches are configured, put it back in its original position.*

### **Setting wireless device** *(only available for wireless thermostat)*

Open the radio channel. To do that, press on SW1. The LED D19 will remain solid red. Once open, you have 15 minutes to make the association. If that period of time expires, start the process over again. Remember not to open more than one module at the same time, it may alter the process. You can also open the channel association radio through the Blueface and Think (see section *[System parameters](#page-31-2)*).

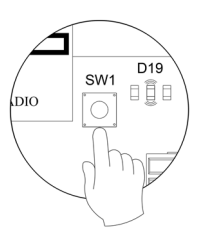

**IMPORTANT:** not to open more than one radio channel at the same time, it may alter the process.

## **Zone address**

Select the zone associated to the thermostat pulling up the microswitch of the corresponding zone.

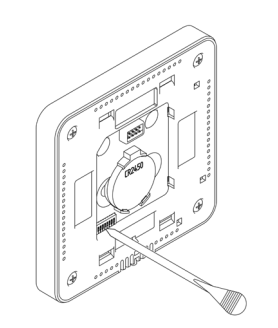

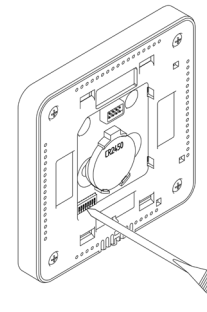

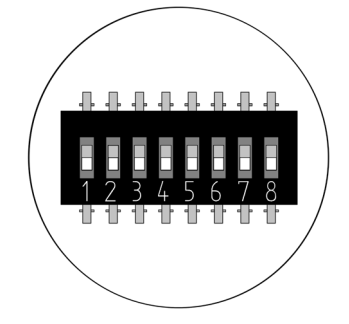

## **Associated outputs**

If required, select other control outputs associated to the zone. The address zone will be the one with a lower value.

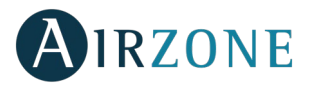

## **Other settings**

Configure other functionalities of the LITE thermostat from the advanced configuration menu of a Blueface thermostat (see section *Advanced Settings[, Zone parameters](#page-32-0)*).

If the association is correct, the icon  $\bigcirc$  will flash green 5 times. If it flashes red, it means the zone is already occupied. If it flashes red twice, it means the thermostat is out of range.

*Remember: If you need to change the zone number, reset the thermostat and start association process.*

### <span id="page-30-0"></span>**Airzone Lite thermostat reset**

If you want to return your Lite thermostat to factory values, pull down all the microswitchs and reinsert the thermostat in its base. The LED  $\bigcirc$  will flash green twice when the reset process is completed.

## <span id="page-30-1"></span>**B** INITIAL CONFIGURATION EVALUATION

Check the following aspects:

- AC unit-system communication: choose any mode (except STOP mode) and switch on the zone to generate demand. Verify that the selected operation mode in the Master thermostat is shown in the indoor unit thermostat and the setpoint temperature changes.
- AC unit-system communication: configure the Airzone system in stop mode and verify that the machine turns off and the dampers open.
- Opening-closing of the dampers and control outputs: Turn on the system and generate demand in all the zones. Then, switch off and on all the zones to verify the associated control outputs are correct.
- Verify that the static pressure of the duct system complies with the air distribution network conditions where is installed (check the Manufacturer's Manual of the equipment if you need to modify this parameter).

<span id="page-30-2"></span>*Important: For security reasons, the last zone will take around 4 minutes to close.*

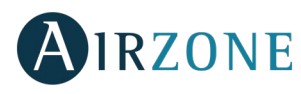

## <span id="page-31-0"></span>**ADVANCED SETTINGS**

To access the advanced configuration menu of the Blueface and Think thermostats follow the following steps:

#### **Blueface**

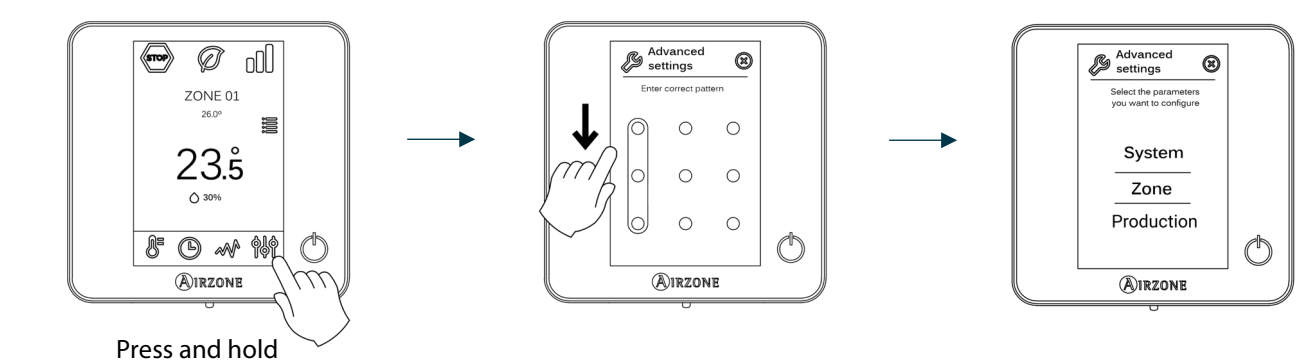

### **Think**

*Important: Use*  $\bullet$  **IRZONE** to confirm and  $\equiv$  to return.

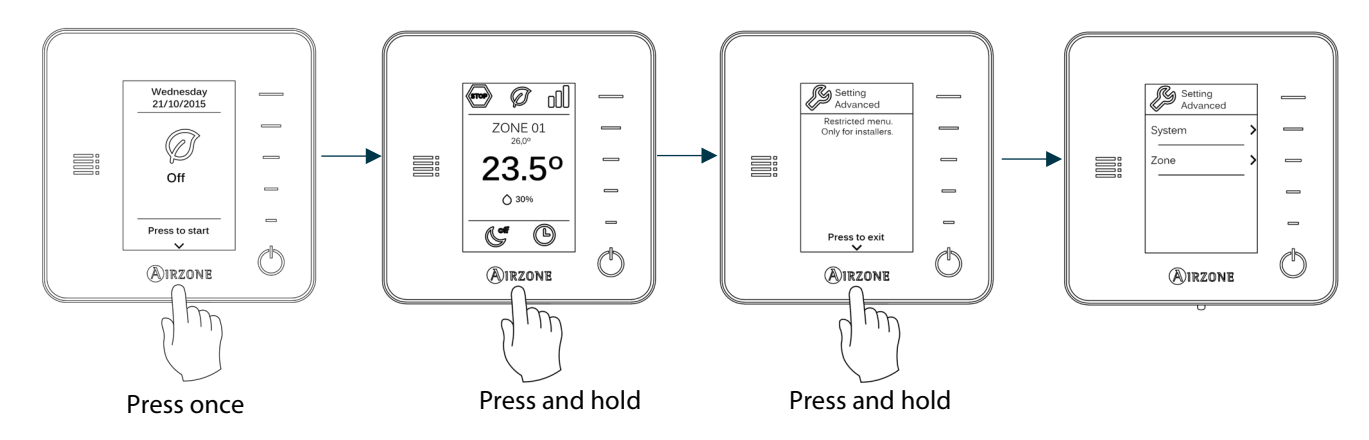

From this menu you can change the system and zone parameters.

### <span id="page-31-1"></span>SYSTEM PARAMETERS

• **System address** *(not available on systems with BACnet gateway)***.** Use this parameter to define the system number in your installation using this parameter. The **Supermaster** option *(available in installations with airzone production control board, AZX6CCP)* allows you to impose the operation mode of the system to the rest of the systems connected to the AZX6CCP in a semi-forced way:

<span id="page-31-2"></span>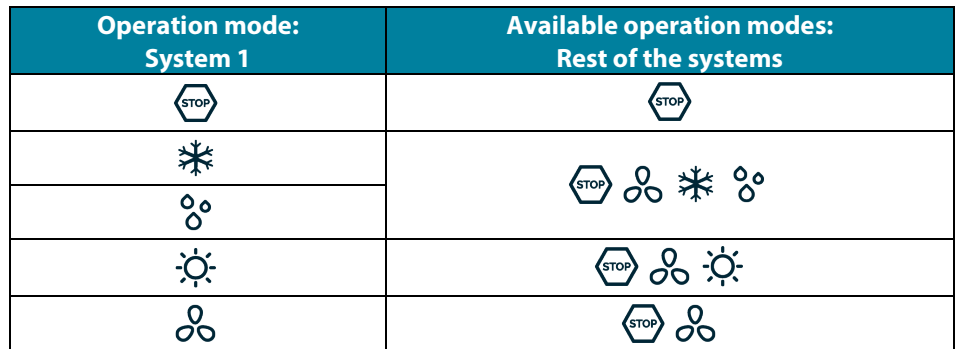

• **Temperature range.** Use this parameter to select the highest temperature in heating mode (19-30 ºC, by default 30ºC) and the lowest temperature in cooling mode (18-26 °C, by default 18°C). It is also possible to disable some of the modes.

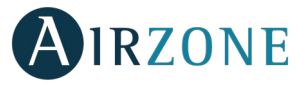

**EN**

- **Combined stage.** (only available in installations with AZCE6OUTPUT8 modules) Enables activating and deactivating the combined stage of the "Control Stages" parameter in the user's Zone Settings Menu.
- <span id="page-32-1"></span>• **Hysteresis Configuration.** Defines the temperature differential between the room temperature and the set-point temperature required to start applying the Algorithm RadianT. This algorithm prevents overheating in underfloor air conditioning installations. If your installation has radiators, set this value to 0ºC. (By default 0ºC)
- **Type of opening.** Use this parameter to configure the type of opening of the damper output.

*\*Note: If you change this parameter, all the dampers of the installation will be affected. It is not recommended for RINT and RIC intelligent grilles.*

- **Standby mode** (only for Blueface thermostats). Configuration of the operating logic of the motorized elements when there is no demand on the system. This is disabled by default.
- **Relay settings.** Use this parameter to change the operation logic of the CMV/Boiler of the system main control board. (By default CMV)
- **Return temperature** *(only available for installations with AZX6SONDPROTEC)***.** Defines the cut-off temperatures of the system for both heating (32ºC, 34ºC and 36ºC) and cooling mode (6ºC, 8ºC and 10ºC) in order to protect the AC unit. It is set by default in 34ºC in heating mode and 8ºC in cooling mode.
- **Q-Adapt** *(only for Think thermostats)***.**

**In direct expansion units.** Select the control algorithm that best fits your installation. These are the available options:

- Maximum: the system operates at maximum speed, irrespective of the number of zones.
- Power: the speed of the system is higher than in standard mode to increase the flow.
- Standard (by default): the system automatically regulates the speed based on the number of zones.
- Silence: the speed of the system is lower than in standard mode to reduce the noise.
- Minimum: the system operates at minimum speed, irrespective of the number of zones.

**In 0-10 V Fancoil units.** Allows to control the minimum (1.5 V by default) and maximum (10 V by default) working fan voltage of the controlled unit, in steps of 0.1 V. The minimum voltage corresponds with the desired lowest speed for the unit and the maximum voltage corresponds with the highest speed. The medium speed corresponds with the mid point between both of them.

- **Radio channel.** It activates/deactivates the wireless association module of the system.
- **Information** *(only for Think thermostats)***.** It provides information about the zone, the system, the devices and the Webserver.
- **Reset system** *(only available for master thermostat Blueface)***.** Resets the system and returns to factory settings. To reconfigure the thermostats, please check *[Initial setup](#page-26-3)*).
- **Centralized Controller**. It allows defining whether or not your installation has a Centralized Controller. By default it will be disabled.
- **BACnet** *(only in installations with AZX6BACNET).* This parameter displays the Device ID, the uplink port, the IP address, the subnet mask and the Gateway IP and allows you to modify them. Press on the value you want to change, modify it and then press to confirm. The values by default are:
	- Device ID: 1000
	- Port: 47808
	- IP Address: DHCP
- <span id="page-32-0"></span>• **Protection mode** *(only available in Blueface thermostats and if the system detects an H2 error in the indoor unit).* This allows you to disable the delay in the closing of the motorized elements.

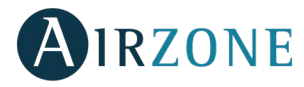

### <span id="page-33-0"></span>ZONE PARAMETERS

- **Associated outputs.** It displays and allows you to select the control outputs associated with the thermostat.
- **Thermostat settings.** Use this parameter to define the thermostat as Master or Zone.

*\*Note: It cannot be configured as Master if there is already another Master thermostat.*

• **Use mode.** The thermostats can be set in Basic or Advanced mode. They are set in Advanced mode by default. These are the parameters you can control in basic mode: On/off, set-point temperature, operating mode (only if this is the master thermostat) and fan speed.

If you need to reset the thermostat to Advanced mode, access the advanced configuration menu and then activate the advanced use mode.

- **Control stages** *(only available in installations with AZCE6OUTPUT8 modules).* This parameter is used to configure both cooling and heating stages in a single zone or in all the zones. These are the features to be configured:
	- Air: It activates the heating/cooling air in the zone.
	- Radiant *(only in heating stages)*: It activates the radiant heating in the zone.
	- Combined *(only in heating stages)*: It activates the heating air and radiant heating in the zone and lets the user choose which heating stage to use: Air, Radiant or Combined. The zone will start using the heating air stage. Once the room temperature reaches the differential preestablished (see parameter *[Hysteresis Configuration](#page-32-1)*), the zone will activate the radiant stage.
	- Off: It deactivates the cooling/heating stage in the zone.
- **Offset.** Correction of the ambient temperature in the different areas of the system mode in both cold and heat.
- **Reset thermostat** *(not available in remote zones)***.** It resets the thermostat and returns it to factory values.

### PRODUCTION SETTINGS

**Important:** *Production control board settings are only available in AZX6CCPWSCC for the master Blueface thermostat of the system nº1.*

- **Operation logic.** It allows to configure the operation logic for the control relays of the production control board:
	- Aerothermal unit (Default preset)
	- 2 pipes
	- 4 pipes
	- RadianT *(Recommended for RadianT365 systems)*
	- **Aerothermal**

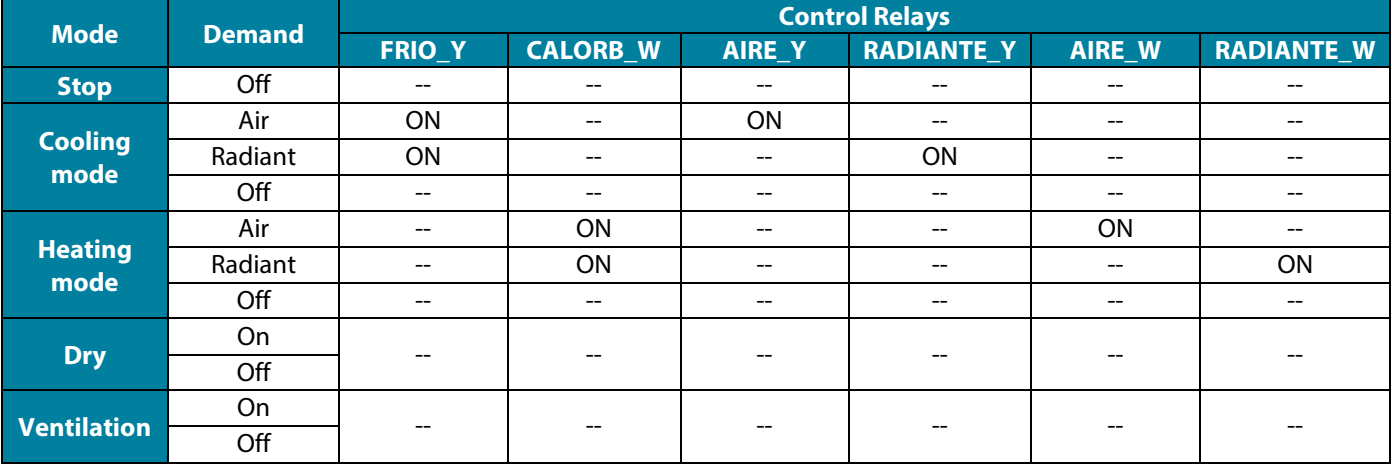

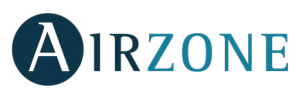

#### • 2 pipes / 4 pipes

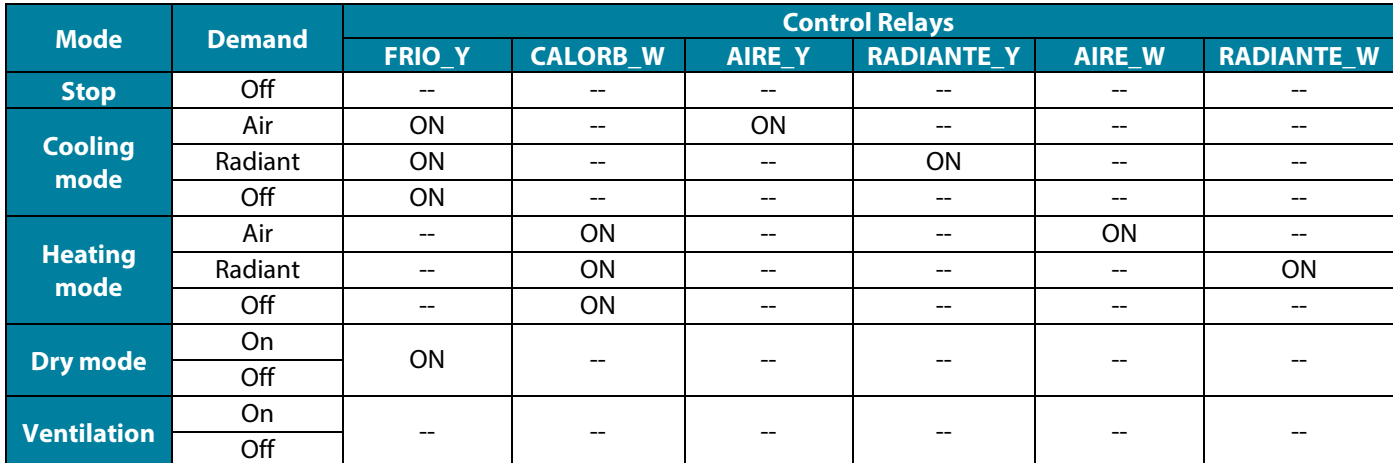

*Note: In this configuration, the indoor unit will remain in Standby mode once comfort has been reached in all zones*

- **Activation delay.** It allows to set a delay time in the power on of the production unit, configurable in minutes, from 0 to 7. (Default preset to 3 minuts).
- **LWT temperatures.** *(Only available in installations with gateway AZX6GAW[XXX] provided that the aerothermal unit is not configured to work automatically, allowing the imposition of working temperatures).* It allows to set the LWT temperaturas for the heatting and cooling modes of the aerothermal unit. Selectable values depends on each particular aerothermal unit. Default presets are:
	- Air in cooling mode: 10 °C
	- Radiant in cooling mode: 18 ˚C
	- Air in heating mode: 50 ˚C
	- Radiant in heating mode: 35 ˚C
- **DHW function.** *(Only available in installations with AZX6GAW XXX control gateways)*It allows to turn on/off the Domestic Heat Water (DHW) function in the systems connected to the CCP. Activated by default.
- **Cooling mixing valve** *(only available in installations with aerothermal gateway).* It allows you to configure the operation of your installation depending on whether or not you have a cooling mixing valve.

Select Manual in the case of having cooling mixing valves in your installation, in which case they must be set at 18°C. If the installation does not have a cooling mixing valve, select Auto so that the installation works automatically with the temperature read by the system. By default it is set as Manual.

# <span id="page-34-0"></span>**INCIDENCES**

If an error message is shown, you can check both the Installation Manual and the Self-diagnosis section. Please visit Myzone web: **[myzone.airzone.es/productos/](http://myzone.airzone.es/productos/)**

<span id="page-35-0"></span>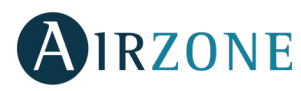

## **SOMMAIRE**

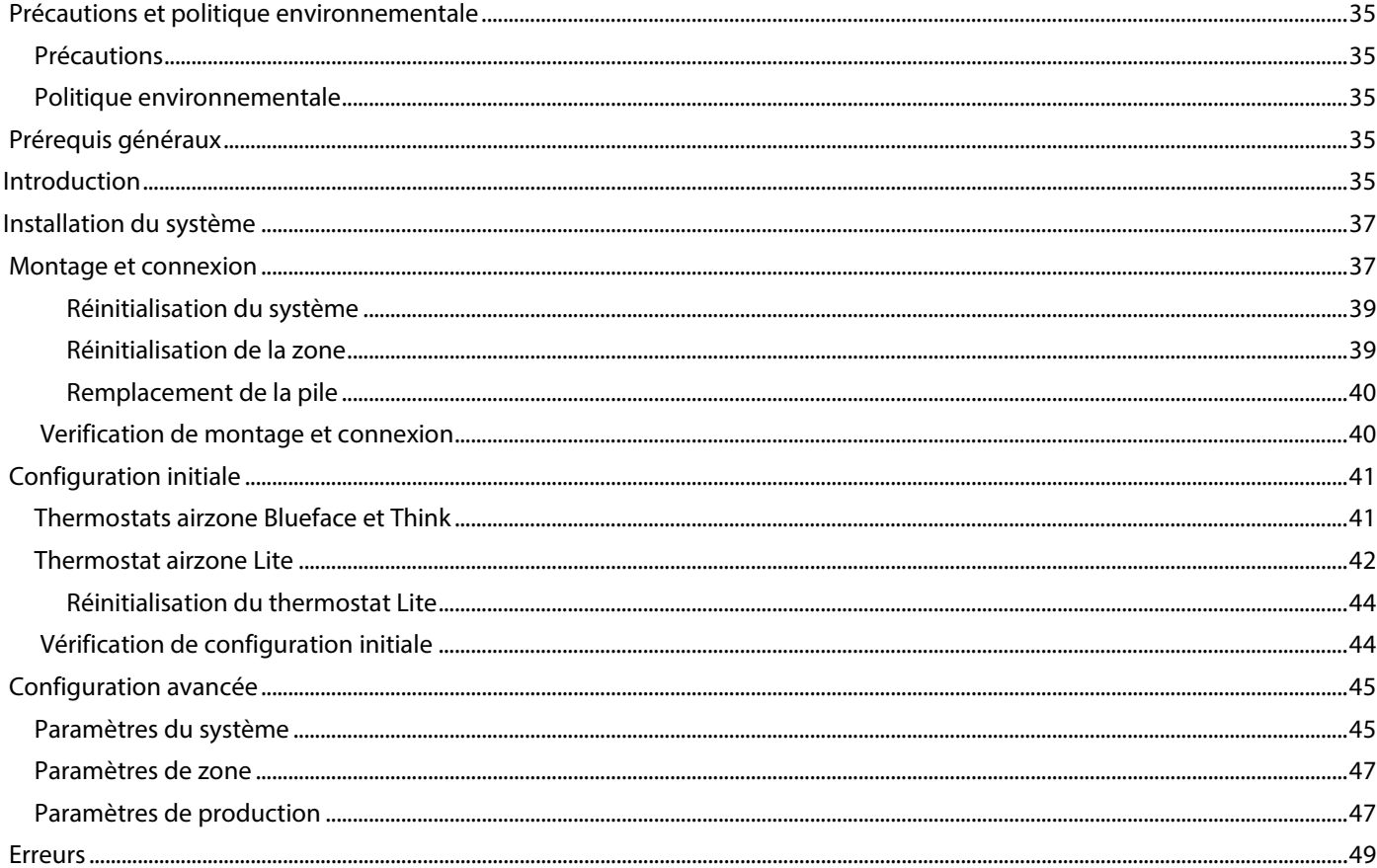
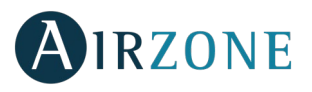

## **PRECAUTIONS ET POLITIQUE ENVIRONNEMENTALE**

#### PRECAUTIONS

Pour votre sécurité et celle des dispositifs, veuillez respecter les instructions suivantes :

- Ne manipulez pas le système avec les mains mouillées ou humides.
- Réalisez toutes les connexions ou déconnexions sans alimenter le système de climatisation.
- Faites attention de ne pas causer de court-circuit sur les connexions du système.

#### POLITIQUE ENVIRONNEMENTALE

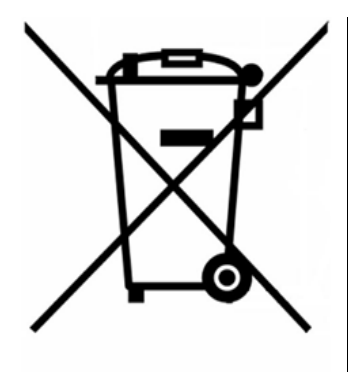

Ne jetez jamais cet équipement avec les ordures ménagères. Les produits électriques et électroniques contiennent des substances qui peuvent nuire à l'environnement si elles ne reçoivent pas de traitement correct. Le symbole du conteneur d'ordures barré signifie qu'à cet équipement lui correspond le ramassage sélectif d'appareils électroniques et qu'il se différencie du reste des déchets urbains. Pour une gestion environnementale correcte, il devra être déposé à la fin de sa vie utile dans les centres de ramassage prévus à cet effet.

Les pièces qui forment l'équipement peuvent être recyclées. Par conséquent, respectez la règlementation en vigueur concernant la protection environnementale.

Si vous le remplacez par un autre, vous devrez le remettre à votre distributeur ou bien le déposer dans un centre de ramassage spécialisé.

Les infracteurs seront soumis à des sanctions et aux mesures établies par la Loi pour la protection de l'environnement.

## **PREREQUIS GENERAUX**

Suivez attentivement les instructions exposées dans ce manuel :

- Le système doit être installé par un technicien qualifié.
- Vérifiez que les unités à contrôler ont été installées conformément aux exigences du fabricant et fonctionnent correctement avant d'installer le système Airzone.
- Localisez et connectez tous les éléments de votre installation conformément aux réglementations électroniques locales en vigueur.
- Vérifier que le système de climatisation à contrôler est conforme aux réglementations locales en vigueur.
- L'utilisation d'un thermostat Airzone Blueface est nécessaire afin d'avoir accès à toutes les fonctionnalités du système Airzone.
- Suivez les recommandations ci-dessous pour le positionnement des thermostats :

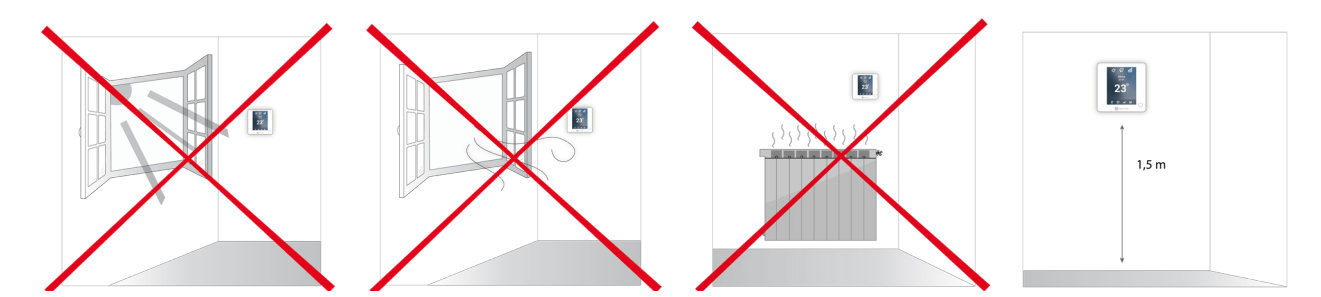

- Coupez l'alimentation pour effectuer tout branchement.
- Pour la connexion des éléments de communication au système, utilisez le câble Airzone : câble blindé et torsadé, de 4 fils (2 x 0,22 mm<sup>2</sup> + 2 x 0,5 mm<sup>2</sup>).

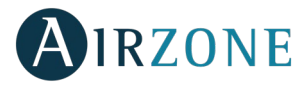

• Évitez de placer le bus du système à proximité de lignes de force, tubes fluorescents, lampes LED, moteurs, etc. Ceuxci sont susceptibles de provoquer des interférences dans les communications.

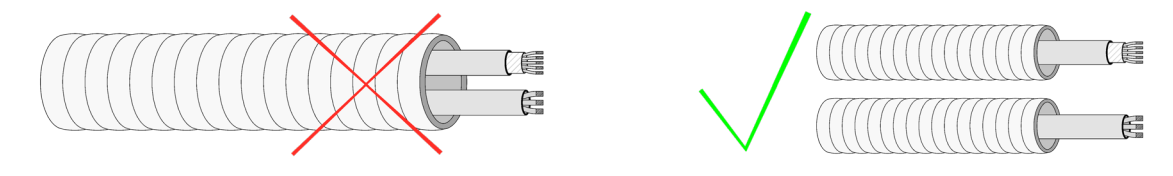

- Respectez la polarité de connexion de chaque appareil. Une mauvaise connexion peut sérieusement endommager le produit.
- Pour les éléments avec alimentation externe à 110/230 VCA, il suffit de connecter les pôles « A » et « B » du bus de communication. Il est conseillé de ne pas connecter les pôles « + » et « - » de l'alimentation.
- Pour les éléments avec une alimentation externe de 110/230 Vac, respectez la polarité de connexion. Une prise de terre incorrecte peut provoquer des décharges électriques.
- Conformément à la réglementation locale et nationale pertinente, le câblage d'alimentation externe du système devra comprendre un interrupteur principal ou autre moyen de déconnexion avec une séparation constante de tous les pôles. Si l'alimentation principale est coupée, le système redémarrera automatiquement. **Utilisez un circuit indépendant de l'unité à contrôler pour assurer l'alimentation du système.**
- Une fois que le système Airzone est configuré, vérifiez que la pression statique dans l'unité de gaine est conforme aux conditions du réseau de distribution d'air sur lequel elle est installée (pour modifier ce paramètre, veuillez consulter le manuel du fabricant de l'unité).

# **INTRODUCTION**

Les systèmes Airzone permettent la configuration d'interfaces principales et de zones. À partir d'un thermostat principal, vous pourrez changer de mode, définir le degré de performance grâce à la fonction Eco-Adapt ou sélectionner les vitesses de votre unité.

Il est conseillé d'utiliser un thermostat Blueface comme interface principale puisque celui-ci permet d'effectuer des programmations horaires et offre d'autres fonctionnalités uniques.

*Remarque : Ce système admet uniquement un thermostat principal.* 

- Pour distinguer une interface principale d'une interface de zone, vérifiez les points suivants :
- Blueface principal : Les icônes Mode, Eco-Adapt et Vitesse\* sont affichées en blanc.
- Blueface Zone : Les icônes Mode, Eco-Adapt et Vitesse\* sont affichées en gris.
- Think principal : Le menu de configuration inclut les menus Mode de fonctionnement et Vitesse\*.
- Think Zone : Le menu de configuration n'inclut pas les menus Mode de fonctionnement ni Vitesse\*.

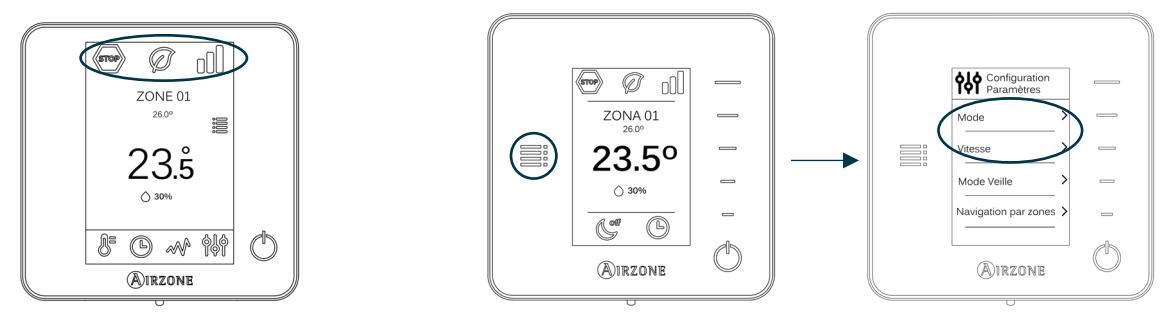

*\* Note : Disponibles uniquement sur les installations à ventilo-convecteur.* 

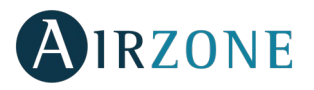

### **INSTALLATION DU SYSTEME**

Avant de procéder à l'installation du système Airzone, veuillez vérifier que :

- L'installation fonctionne correctement sans avoir installé le système Airzone.
- Sur les installations équipées d'unités à expansion directe, le thermostat filaire de l'unité est installé.

Pour réaliser une bonne installation du système Airzone, suivez les indications suivantes :

- **Réalisez toutes les connexions électriques** (Voir la section *[Montage et connexion](#page-38-0)*)**.**
- Connectez les moteurs.
- Connectez la passerelle de communication.
- Connectez les différents éléments du système (thermostat, modules, etc.).
- Branchez la platine centrale.
- **Vérifiez que le montage et la connexion du système aient été bien réalisés** (Voir la section *[Vérification de montage](#page-41-0)  [et connexion](#page-41-0)*)**.**
- **Configuration du système.**
- Configurez les différents thermostats du système (Voir la section *[Configuration initiale](#page-41-1)* et *[Configuration avancée](#page-45-0)*[\).](#page-45-0)

#### **Consultez le manuel d'utilisateur et d'installation du système pour toute autre consultation.**

Pour avoir accès à tous les documents techniques, auto diagnostics, questions les plus fréquentes, vidéos de montage et de configuration du système, certificats, et la déclaration de conformité, rendez-vous dans la section de Produits de notre site web Myzone :

#### **[myzone.airzonefrance.fr/produits/](http://www.myzone.airzonefrance.fr/produits/)**

## <span id="page-38-0"></span>**X** MONTAGE ET CONNEXION

**Attention :** Veillez à respecter le code couleur pour tous les éléments du système.

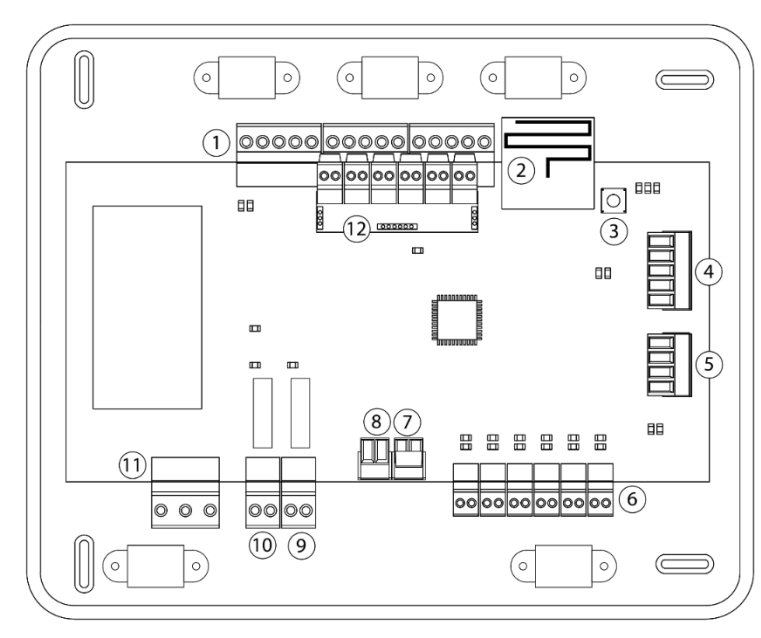

| No | <b>Description</b>                      |
|----|-----------------------------------------|
|    | Bus de connexion Airzone                |
| フ  | Module radio                            |
| 3  | SW <sub>1</sub>                         |
| 4  | Bus domotique                           |
| 5. | Port gainable                           |
| 6  | Sorties moteurs                         |
|    | Entrée d'alarme (normalement fermée)    |
| 8  | Sonde température                       |
| 9  | VMC / Chaudière                         |
| 10 | Relais ON / OFF (marche-arrêt)          |
| 11 | Alimentation                            |
|    | Module ON / OFF (seulement AZCE6IBPRO6) |

*Important: Use a shielded twisted cable to control the inputs of the On/Off module*

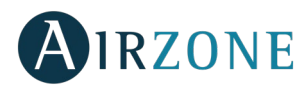

#### **1.- Connexion du thermostat**

Dans le cas d'un thermostat filaire, connectez le thermostat à n'importe quelle borne du bus d'expansion. La connexion peut être réalisée en étoile ou en bus. Utilisez un câble Airzone de 2 x 0,5 + 2 x 0,22 mm<sup>2</sup>. Fixez les câbles sur les embases de la platine centrale pour plus de sécurité.

Bleu A Noir B Vert Rouge Tresse de blindage

Dans le cas du thermostat radio, vérifiez que le pile ont été installées.

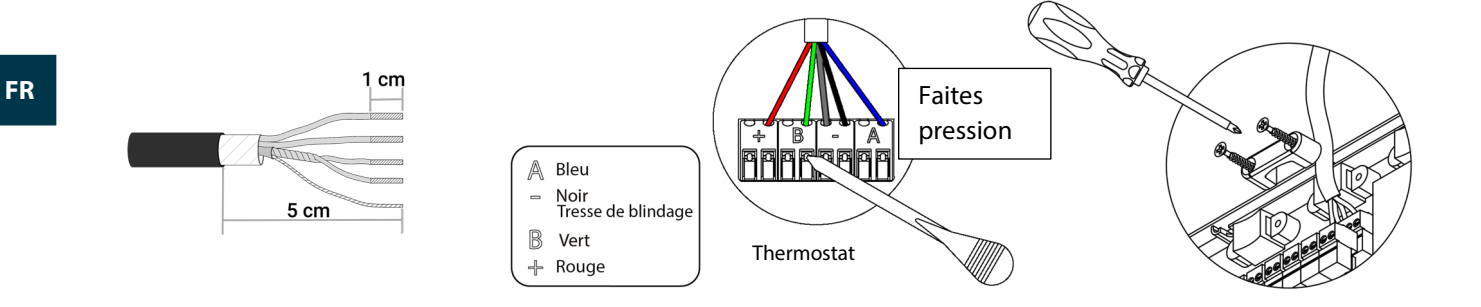

#### **2.- Connexion des éléments motorisés**

Connectez dans chaque sortie  $\left(6\right)$  le registre correspondant à la zone de contrôle. **Identifiez les sorties de moteur pour faciliter l'entretien**. Ne connectez pas plus de deux moteurs par sortie. Pour cela, utilisez du câble Airzone de 2 x 0,75 mm<sup>2</sup>. La longueur maximale recommandée est de 20 m.

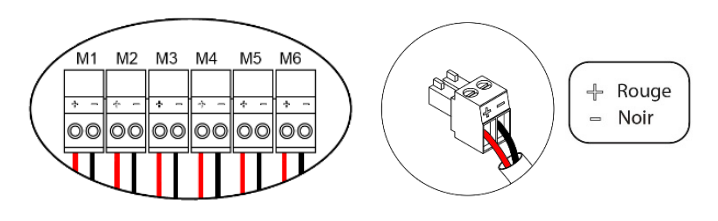

#### **3.- Connexion avec l'unité gainable**

Via passerelle : Connectez la passerelle de communication à la platine centrale du système sur le port gainable  $(5)$ Pour sa connexion à l'unité de régulation, **suivez les indications de la fiche technique de la passerelle**. N'oubliez pas de raccorder la télécommande de l'équipement. Pour la connexion des passerelles de rail DIN, utilisez un câble Airzone de 2 x 0,22 mm<sup>2</sup> (Connecter la tresse de blindage uniquement sur le connecteur côte pasarelle).

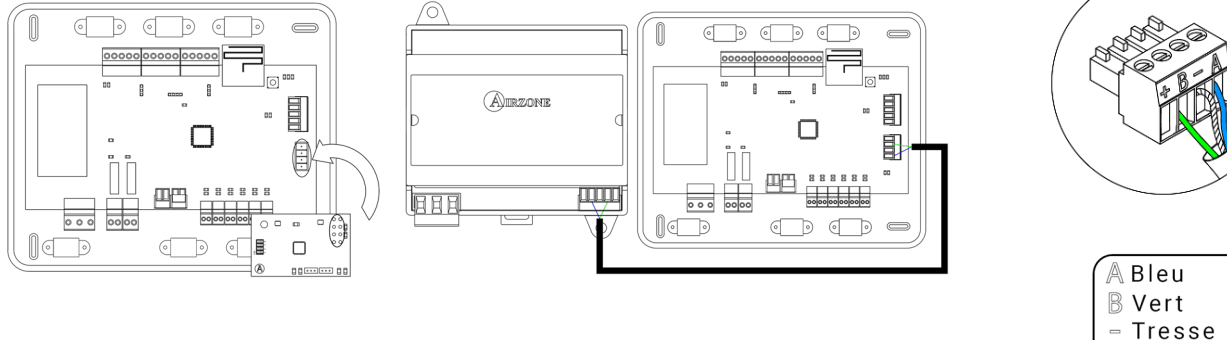

- Tresse de blindage
- Via marche-arrêt : Utilisez le relais de la platine centrale  $(10)$  pour réaliser le marche-arrêt de l'équipement conformément aux indications du fabricant : I<sub>max</sub> 1 A, V<sub>max</sub> 24 / 48 Vdc.

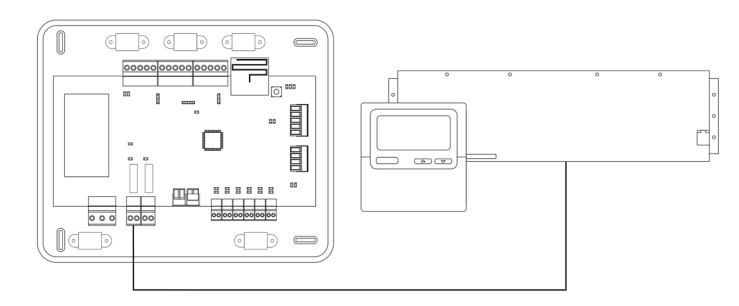

38

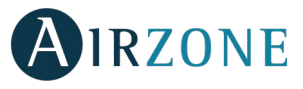

#### **4.- Autres périphériques (AZCE6OUTPUT8, AZX6CCP, AZX6WEBSCLOUD [C/R], etc.)**

Pour la connexion et configuration d'autres périphériques, suivez les indications de la fiche technique de l'élément à raccorder.

*Attention : Pour les éléments disposant d'une alimentation externe à 110/230 Vac, il suffit de connecter les pôles « A » et « B » du bus pour réaliser les communications.*

#### **5.- Alimentation du système**

Alimentez en 110/230 Vac la platine centrale du système via l'entrée d'alimentation  $(11)$ Faites de même avec les éléments de contrôle qui nécessitent une alimentation externe. Pour cela utilisez du câble de 3 x 1,5 mm². Fixez les câbles sur l'embase de la platine centrale pour plus de sécurité.

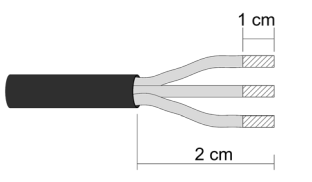

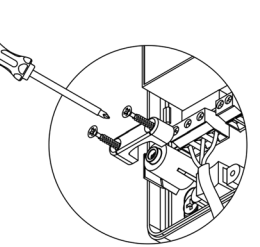

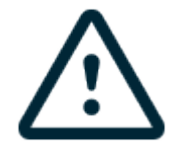

**Attention :** Conformément à la réglementation locale et nationale pertinente, le câblage d'alimentation externe du système devra comprendre un interrupteur principal ou autre moyen de déconnexion avec une séparation constante de tous les pôles. Si l'alimentation principale est coupée, le système redémarrera automatiquement. **Utilisez un circuit indépendant de l'unité à contrôler pour assurer l'alimentation du système.**

**Remarque :** Une fois toutes les connexions effectuées, assurez-vous de poser correctement le cache de la platine centrale du système.

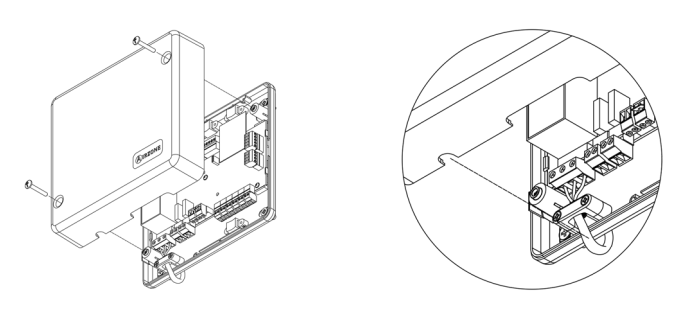

#### **Réinitialisation du système**

Si vous avez besoin de réinitialiser le système, appuyez sur SW1  $(3)$  jusqu'à ce que la diode LED 19 cesse de clignoter. Attendez jusqu'à ce que les diodes LED retournent à leur état normal pour réaliser de nouveau la configuration souhaitée.

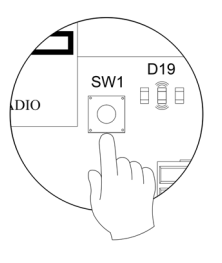

#### **Réinitialisation de la zone**

Pour réinitialiser une zone, veuillez suivre la procédure indiquée à la rubrique *[Configuration avancée, Paramètres de zone](#page-48-0)* pour les thermostats Blueface et Think, ou à la rubrique *[Réinitialisation du thermostat Lite](#page-45-1)* pour les thermostats Lite.

Neutre

Fhase Terre

L

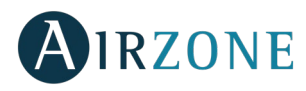

#### **Remplacement de la pile**

Pour la remplacer, retirez le thermostat de son support et introduisez la nouvelle pile (CR2450).

**Attention :** il est conseillé d'utiliser des piles de premières marques, similaires à celles fournies avec l'équipement. Une pile de moindre qualité peut avoir une durée de vie plus courte.

N'oubliez pas de déposer la pile que vous avez retirée dans un point de recyclage adapté.

*Note : N'oubliez pas de retirer le système anti-effraction avant de retirer le thermostat du mur.*

<span id="page-41-0"></span>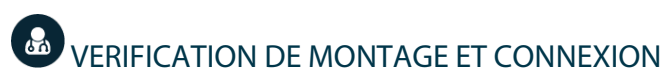

Vérifiez les éléments suivants :

- État des diodes LED de la platine centrale et des autres éléments de contrôle connectés. Consultez la section d'autodiagnostic de la fiche technique de chaque élément.
- Les LED d'ouverture des motorisations de la platine centrale s'allument successivement.
- Alimentation des thermostats filaires et radio.

**Attention :** Pour ce qui est de la platine centrale, vérifiez que les LED D3, D11, D19 et les sorties motorisées fonctionnent correctement.

<span id="page-41-1"></span>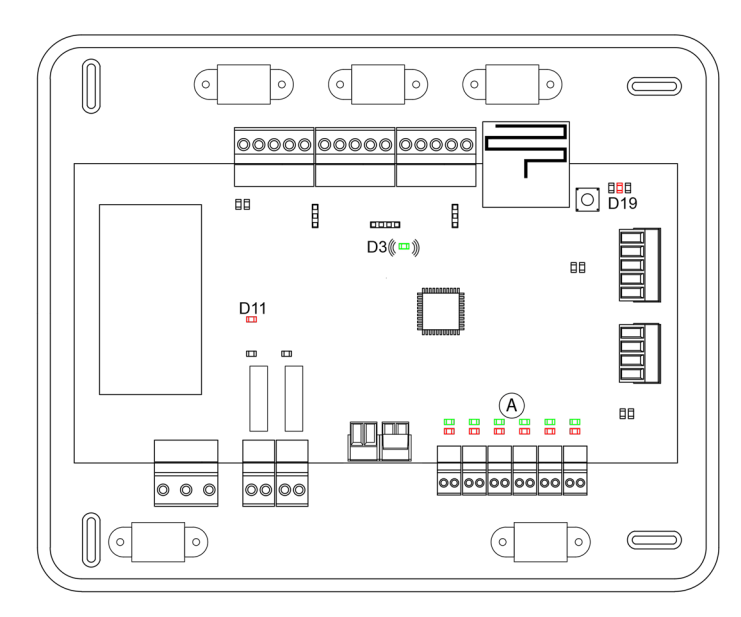

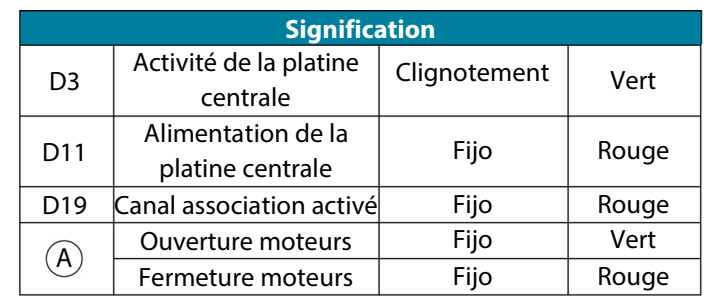

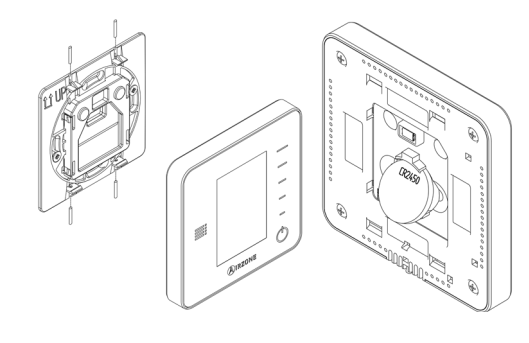

## **CONFIGURATION INITIALE**

### THERMOSTATS AIRZONE BLUEFACE ET THINK

*Important : Une fois commencé, vous ne pourrez pas revenir en arrière ; vous devrez d'abord achever le processus de configuration.*

## **Langue / Pays**

Sélectionnez la langue que vous souhaitez et votre pays. Les langues disponibles sont les suivantes : français, espagnol, anglais, italien, portugais et allemand.

Dans le cas des thermostats Think radio, commencez la recherche du module radio.

#### **Configuration dispositif radio**

- Vous devez ouvrir le canal d'association radio. Pour cela, appuyez sur SW1, et la diode D19 restera rouge fixe. Une fois le module d'association ouvert, vous disposez de 15 minutes pour réaliser l'association. Il est également possible d'ouvrir le canal d'association radio au travers des thermostats Blueface et Think (voir section *[Paramètres du système](#page-46-0)*).

**REMARQUE :** N'oubliez pas ne pas avoir plus d'un canal radio ouvert dans la même installation de manière simultanée, cela peut entraîner des associations erronées.

- Commencez la recherche du module radio. Pour cela, appuyez sur Airzone pour commencer la recherche.
- Vérifiez que **la couverture du réseau est optimale** (30 % minimum) et confirmez.

## **Adresse zone**

Sélectionnez la zone associée à ce thermostat. À chaque zone lui correspond une sortie de contrôle (sortie moteur ou relais de contrôle des éléments rayonnants). Ainsi, par exemple, la zone 1 contrôle la sortie moteur ou le relais O1 du module de contrôle Airzone des éléments rayonnants (AZCE6OUTPUT6).

## **Sorties associées**

Le système permet d'associer une zone à plus d'une sortie de contrôle lorsque c'est nécessaire. Il est toujours possible de gérer plusieurs sorties de contrôle au travers d'un seul thermostat.

### **Configuration thermostat**

Sélectionnez le fonctionnement du thermostat :

- Principal : Permet, en plus du contrôle de la zone où il est installé, le contrôle de tous les paramètres de l'installation, en particulier le contrôle du mode de fonctionnement.
- Zone : Permet uniquement le contrôle des paramètres de zone.

#### **Étapes de contrôle** (*disponible uniquement sur les installations à modules AZCE6OUTPUT8)*

Sélectionnez les étapes à contrôler : Air, rayonnant ou combiné.

### **Autres configurations**

Appuyez pour mettre fin à l'opération de configuration initiale ou accédez au menu de configuration avancée (adresse du système, étapes de contrôle, …) pour effectuer d'autres configurations et activez la fonction basique, si vous le souhaitez (voir rubrique *[Configuration avancée](#page-48-0)*, *[Paramètres de zone](#page-48-0)*).

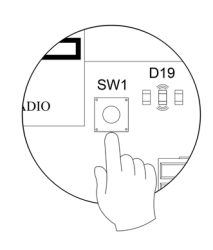

**FR**

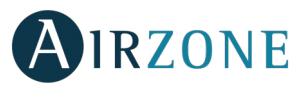

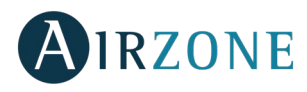

**Blueface**

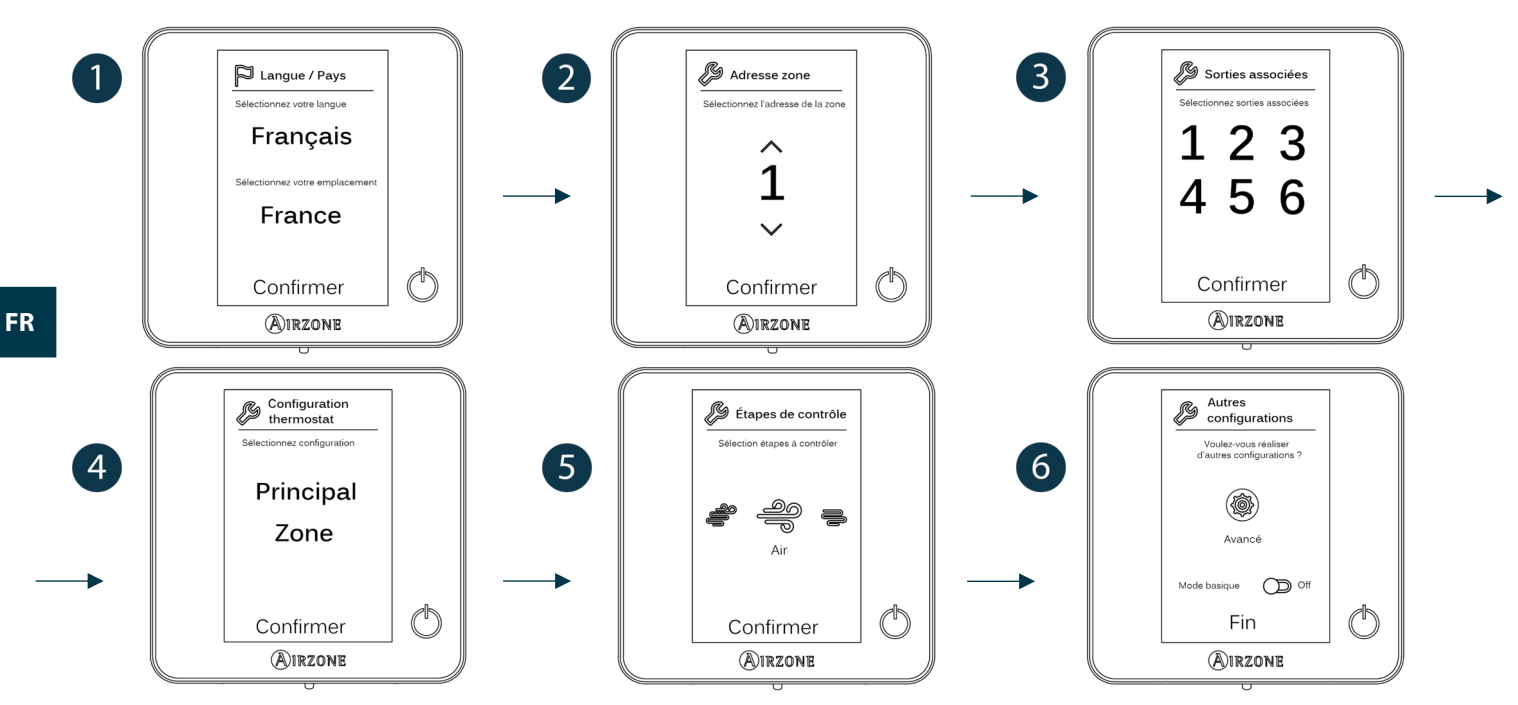

#### **Think**

*Important : Utilisez QIRZONE pour confirmer et*  $\equiv$  *pour revenir en arrière lorsque vous vous trouvez dans un sous-menu.* 

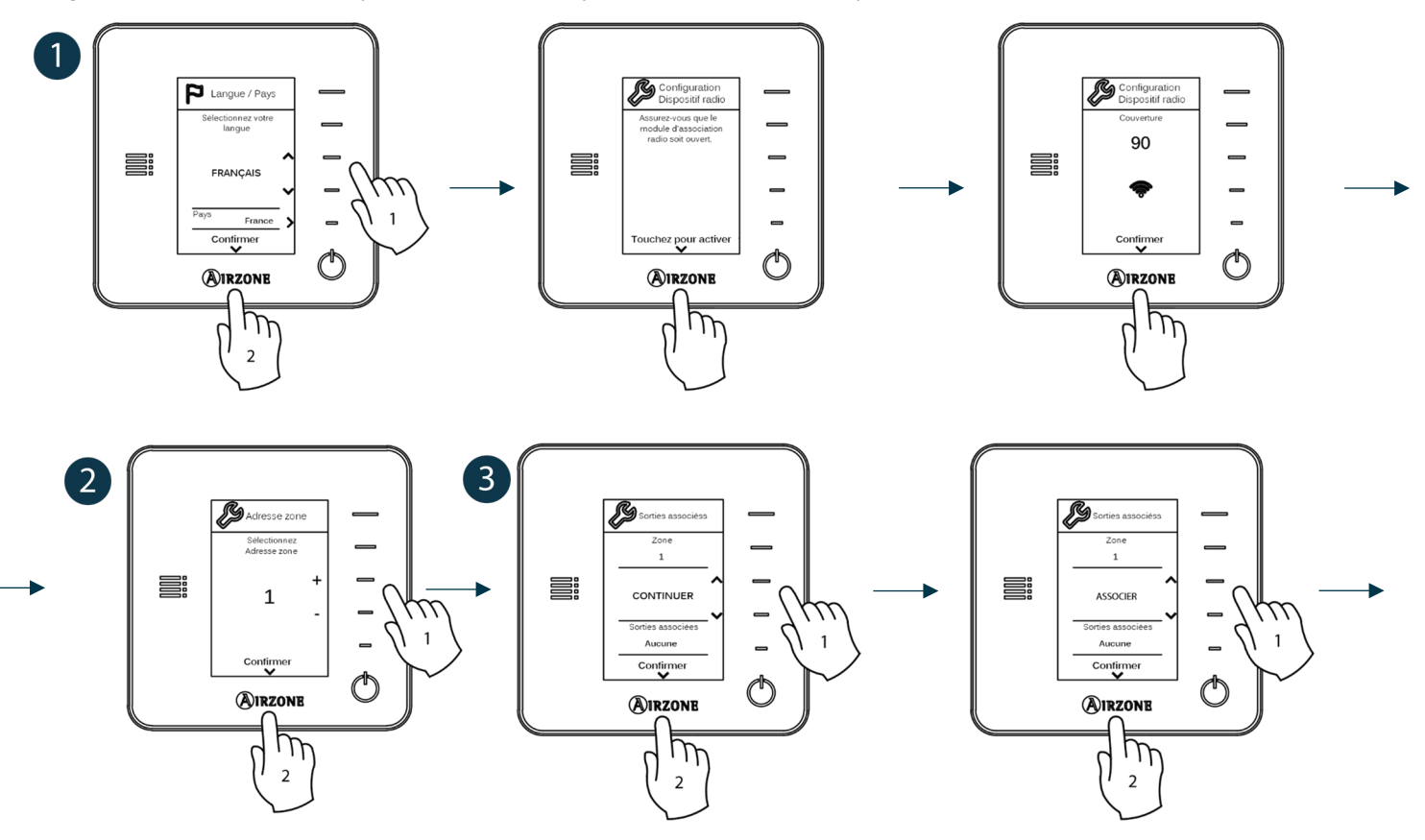

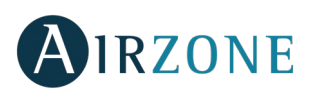

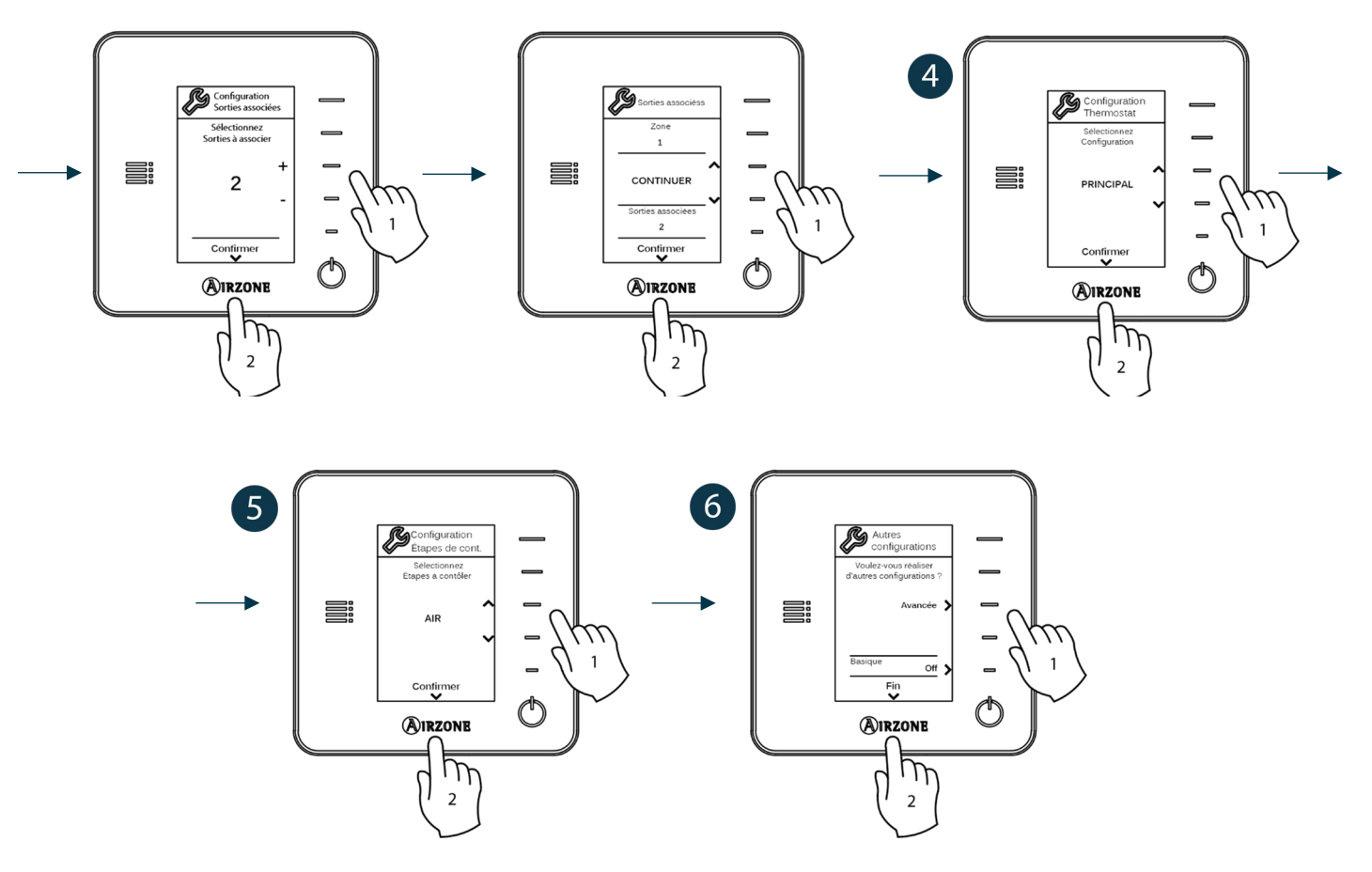

#### THERMOSTAT AIRZONE LITE

*Important : pour configurer le thermostat Lite, vous devez au préalable le retirer de son support. Une fois que les microswitchs ont été configurés, replacez l'interface sur son support.*

#### **Configuration dispositif radio** *(disponible uniquement pour thermostat radio)*

Vous devez ouvrir le canal d'association radio. Pour cela, appuyez sur SW1, et la diode D19 restera rouge fixe. Une fois le module d'association ouvert, vous disposez de 15 minutes pour réaliser l'association. Il est également possible d'ouvrir le canal d'association radio au travers des thermostats Blueface et Think (voir section *[Paramètres du système](#page-46-0)*).

D<sub>19</sub> SW1 日目日

**REMARQUE :** N'oubliez pas ne pas avoir plus d'un canal radio ouvert dans la même installation de manière simultanée, cela peut entraîner des associations erronées.

### **Adresse de zone**

Sélectionnez la zone associée à ce thermostat en appuyant le microswitch de la zone concernée vers le haut.

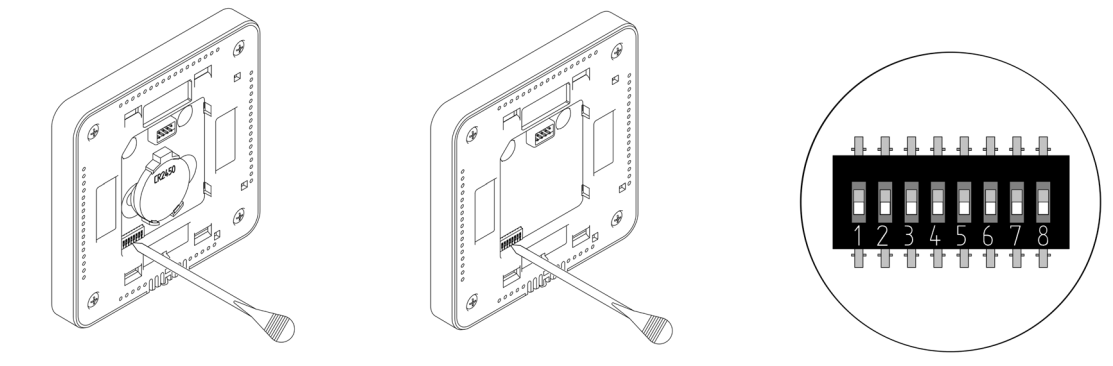

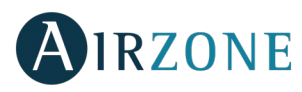

## **Sorties associées**

Sélectionnez d'autres sorties de contrôle associées à la zone lorsque c'est nécessaire. L'adresse de la zone sera celle de valeur inférieure sélectionnée.

#### **Autres configurations**

Configurez les autres fonctionnalités du thermostat LITE au travers du menu de configuration avancée de la zone par l'intermédiaire d'un thermostat Blueface (voir section *[Configuration avancée](#page-45-0)*, *[Paramètres de zone](#page-48-0)*) ou Webserver Cloud (voir Manuel d'installation du Webserver Cloud).

La diode LED  $\bigcirc$  clignote 5 fois en vert pour indiquer que l'association est correcte. Lorsqu'elle clignote en rouge, elle indique que la zone est occupée. Si elle clignote 2 fois en rouge, cela signifie que le thermostat est hors de portée.

*Rappel : Si vous changez le numéro de la zone, dans un premier temps réinitialisez le thermostat et ensuite commencez la séquence d'association.* 

#### <span id="page-45-1"></span>**Réinitialisation du thermostat Lite**

Si vous voulez rétablir les valeurs par défaut du thermostat Lite, baissez tous les microswitchs et replacez le thermostat sur sa base. La diode LED  $\bigcirc$  clignotera deux fois en vert, confirmant que la réinitialisation est terminée.

## *E* VERIFICATION DE CONFIGURATION INITIALE

Vérifiez les points suivants :

- Communication unité-système : Configurez le système Airzone dans un mode de fonctionnement différent de Stop et allumez la zone en demande. Vérifiez que le mode imposé au thermostat principal apparaît sur le thermostat de l'unité interne et que la température de consigne de ce dernier est modifiée.
- Ouverture-fermeture des registres et sorties de contrôle : Allumez et mettez en demande toutes les zones. Ensuite, éteignez et allumez chaque zone l'une après l'autre pour vérifier que les sorties de contrôle associées sont correctes.
- Vérifier que la pression statique dans l'unité de gaine est conforme aux conditions du réseau de distribution d'air sur lequel elle est installée (pour modifier ce paramètre, veuillez consulter le manuel du fabricant de l'unité).

<span id="page-45-0"></span>*Rappel : Pour des raisons de sécurité, la dernière zone se ferme au bout de 4 minutes.* 

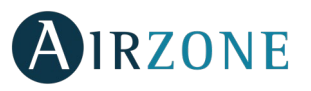

#### 63 **CONFIGURATION AVANCÉE**

Pour accéder au menu de configuration avancée du Blueface et du thermostat Think, suivez les étapes ci-dessous :

#### **Blueface**

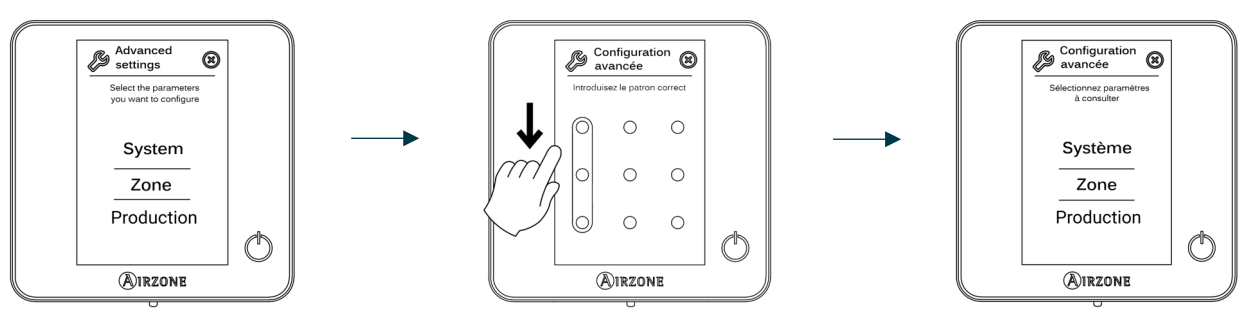

Appui prolongé

#### **Think**

Important : Utilisez **QIRZONE** pour confirmer et  $\equiv$  pour revenir en arrière lorsque vous vous trouvez dans un sous-menu.

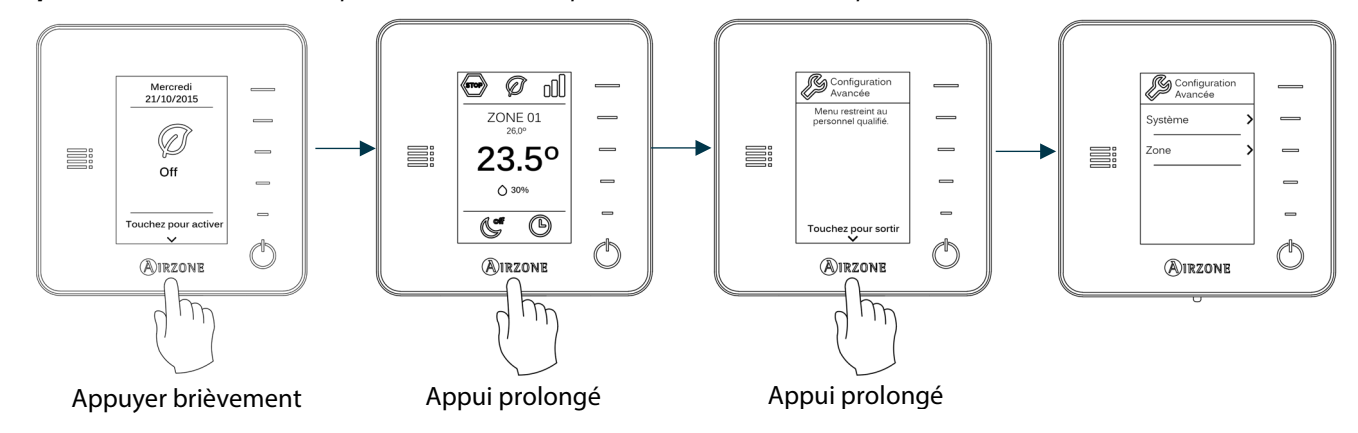

Dans ce menu, vous pourrez modifier les paramètres du système et de la zone.

#### <span id="page-46-0"></span>PARAMÈTRES DU SYSTÈME

• **Adresse du système (***non disponible dans les systèmes avec la passerelle BACnet)***.** Cette fonctionnalité permet de définir l'adresse du système de votre installation. L'option **Supermaître** *(disponible dans les installations qui disposent d'une platine centrale de contrôle de production AZX6CCP)* permet d'imposer le mode de fonctionnement de ce système au reste des systèmes connectés à la platine centrale de contrôle de production Airzone de manière semi-forcée :

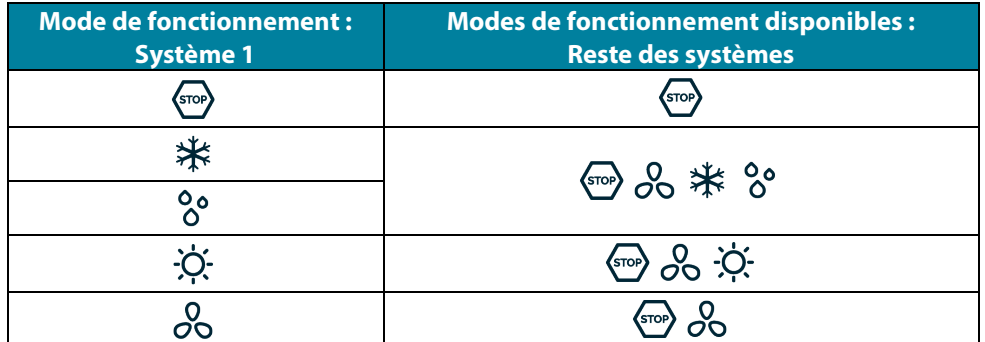

- **Plage de température.** Permet de sélectionner la température maximale pour le mode chauffage (19 30˚C , par défaut 30ºC) et la température minimale pour le mode refroidissement (18 – 26˚C , par défaut 18ºC), par pas de 1˚C . Vous pouvez désactiver le mode souhaité.
- **Étape combinée** *(disponible uniquement sur les installations à modules AZCE6OUTPUT8).* Permet d'activer/désactiver l'étape combinée du paramètre Étapes de contrôle dans le menu Configuration de zone de l'utilisateur

# **IRZONE**

- **Étapes combinées.** Permet d'activer / désactiver l'étape combinée (chauffage air et chauffage rayonnant).
- <span id="page-47-0"></span>• **Conf. Hystérésis.** Définit le différentiel de température entre la température ambiante et la température de consigne pour commencer à appliquer l'Algorithme RadianT, qui évite une surchauffe des installations de plancher chauffant. Dans le cas de radiateurs, configurez cette valeur à 0ºC. (Par défaut 0ºC)
- **Type d'ouverture.** Configuration du type d'ouverture du registre motorisé.

*\*Remarque : Le changement de ce paramètre affecte tous les registres motorisés de l'installation. Non recommandé pour des grilles intelligentes RINT et RIC.*

- **Mode Standby** (uniquement pour les thermostats Blueface). Configuration de la logique de fonctionnement des éléments motorisés en l'absence de demande dans le système. Cette fonction est désactivée par défaut.
- **Configuration relais.** Permet de modifier la logique de fonctionnement du relais VMC / Chaudière de la platine centrale du système. (Par défaut VMC)
- **Température de reprise** *(disponible uniquement sur les installations avec AZX6SONDPROTEC)***.** Permet d'ajuster la valeur des températures de coupure du système afin de protéger l'unité de climatisation en mode chauffage (32ºC, 34ºC ou 36ºC) et refroidissement (6ºC, 8ºC ou 10ºC). Par défaut, la température de coupure du système est de 34ºC en chauffage et de 8ºC en refroidissement.
- **Q-Adapt** *(seulement pour thermostats Think)***.**

**Sur les unités à détente directe.** Il permet la sélection de l'algorithme de contrôle de débit qui s'adapte le mieux à votre installation. Les options disponibles sont :

- Maximum : Le système travaille à vitesse maximale, indépendamment du nombre de zones.
- Puissance : Le système travaille à une vitesse supérieure à celle du mode Standard afin de favoriser l'augmentation du débit.
- Standard (par défaut) : Le système adapte la vitesse en fonction du nombre de zone.
- Silence : Le système travaille à une vitesse inférieure à celle du mode Standard afin de privilégier la diminution du bruit.
- Minimum : Le système travaille à vitesse minimale, indépendamment du nombre de zones.

**Sur les unités à ventilo-convecteur 0-10 V.** Permet de configurer la tension minimale (1,5 V par défaut) et maximale (10 V par défaut) de régime du ventilateur de l'unité contrôlée, par créneaux de 0,1 V. La tension minimale correspondra à la vitesse minimale souhaitée pour l'unité, et la tension maximale à sa vitesse maximale. La vitesse moyenne correspondra à la valeur moyenne entre ces deux.

- **Canal radio.** Permet d'activer / désactiver le module d'association radio du système.
- **Information** *(seulement pour thermostats Think)***.** Permet d'afficher des informations sur la zone, le système, les dispositifs et le Webserver.
- **Réinitialisation système** *(disponible uniquement pour les thermostats Blueface principaux)***.** Permet de réinitialiser le système aux paramètres d'usine. Pour reconfigurer les thermostats, veuillez vous reporter à la rubrique *[Configuration](#page-41-1)  [initiale](#page-41-1)*).
- **Contrôle centralisé.** Permet de déterminer si votre installation dispose ou non du contrôle centralisé. Il sera désactivé par défaut.
- **BACnet.** Ce paramètre permet d'afficher et de modifier l'ID du dispositif, le port uplink, l'adresse IP, le masque sousréseau et l'IP de la passerelle. Appuyez sur la valeur souhaitée, modifiez les paramètres, puis appuyez pour confirmer. Les valeurs par défaut sont les suivantes :
	- ID dispositif: 1000
	- Port: 47808
	- Adresse IP : DHCP
	- Dirección IP: DHCP

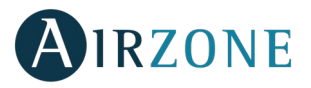

• **Mode protection** (disponible uniquement pour les thermostats Blueface et si le système détecte une erreur H2 sur l'unité intérieure). Permet de désactiver le délai de fermeture des éléments motorisés.

#### <span id="page-48-0"></span>PARAMÈTRES DE ZONE

- **Sorties associées.** Affiche et permet de sélectionner les sorties de contrôle associées au thermostat.
- **Configuration thermostat.** Permet de configurer le thermostat comme principal ou de zone.

*\*Remarque : Le thermostat ne peut pas être configuré comme principal s'il existe déjà un autre thermostat configuré comme principal raccordé à la même platine centrale.*

• **Mode d'utilisation.** Permet de configurer le thermostat des différentes zones du système en mode basique (menus et affichages restreints) ou avancé. Il est configuré par défaut comme Avancé. Les paramètres contrôlables en mode basique sont les suivants : Marche / arrêt, vitesse du ventilateur et mode de fonctionnement (uniquement s'il s'agit du thermostat principal).

Si vous avez besoin de configurer de nouveau le thermostat en mode avancé, accédez au menu de configuration avancée et activez le mode d'utilisation avancé.

- **Étapes contrôle (***disponible uniquement sur les installations à modules AZCE6OUTPUT8)***.** Permet de configurer les étapes de refroidissement et de chauffage dans la zone sélectionnée ou dans toutes les zones du système. Les options à configurer sont les suivantes :
	- Air : Active le chauffage ou le refroidissement par air dans la zone sélectionnée.
	- Rayonnant *(seulement en mode chauffage)* : Active le chauffage rayonnant dans la zone sélectionnée.
	- Combinée *(seulement en mode chauffage)* : Active le chauffage par air et le chauffage rayonnant dans la zone sélectionnée et permet de choisir l'étape de chauffage souhaitée dans cette zone : Air, rayonnant ou combinée. La zone commence à travailler avec l'étape de chauffage par air et une fois que la température ambiante se trouve dans l'intervalle fixé (voir paramètre *[Conf. Hystérésis](#page-47-0)*), l'étape rayonnante s'active.
	- Off : Désactive le mode chauffage ou refroidissement dans la zone sélectionnée.
- **Offset.** Rectification de la température ambiante des différentes zones du système aussi bien en mode refroidissement qu'en mode chauffage, avec un facteur de correction compris entre -2,5 °C et 2,5 °C par pas de 0,5 °C (par défaut 0°C).
- **Réinitialisation thermostat** *(non disponible dans les zones à distance).* Permet de réinitialiser le thermostat et de revenir au menu de configuration initiale.

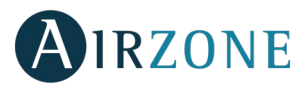

#### PARAMÈTRES DE PRODUCTION

**Attention :** *Les paramètres de configuration de la centrale de contrôle de production cloud sont disponibles uniquement pour le thermostat Blueface principal du système nº 1.*

- **Logique de fonctionnement.** Permet de configurer la logique de fonctionnement des relais du contrôle de la centrale de contrôle de production :
	- PAC air-eau (Configuration par défaut)
	- 2 tubes
	- 4 tubes
	- RadianT *(Recommandé pour les systèmes RadianT365)*
- Aérothermie

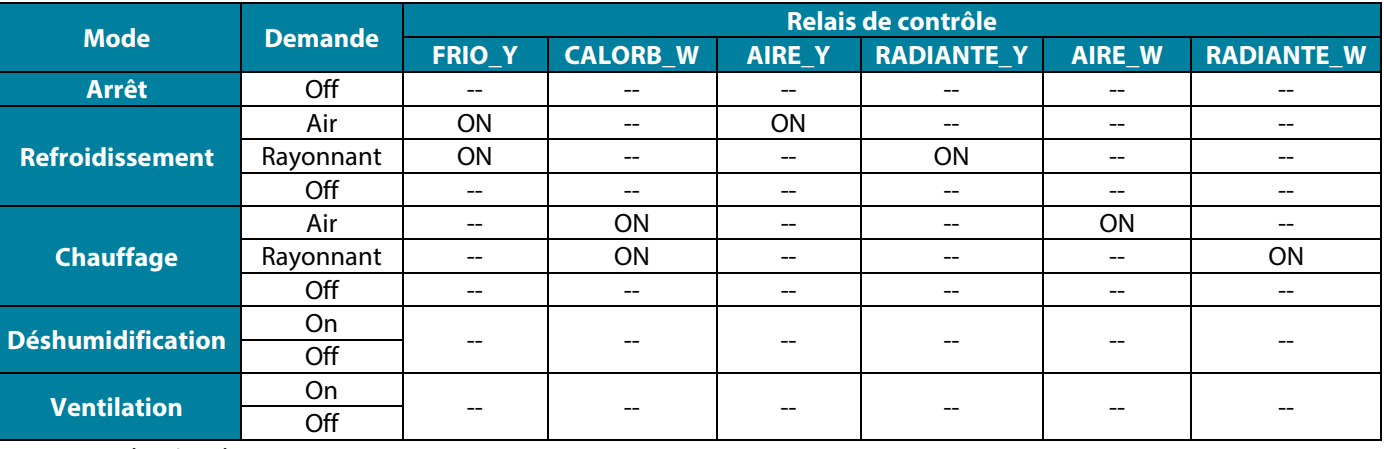

#### • 2 tubes/4 tubes

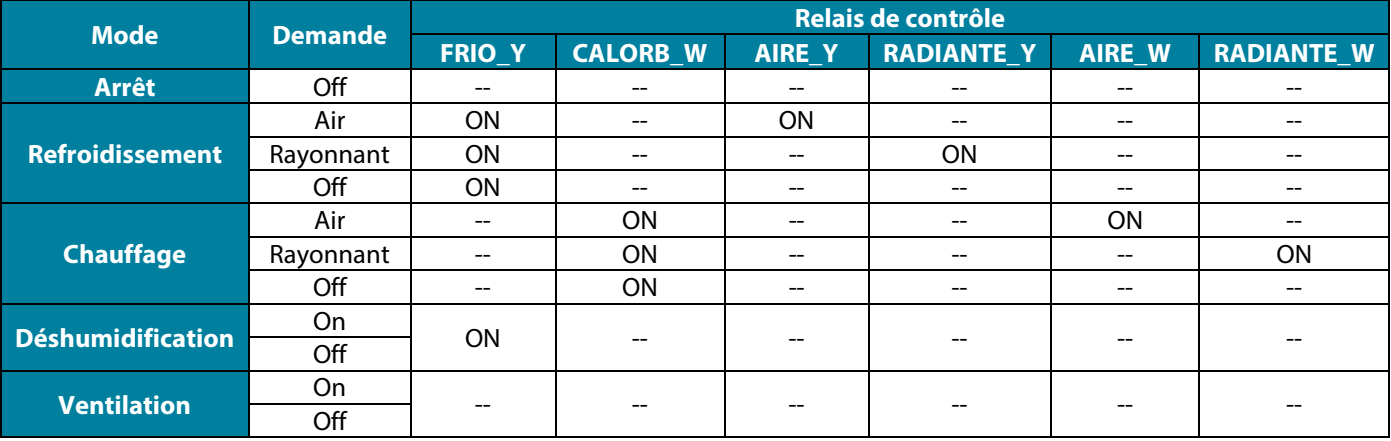

*Note : Dans cette configuration, l'unité intérieure restera en mode Standby une fois le confort atteint dans toutes les zones.*

- **Délai d'activation.** Permet de selectioner un délai de démarrage de l'unité de production, configurable en minutes, du 0 à 7. (Configurait par défaut à 3 min)
- **Température de l'eau en sortie.** *(Disponible uniquement sur les installations à passerelle AZX6GAW[XXX] sous réserve que l'unité de PAC air-eau ne soit pas configurée pour un fonctionnement automatique, permettant d'imposer des températures de travail).* Permet de selectioner les températures de l'eau en sortie pour les modes de refroidissement et chauffage au l'unité PAC air-eau. La plage de températures est définie par l'unité. Configuration par défaut :
	- Air en mode refroidissement : 10 ˚C
	- Rayonnement en mode refroidissement : 18 ˚C
	- Air en mode chauffage : 50 ˚C
	- Rayonnement en mode chauffage : 35 ˚C

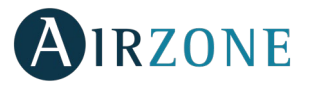

- **Fonction ECS.** *(Disponible uniquement dans les installations avec pasarelle AZX6GAW XXX)* Permet d'activer / désactiver (On/Off) la fonction d'Eau chaude sanitaire (ECS) sur les systèmes connectés à la CCP. Activeé par défaut.
- **Mitigeur thermostatique** (disponible uniquement sur les installations à passerelle de PAC air-eau). Permet de configurer le fonctionnement de votre installation selon l'existence ou non d'un mitigeur thermostatique.

*Sélectionnez Manuel si vous disposez de mitigeurs thermostatiques dans votre installation, auquel cas ils devront être réglés à 18 °C. Si l'installation ne dispose pas de mitigeurs thermostatiques, sélectionnez Auto pour que l'installation fonctionne automatiquement avec la température lue par le système. La configuration par défaut est Manuel.*

#### $\mathbf{a}$ **ERREURS**

En cas d'affichage d'un message d'erreur, veuillez consulter le manuel d'installation ou la rubrique Autodiagnostic. Pour ce faire, consultez le site Myzone : **[myzone.airzonefrance.fr/produits/](http://myzone.airzonefrance.fr/produits/)**

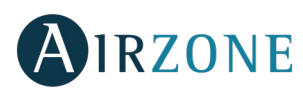

## **INDICE**

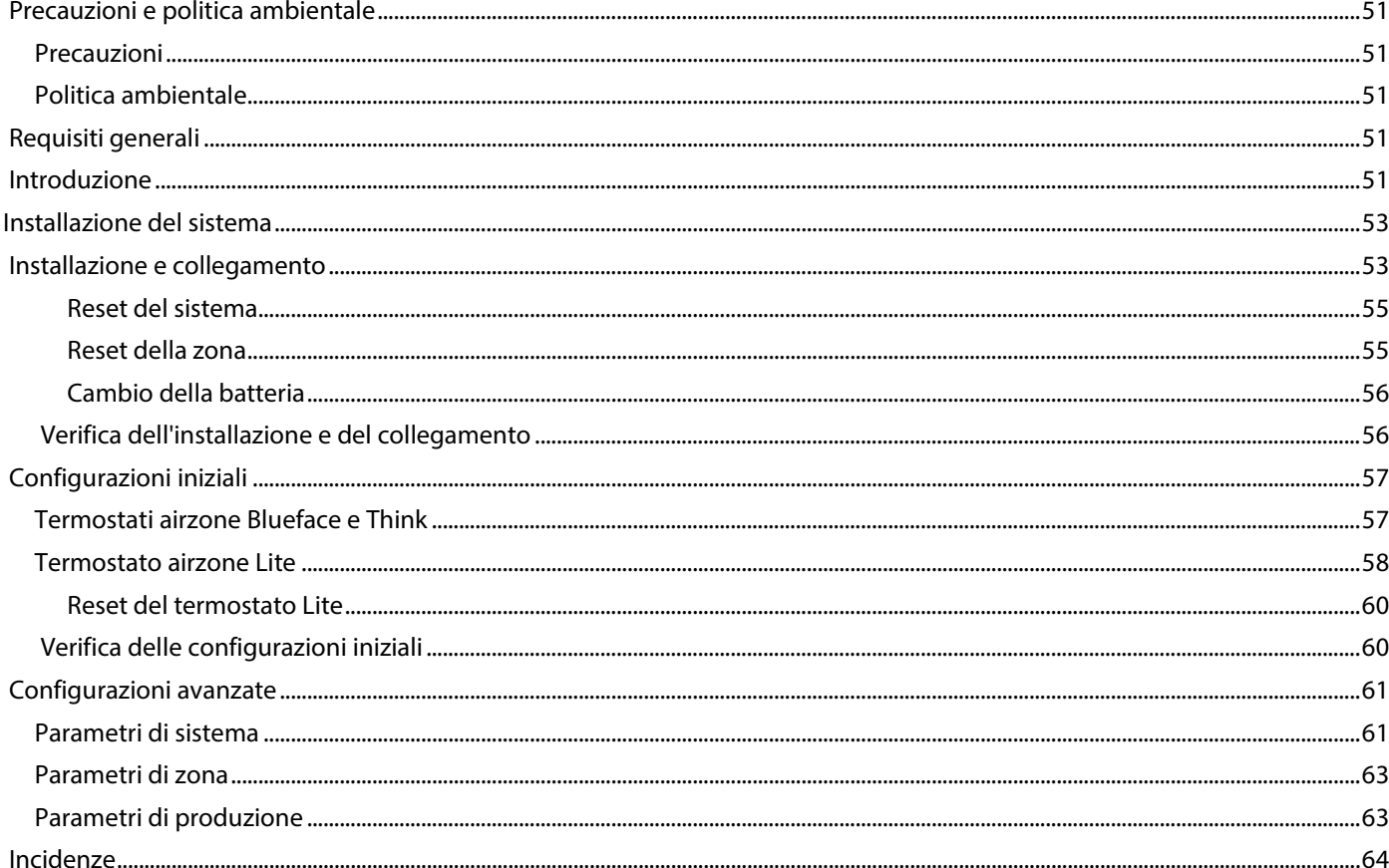

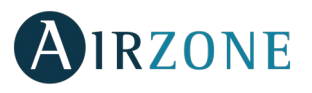

## <span id="page-52-0"></span>**PRECAUZIONI E POLITICA AMBIENTALE**

#### <span id="page-52-1"></span>PRECAUZIONI

Per la sicurezza dell'utente e dei dispositivi, si prega di rispettare le seguenti istruzioni:

- Non maneggiare il sistema con le mani bagnate o umide.
- Effettuare tutti i collegamenti o scollegamenti con il sistema di climatizzazione non connesso alla rete elettrica.
- Prestare particolare attenzione per non provocare nessun cortocircuito in nessun collegamento del sistema.

#### <span id="page-52-2"></span>POLITICA AMBIENTALE

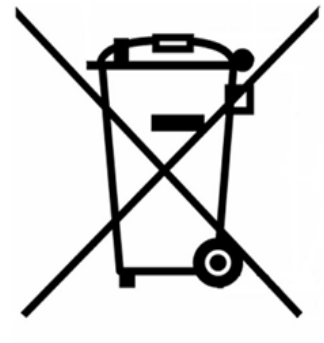

Non smaltire mai questa unità insieme agli altri rifiuti domestici. I prodotti elettrici ed elettronici contengono sostanze che possono essere dannose per l'ambiente in assenza di un adeguato trattamento. Il simbolo del cassonetto contrassegnato da una croce indica la raccolta separata delle apparecchiature elettriche, differente dal resto dei rifiuti urbani. Per una corretta gestione ambientale l'apparecchiatura dovrà essere portata negli appositi centri di raccolta alla fine del loro ciclo di vita.

Le parti che fanno parte di questa unità possono essere riciclate. Si prega quindi di rispettare la regolamentazione in vigore sulla tutela dell'ambiente.

È necessario consegnare l'articolo al relativo distributore in caso di sostituzione con un'altra unità nuova o depositarlo in un centro di raccolta specializzato.

I trasgressori saranno soggetti alle sanzioni e alle misure stabilite dalle normative in materia di tutela dell'ambiente.

## <span id="page-52-3"></span>**REQUISITI GENERALI**

Seguire rigorosamente le indicazioni esposte in questo manuale:

- Il sistema deve essere installato da un tecnico qualificato.
- Prima di installare il sistema Airzone, verificare che le unità da controllare siano state installate in base ai requisiti del costruttore e funzionano correttamente.
- Collocare e connettere tutti gli elementi dell'impianto secondo la regolamentazione elettronica locale in vigore.
- Verificare che l'impianto di climatizzazione da controllare rispetti la regolamentazione locale in vigore.
- È necessario usare un termostato Blueface per poter usufruire di tutte le funzionalità del sistema Airzone.
- Seguire le raccomandazioni seguenti per la collocazione dei termostati:

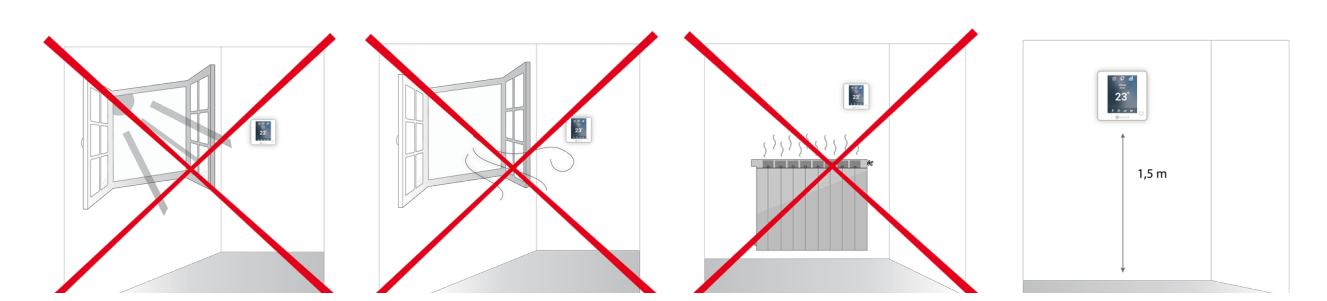

- <span id="page-52-4"></span>• Effettuare tutti i collegamenti senza alimentazione elettrica.
- Utilizzare il cavo Airzone per il collegamento di comunicazione con il sistema: cavo schermato e doppino, formato da 4 fili (2x0,22 mm<sup>2</sup> + 2x0,5 mm<sup>2</sup>).

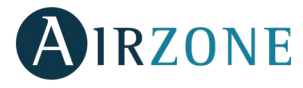

• Non collocare il bus di sistema vicino a linee di forza, fluorescenti, motori ecc., poiché possono generare interferenze nelle comunicazioni.

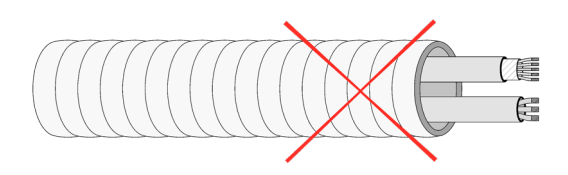

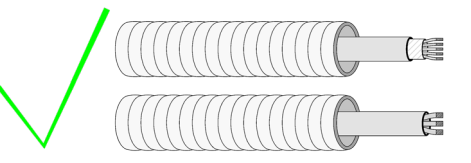

- Rispettare la polarità dei connettori di ogni dispositivo. Una connessione errata può danneggiare gravemente il prodotto.
- Per gli elementi con alimentazione esterna da 110/230 VAC è necessario collegare i poli A e B del bus per le comunicazioni. Non è consigliabile collegare i poli "+" e "-" di alimentazione.
- Per gli elementi con alimentazione esterna da 110/230 VAC rispettare la polarità dei connettori. Una scorretta connessione a terra può provocare scariche elettriche.
- Nel cablaggio esterno di alimentazione del sistema dovrà essere inserito un interruttore principale o un altro mezzo di scollegamento dotato di una separazione costante in tutti i poli, secondo la regolamentazione locale o nazionale pertinente. Se l'alimentazione principale si spegne, il sistema si riavvierà automaticamente. **Utilizzare un circuito indipendente dell'unità da controllare per l'alimentazione del sistema.**
- Una volta configurato il sistema Airzone, verificare che la pressione statica nell'unità di condotti rispetti le condizioni della rete di distribuzione dell'aria in cui si trova installata (consultare il manuale del costruttore dell'unità se fosse necessario modificare questo parametro).

# **INTRODUZIONE**

I sistemi Airzone permettono di configurare interfacce maestre e di zona. Da un termostato maestro sarà possibile realizzare un cambio di Modo, definire il grado di efficienza con la funzione Eco-Adapt o selezionare le velocità nell'unità.

Si consiglia l'utilizzo di un termostato Blueface come interfaccia maestra, poiché ciò rende possibile la realizzazione di programmazioni orarie oltre ad altre funzionalità uniche.

*Ricordare: Questo sistema ammette solo un termostato maestro.* 

- Per distinguere un'interfaccia maestra da una di zona si prega di verificare i seguenti punti:
- Blueface Maestro: Mostra le icone Modo, Eco-Adapt e Velocità\* in bianco.
- Blueface Zona: Mostra le icone Modo, Eco-Adapt e Velocità\* in grigio.
- Think Maestro: Quando si accede al menu di configurazione si dispone del menu Modo di funzionamento e Velocità\*.
- Think Zona: Quando si accede al menu di configurazione non si dispone del menu Modo di funzionamento e Velocità\*.

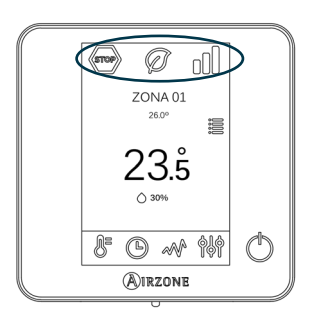

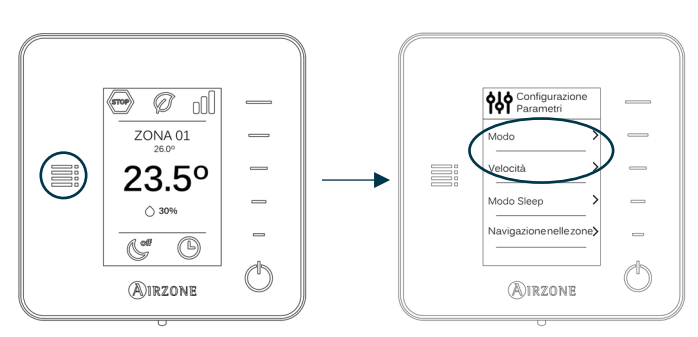

*\* Nota: Disponibile solo nelle installazioni con Fancoil.* 

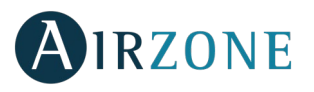

### <span id="page-54-0"></span>**INSTALLAZIONE DEL SISTEMA**

Prima di effettuare l'installazione del sistema Airzone, si prega di verificare che:

- L'installazione funzioni perfettamente senza il sistema Airzone installato.
- Nelle installazioni con unità a espansione diretta il termostato dell'unità cablato si trovi installato.

Seguire le seguenti indicazioni per realizzare una corretta installazione del sistema Airzone:

- **Realizzare tutti i collegamenti elettrici** (vedi sezione *[Installazione e collegamento](#page-54-1)*)**.**
- Collegare i motori.
- Collegare l'interfaccia di comunicazione.
- Collegare i diversi elementi del sistema (termostati, moduli ecc.).
- Alimentare la scheda centrale.
- **Verificare la corretta installazione e il corretto collegamento del sistema** (vedi sezione *[Verifica dell'installazione e](#page-56-2)  [del collegamento](#page-56-2)*)**.**
- **Configurare il sistema.**
- Configurare i vari termostati del sistema (vedi sezioni *[Configurazioni iniziali](#page-57-1)* e *[Configurazioni avanzate](#page-61-2)*).
- **Consultare il manuale per l'utente e l'installazione del sistema per qualsiasi altra consultazione.**

Per accedere a tutta la documentazione tecnica, all'autodiagnosi, alla sezione FAQ, ai video per l'installazione e la configurazione del sistema, certificati e la dichiarazione di conformità, accedere alla sezione dei Prodotti del web Myzone: **[myzone.airzoneitalia.it/prodotti/](http://myzone.airzoneitalia.it/prodotti/)**

## <span id="page-54-1"></span>**INSTALLAZIONE E COLLEGAMENTO**

**Importante:** Rispettare il codice dei colori per tutti gli elementi del sistema.

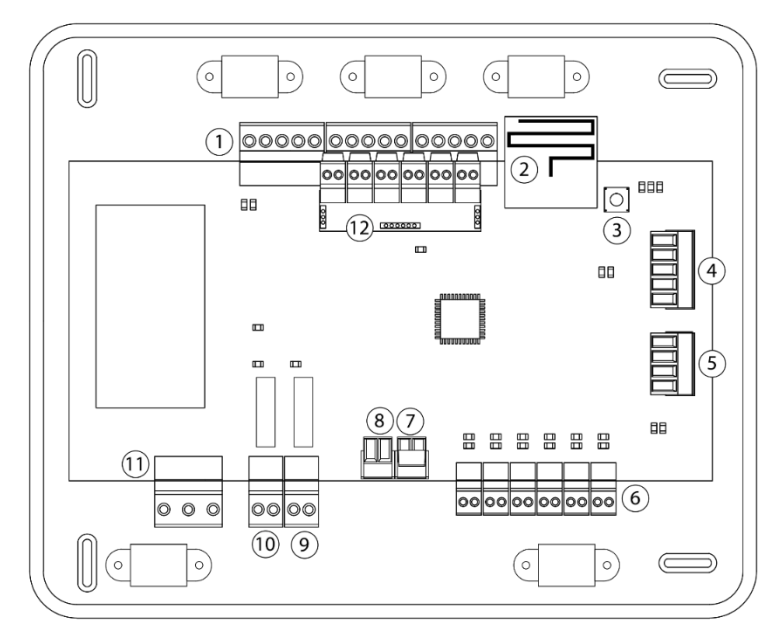

| N.       | <b>Descrizione</b>                         |
|----------|--------------------------------------------|
|          | Bus di collegamento Airzone                |
| 2        | Modulo radio                               |
| 3        | SW <sub>1</sub>                            |
| 4        | Bus domotico                               |
| 5        | Bus unità                                  |
| 6        | Uscite del motore                          |
|          | Ingresso dell'allarme (normalmente chiusa) |
| 8        | Sonda temperatura                          |
| g        | VMC/Caldaia                                |
| $\Omega$ | Relè On-Off AA                             |
|          | Alimentazione                              |
|          | Modulo ON/OFF (solo AZCE6IBPRO6)           |

*Importante: È necessario utilizzare un cavo schermato per controllare gli ingressi del modulo On/Off.*

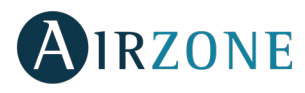

#### **1.- Collegamento del termostato**

In caso di termostato con cavo, collegarlo in uno dei 3 morsetti del bus di collegamento Airzone. Il collegamento può essere realizzato in modo bus e a stella. Utilizzare il cavo Airzone da 2x0,5 + 2x0,22 mm2. Fissare i cavi nelle torrette della scheda centrale per una maggiore sicurezza.

 $A$  Blu Nero B Vert ÷ Rouge Calza

Verificare che sia stata inserita la batteria negli elementi radio.

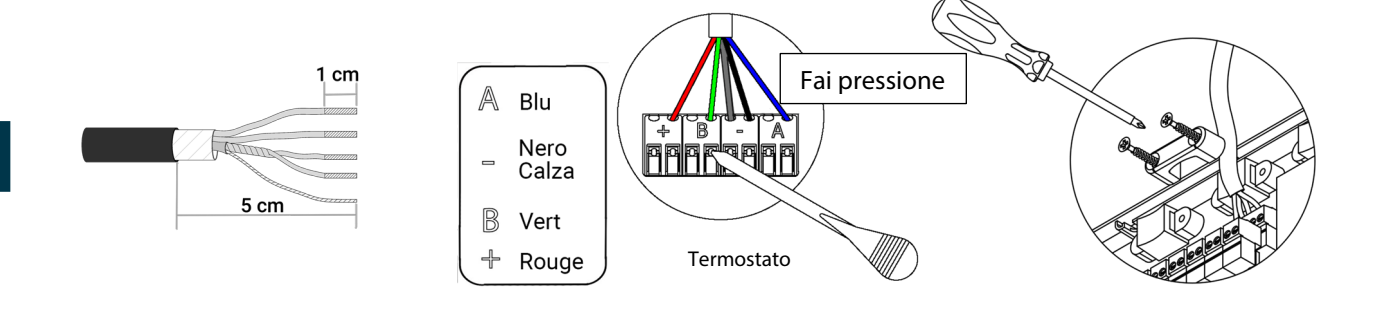

#### **2.- Collegamento degli elementi motorizzati**

Collegare la motorizzazione corrispondente alla relativa zona di controllo a ogni uscita. **Identificare le uscite del motore per rendere più semplice la manutenzione**. Non collegare più di due motorizzazioni per ogni uscita. A tale scopo, utilizzare il cavo Airzone da 2x0,75 mm². Lunghezza massima consigliata 20 m.

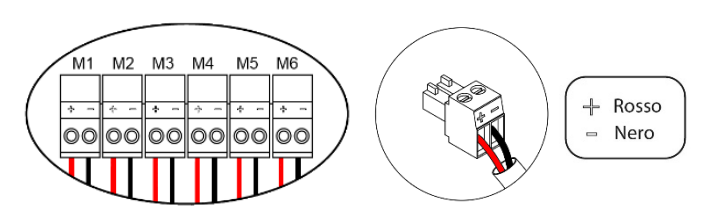

#### **3.- Collegamento con le unità del condotto**

Mediante l'interfaccia: Collegare l'interfaccia alla scheda centrale del sistema nella porta dell'unità <sup>5</sup>. Seguire le **indicazioni della scheda tecnica dell'interfaccia** per il collegamento all'unità del condotto. Si consiglia di installare il termostato dell'unità. Per il collegamento delle interfacce su quida DIN, utilizzare un cavo Airzone da 2x0,22 mm<sup>2</sup> (collegare la calza solo sul connettore lato passerella).

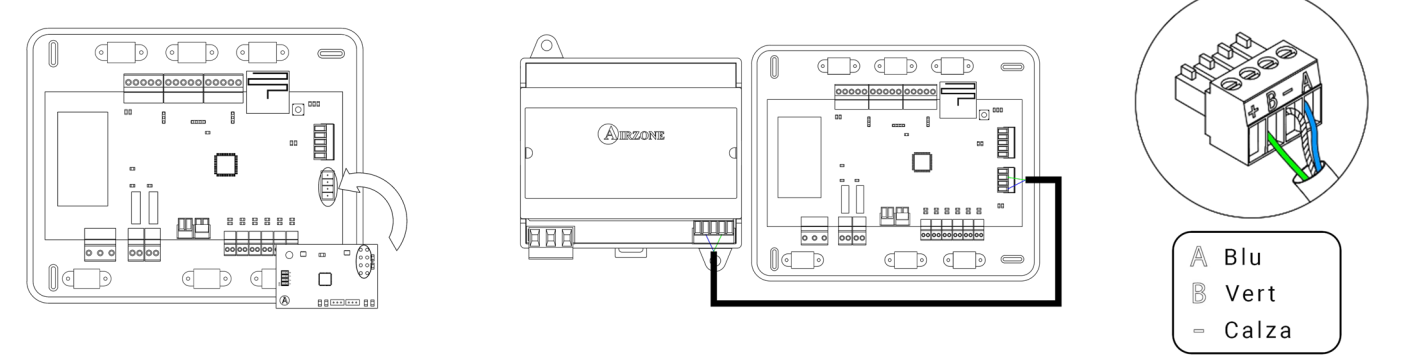

Mediante On-Off: Utilizzare il relè della scheda centrale  $(10)$  per effettuare un On-Off dell'unità secondo le indicazioni del fabbricante. I<sub>max</sub> 1 A, V<sub>max</sub> 24 / 48 Vdc.

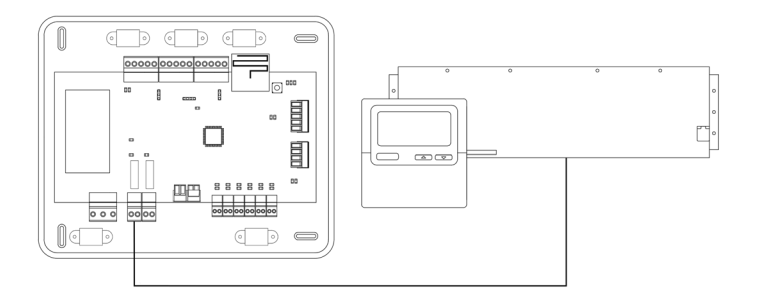

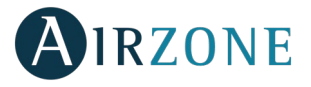

#### **4.- Altre periferiche (AZCE6OUTPUT8, AZX6CCP, AZX6WEBSCLOUD [C/R] ecc.)**

Per il collegamento e la configurazione di altre periferiche seguire le istruzioni indicate nella relativa scheda tecnica. *Importante: Per gli elementi con alimentazione esterna a 110/230 Vac è necessario collegare i poli A e B del bus per le comunicazioni*.

#### **5.- Alimentazione del sistema**

Alimentare a 110/230 Vac la scheda centrale del sistema attraverso l'entrata dell'alimentazione  $\overline{11}$  e gli elementi di controllo che hanno bisogno di un'alimentazione esterna. A tale scopo, utilizzare il cavo da 3x1,5 mm². Fissare i cavi nella torretta della scheda centrale per una maggiore sicurezza.

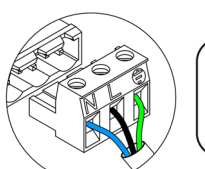

Neutro Fase Terra

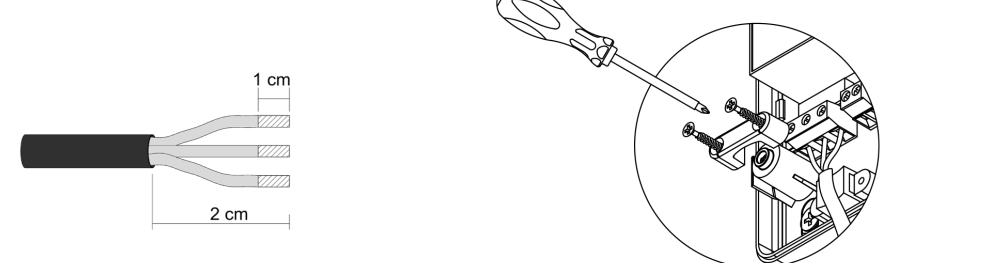

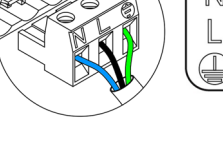

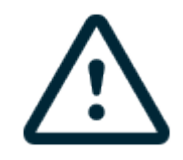

Nel cablaggio esterno di alimentazione del sistema dovrà essere inserito un interruttore principale o un altro mezzo di scollegamento dotato di una separazione costante in tutti i poli, secondo la regolamentazione locale o nazionale pertinente. Se l'alimentazione principale si spegne, il sistema si riavvierà automaticamente. **Utilizzare un circuito indipendente dell'unità da controllare per l'alimentazione del sistema.**

**Ricordare:** collocare correttamente il coperchio della scheda centrale del sistema una volta realizzati tutti i collegamenti.

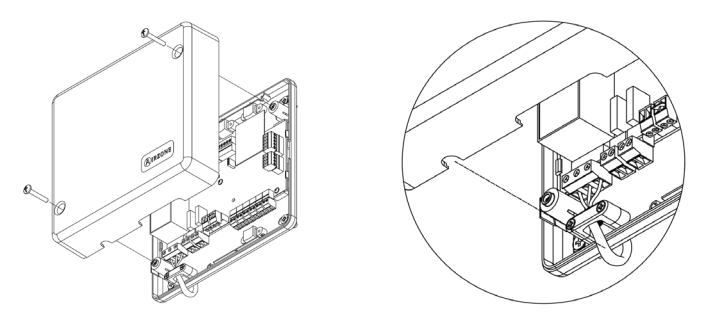

#### <span id="page-56-0"></span>**Reset del sistema**

Nel caso in cui sia necessario riportare il sistema ai valori di fabbrica, mantenere premuto SW1  $(3)$  finché il LED D19 non smetta di lampeggiare. Attendere che i LED ritornino nel loro stato normale per reimpostare la configurazione iniziale.

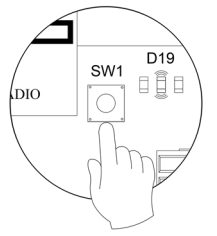

#### <span id="page-56-1"></span>**Reset della zona**

<span id="page-56-2"></span>Se è necessario resettare una zona, si prega di seguire le indicazioni mostrate nella sezione *[Configurazioni avanzate, Parametri](#page-63-0)  [di zona](#page-63-0)* per i termostati Blueface e Think, e nella sezione *[Reset del termostato Lite](#page-61-0)* per i termostati Lite.

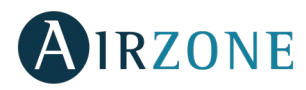

#### **Cambio della batteria**

Per sostituire la batteria, separare il termostato dal suo supporto e provvedere alla sostituzione della batteria (CR2450).

Importante: Si consiglia l'uso di batterie di marchi di qualità, simili a quelle fornite. Una batteria di qualità inferiore potrebbe avere un ciclo di vita minore.

Smaltire la batteria in un punto di raccolta per il riciclaggio adeguato.

*Nota: Si prega di ricordare di togliere il sistema antivandalo prima di rimuovere il termostato dalla parete.*

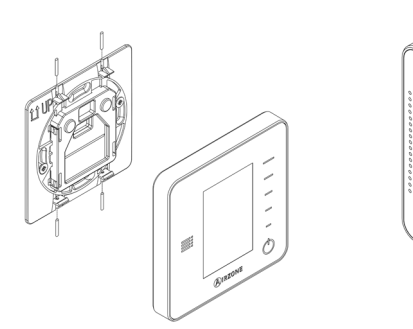

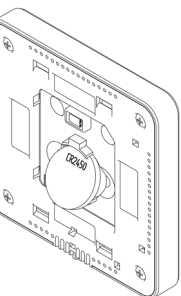

## **IT**

#### <span id="page-57-0"></span>க் VERIFICA DELL'INSTALLAZIONE E DEL COLLEGAMENTO

Verificare i seguenti item:

- Stato dei LED della scheda centrale e degli altri elementi di controllo collegati. Consultare la sezione Autodiagnosi della scheda tecnica di ogni elemento.
- I LED di apertura delle motorizzazioni della scheda centrale si accendono in modo sequenziale.
- Alimentazione dei termostati cablati e radio.

**Importante:** Nel caso della scheda centrale, verificare il corretto funzionamento dei LED D3, D11, D19 e delle uscite motorizzate.

<span id="page-57-1"></span>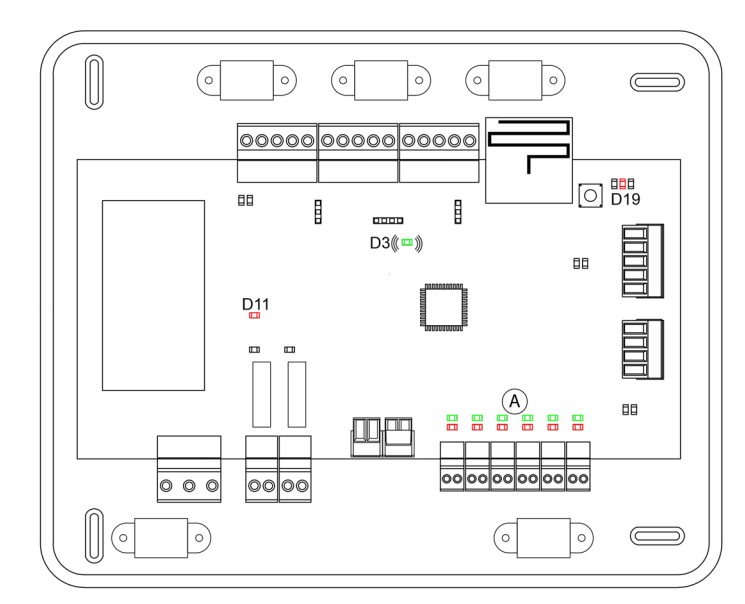

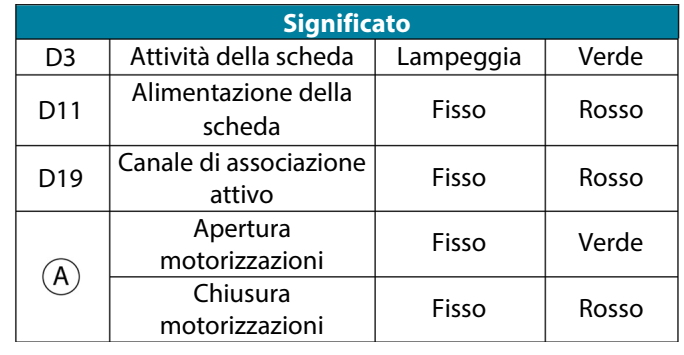

# **CONFIGURAZIONI INIZIALI**

#### <span id="page-58-0"></span>TERMOSTATI AIRZONE BLUEFACE E THINK

*Importante: Una volta avviato non sarà più possibile tornare indietro e sarà necessario arrivare fino alla fine del processo di configurazione.*

## **Lingua/Stato**

Selezionare la lingua desiderata e la località. Le lingue disponibili sono: spagnolo, inglese, francese, italiano, portoghese e tedesco.

In caso di termostati Think radio, iniziare la ricerca del canale radio :

#### **Configurazioni dispositivi radio**

- Aprire il canale radio per associare i termostati radio. A tale scopo premere SW1, il LED D19 sarà di colore rosso fisso. Una volta aperto potrà essere realizzata l'associazione in 15 minuti. Se il tempo finisce prima del completamento dell'operazione, realizzarla di nuovo. È anche possibile aprire il canale dell'associazione radio attraverso i termostati Blueface e Think (vedi sezione *[Parametri di sistema](#page-62-0)*).

**IMPORTANTE:** ricordare di non lasciare mai un canale aperto nella stessa installazione simultaneamente, poiché potrebbe provocare associazioni erronee.

- Iniziare la ricerca del canale radio premendo Airzone.
- Confermare la associazione radio. Verificare che la **copertura sia ottima** (minimo 30%) e confermare

## **Indirizzo zona**

Selezionare la zona associata a questo termostato. A ogni zona corrisponde un'uscita di controllo (uscita per motore o relè di controllo degli elementi radianti). In questo modo, ad esempio, la zona 1 controllerà l'uscita del motore 1 de la scheda centrale o relè O1 della scheda controllo riscaldamento airzone (AZCE6OUTPUT6).

## **Uscite associate**

Il sistema permette di associare a una zona più di una uscita di controllo in caso di necessità, poiché è possibile gestire varie uscite di controllo da un unico termostato.

### **Configurazione termostato**

Selezionare il funzionamento del termostato:

- Maestro: Permette di controllare tutti i parametri dell'installazione.
- Zona: Permette di controllare solamente i parametri di zona.

### **Tipi di impianto** *(disponibile solo nelle installazioni con moduli AZDI6OUTPUT8)*

Selezionare i tipi di impianto: aria, radiante o combinato.

### **Altre configurazioni**

Premere per terminare il processo di configurazione iniziale, oppure, accedere al menu delle configurazioni avanzate (indirizzo del sistema, tipi di impianto, ecc.) per effettuare altre configurazioni e/o attivare eventualmente la funzione base (vedi sezione *Configurazioni avanzate*, *[Parametri di zona](#page-63-0)*).

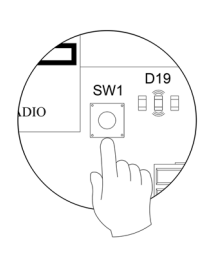

**IT**

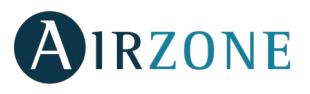

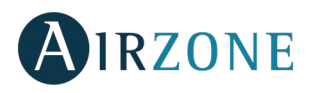

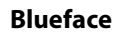

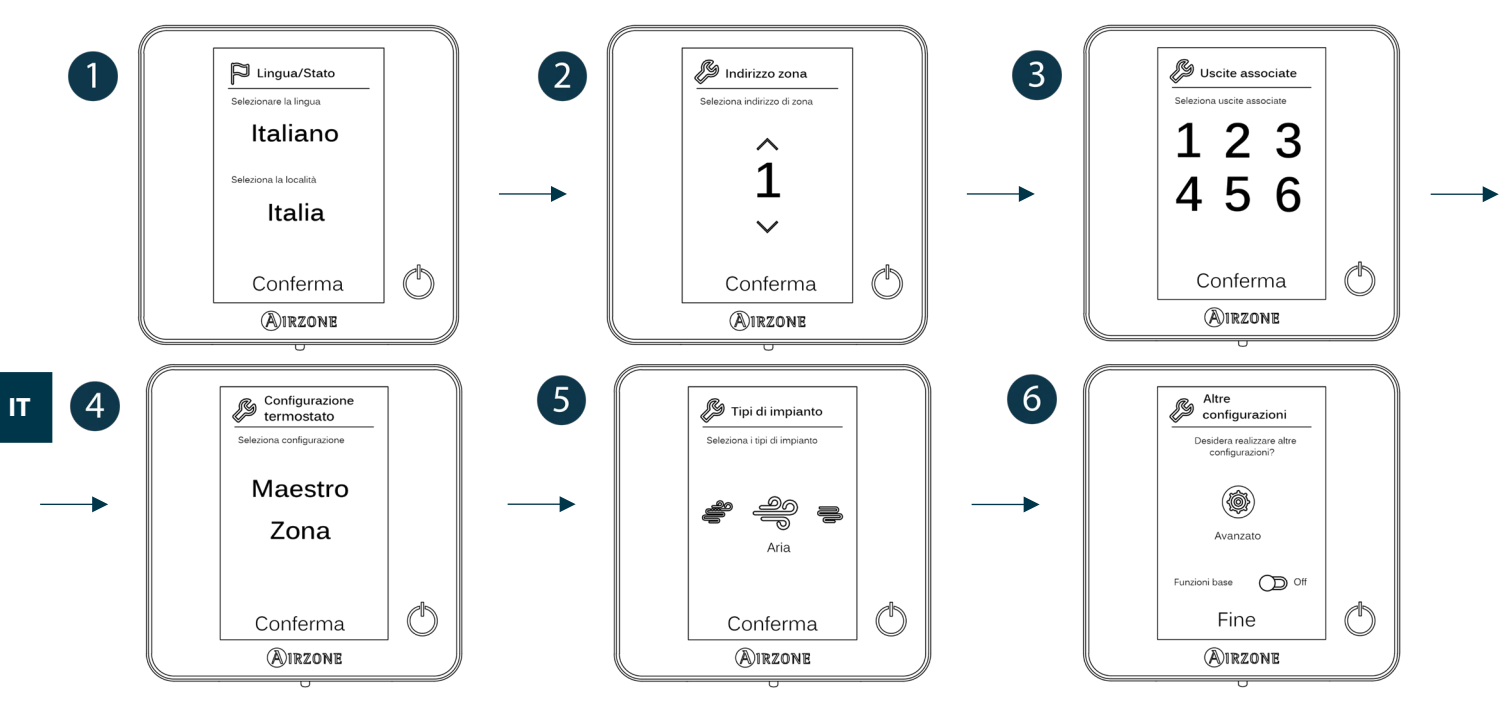

**Think**

*Importante:* Utilizzare <sup>1RZONE</sup> per confermare e  $\equiv$ : per tornare indietro nel caso in cui l'utente si trovi nei sottomenu.

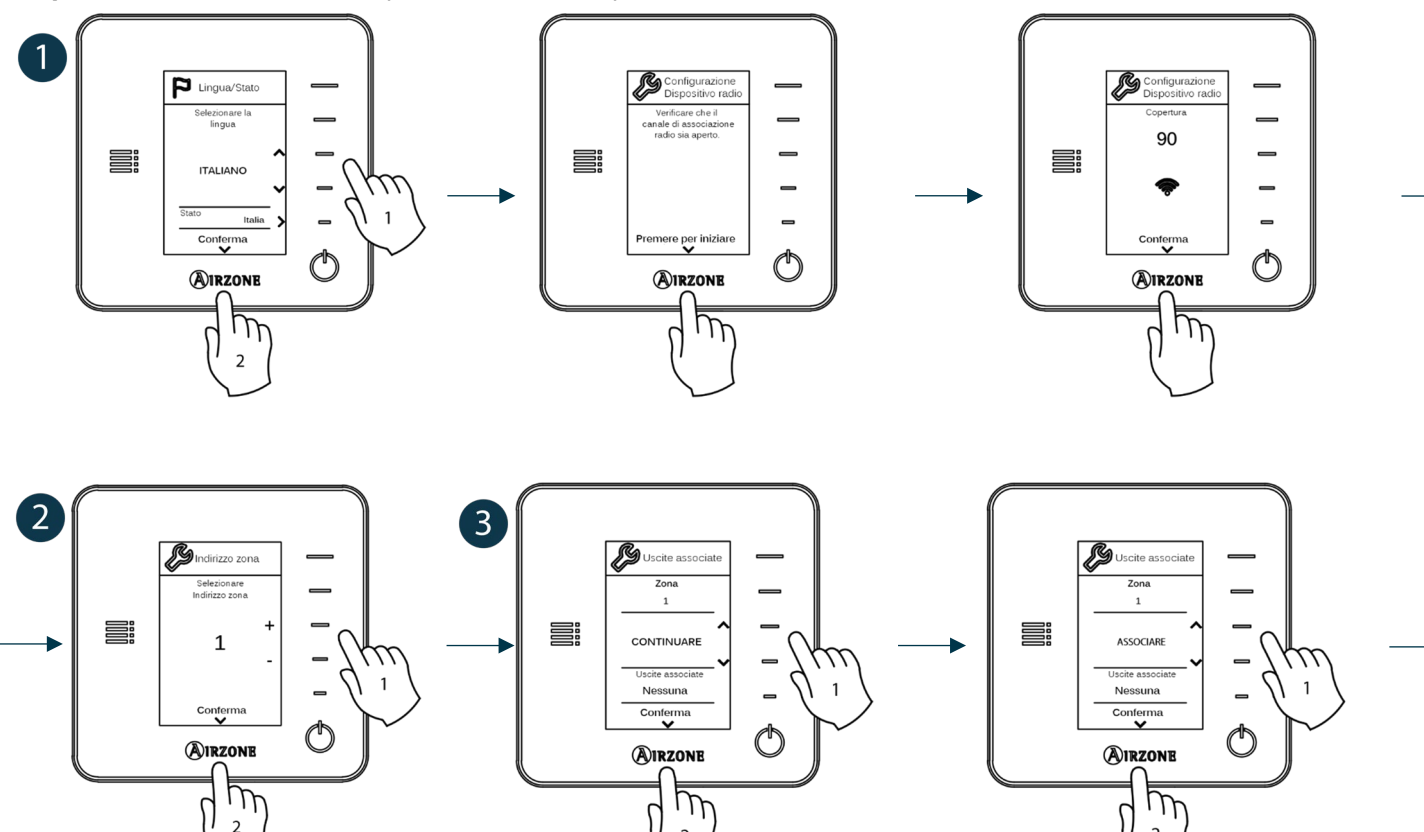

 $\mathbf 2$ 

<span id="page-59-0"></span> $\mathbf 2$ 

 $\overline{2}$ 

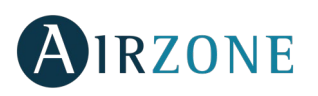

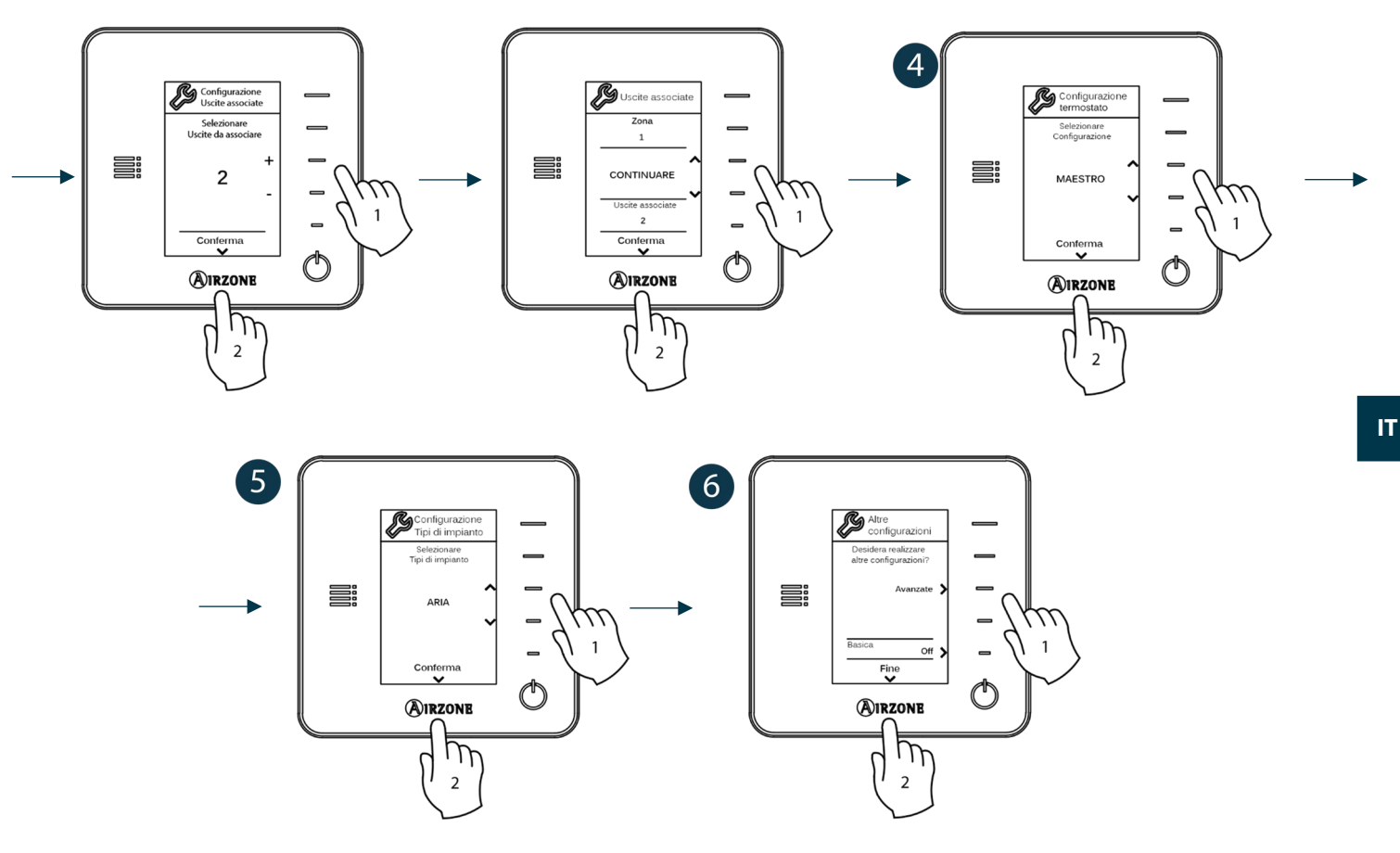

#### TERMOSTATO AIRZONE LITE

*Importante: Per configurare il termostato Lite è necessario rimuoverlo dalla base. Una volta configurati i microswitch, collocarlo nuovamente nella sua base.*

#### **Configurazioni dispositivi radio** *(disponible solo per termostatos radio)*

Aprire il canale radio per associare i termostati radio. A tale scopo premere SW1, il LED D19 sarà di colore rosso fisso. Una volta aperto potrà essere realizzata l'associazione in 15 minuti. Se il tempo finisce prima del completamento dell'operazione, realizzarla di nuovo. È anche possibile aprire il canale dell'associazione radio attraverso i termostati Blueface e Think (vedi sezione [Parametri di](#page-62-0)  [sistema\)](#page-62-0).

**IMPORTANTE:** ricordare di non lasciare mai un canale aperto nella stessa installazione simultaneamente, poiché potrebbe provocare associazioni erronee.

### **Indirizzo zona**

Selezionare la zona associata a questo termostato alzando il microswitch della zona corrispondente.

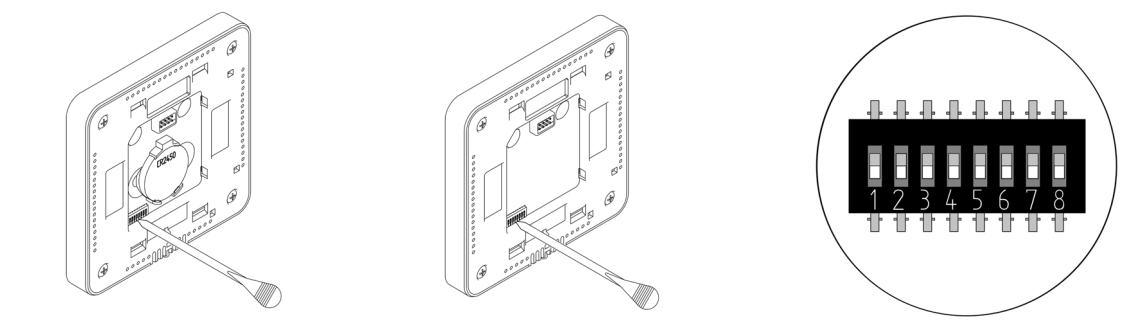

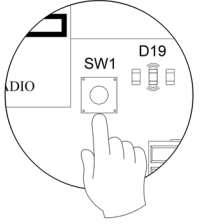

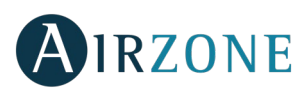

## **Uscite associate**

Selezionare altre uscite di controllo associate alla zona in caso di bisogno. L'indirizzo della zona sarà quello del valore minore selezionato.

### **Altre configurazioni**

Configurare le altre funzionalità del termostato LITE mediante il menu delle configurazioni avanzate della sua zona da un termostato Blueface (vedi sezione *Configurazioni avanzate[, Parametri di zona\)](#page-63-0).*

Il LED  $\bigcirc$  lampeggerà 5 volte in verde per indicare che l'associazione è corretta. Se lampeggia una volta in rosso significa che la zona è occupata e se lampeggia 2 volte in rosso significa che il termostato si trova fuori copertura.

*Ricordare: Se è necessario cambiare il numero di zona, resettare prima di tutto il termostato e avviare la sequenza di associazione.*

#### <span id="page-61-0"></span>**Reset del termostato Lite**

Se si desidera ristabilire i valori di fabbrica del termostato Lite, abbassare tutti i microswitch e ricollocare il termostato nella base. Il LED  $\bigcup$  lampeggerà 2 volte in verde per confermare il completamento del reset.

## <span id="page-61-1"></span>VERIFICA DELLE CONFIGURAZIONI INIZIALI

Verificare i seguenti item:

- Comunicazione unità-sistema: configurare il sistema Airzone in un modo di funzionamento diverso da Stop e accendere la zona in regime di domanda della stessa. Verificare che il modo imposto nel termostato maestro compaia nel termostato dell'unità interna e che la temperatura impostata cambi nello stesso.
- Apertura-chiusura di serrande e uscite di controllo: accendere tutte le zone in regime di domanda. Conseguentemente, spegnere e accendere ogni zona per verificare che le uscite di controllo associate siano corrette.
- Verificare che la pressione statica nell'unità di condotti rispetti le condizioni della rete di distribuzione dell'aria in cui si trova installata (consultare il manuale del costruttore dell'unità se fosse necessario modificare questo parametro).

<span id="page-61-2"></span>*Ricordare: Per motivi di sicurezza l'ultima zona impiegherà 4 minuti per chiudersi.* 

![](_page_62_Picture_0.jpeg)

#### 63 **CONFIGURAZIONI AVANZATE**

Seguire le seguenti indicazioni per accedere al menu delle configurazioni avanzate del Blueface e del termostato Think:

#### **Blueface**

![](_page_62_Figure_4.jpeg)

#### **Think**

*Importante:* Utilizzare **Q**IRZONE per confermare e  $\equiv$  per tornare indietro nel caso in cui l'utente si trovi nei sottomenu.

![](_page_62_Figure_7.jpeg)

In questo menu è possibile agire sui parametri di sistema e di zona.

#### <span id="page-62-0"></span>PARAMETRI DI SISTEMA

• **Indirizzo del sistema** *(non disponibile nei sistemi con interfaccia BACnet)***.** Consente di definire il numero del sistema nella sua installazione. L'opzione **Supermaestro** *(disponibile nelle installazioni con la centrale di controllo produzione Airzone AZX6CCP)* permette di imporre il modo di funzionamento di questo sistema al resto dei sistemi collegati alla AZX6CCP in modo semiforzato:

![](_page_62_Picture_169.jpeg)

• **Limiti di temperatura.** Permette di selezionare la temperatura massima per il modo caldo (19 – 30 ˚C , predefinito 30ºC) e la temperatura minima per il modo freddo (18 – 26 ˚C , predefinito 18ºC) a intervalli di 1 ˚C . È possibile disabilitare alcuni modi se necessario.

![](_page_63_Picture_0.jpeg)

- **Combinato** *(disponibile solo nelle installazioni con moduli AZCE6OUTPUT8)***.** Consente di abilitare/disabilitare il combinato del parametro Tipi di impianto nel menu della configurazione di zona dell'utente.
- **Conf. isteresi.** Definisce il differenziale della temperatura tra la temperatura ambiente e la temperatura impostata per iniziare ad applicare l'Algoritmo RadianT, l'algoritmo ha lo scopo di evitare il surriscaldamento negli impianti con pavimento radiante. Negli impianti con radiatori si raccomanda di impostare questo parametro con valore 0ºC. (Predefinito 0ºC)
- **Tipo di apertura.** Configurazione del tipo di apertura dell'uscita della serranda.

*\*Nota: Cambiare questo parametro incide su tutte le serrande motorizzate dell'installazione. Non è raccomandato per le griglie intelligenti RINT e RIC.*

- **Modo standby** (solo per i termostati Blueface). Configurazione della logica di funzionamento degli elementi motorizzati quando non vi è domanda nel sistema. Appare disattivato per difetto.
- **Configurazione relè.** Permette di modificare la logica di funzionamento del relè VMC/caldaia della scheda centrale del sistema. (Predefinito VMC)
- **Temperatura di ripresa** *(disponibile solo nelle installazioni con AZX6SONDPROTEC)***.** consente di definire la temperatura di stop del sistema per la protezione della unità sia in modo caldo (32ºC, 34ºC e 36ºC) che freddo (6ºC, 8ºC e 10ºC). Il sistema viene predefinito con temperatura di stop di 34ºC per il modo caldo e 8ºC per il modo freddo.
- **Q-Adapt** *(solo per i termostati Think)***.**

**In unità a espansione diretta.** Consente di selezionare l'algoritmo di controllo della portata con lo scopo di adattarlo alla installazione. Le opzioni disponibili sono quelli di seguito indicati:

- Massimo: Il sistema lavora alla velocità più alta disponibile, indipendentemente del numero di zone aperte.
- Potenza: Il sistema lavora ad una velocità più alta che in modo Standard con lo scopo di aumentare la portata.
- Standard (predefinita): Il sistema modifica la velocità in funzione del numero di zone aperte.
- Silenzio: Il sistema lavora a una velocità inferiore che in modo Standard con lo scopo di ridurre il rumore dell'impianto.
- Minimo: Il sistema lavora alla velocità minima disponibile, indipendentemente del numero di zone aperte.

**In unità Fancoil 0-10 V.** Consente di configurare la tensione di lavoro minima (1,5 V per difetto) e massima (10 V per difetto) del ventilatore dell'unità controllata a intervalli di 0,1 V. Il voltaggio minimo corrisponde alla velocità minima desiderata per l'unità e il voltaggio massimo alla velocità massima. La velocità media corrisponde al punto medio tra le due.

- **Canale radio.** Permette di attivare/disattivare il canale di associazione radio del sistema.
- **Informazioni** *(solo per i termostati Think)***.** Permette di visualizzare le informazioni relative alla zona, al sistema, ai dispositivi e al Webserver.
- **Reset sistema** *(disponibile solo per il termostato Blueface maestro)***.** Permette di resettare il sistema riportandolo alle impostazioni di fabbrica. Per configurare nuovamente i termostati accedere alla sezione *[Configurazioni iniziali](#page-57-1)*).
- **Controllo Centralizzato**. Permette di determinare se l'installazione dispone o meno di Controllo Centralizzato. Verrà disattivato in default.
- **BACnet** (solo nelle installazioni con AZX6BACNET). Questo parametro mostra l'ID del dispositivo, la porta uplink, l'indirizzo IP, la maschera di sottorete e l'IP del gateway, consentendone la modifica. Premere sul valore desiderato, modificare i parametri e premere per confermare. I valori per difetto sono i seguenti:
	- ID dispositivo: 1000
	- Porta: 47808
	- Indirizzo IP: DHCP
- <span id="page-63-0"></span>• **Modo protezione** (disponibile solo nei termostati Blueface e se il sistema rileva l'errore H2 nell'unità interna). Permette di disabilitare il ritardo nella chiusura degli elementi motorizzati.

![](_page_64_Picture_0.jpeg)

#### PARAMETRI DI ZONA

- **Uscite associate.** Mostra e consente di selezionare le uscite di controllo associate al termostato.
- **Configurazione termostato.** Consente di configurare il termostato maestro come Maestro o Zona.

*\*Nota: Non è possibile effettuare la configurazione come Maestro se esiste già un altro termostato configurato come tale.*

• **Modo di utilizzo.** Permette di configurare il termostato delle diverse zone del sistema in modo Base o Avanzato. È configurato come Avanzato per default. I parametri che possono essere controllati in modo Base sono: ON/OFF, temperatura impostata, velocità del ventilatore e modo di funzionamento (solo se il termostato è maestro).

Se è necessario configurare nuovamente il termostato come Avanzato, accedere al menu delle configurazioni avanzate e abilitare il modo di utilizzo Avanzato.

- **Tipi di impianto** *(disponibile solo nelle installazioni con moduli AZCE6OUTPUT8)***.** Permette di configurare le sorgenti freddo e caldo nella zona selezionata o in tutte le zone del sistema. Le opzioni da configurare sono:
	- Aria: abilità il modo caldo/freddo ad aria nella zona selezionata.
	- Radiante *(solo in sorgenti caldo)*: abilità il caldo radiante nella zona selezionata.
	- Combinato *(solo in sorgenti caldo)*: abilita il calore ad aria e radiante nella zona selezionata e consente all'utente di selezionare la sorgente di calore che desidera in suddetta zona: aria, radiante o combinato. La zona inizierà a lavorare con la sorgente di calore ad aria e non appena la temperatura ambiente si trova all'interno della differenza prefissata (vedi parametro *[isteresi](#page-62-0)*), verrà attivato l'impianto radiante.
	- Spento: disabilita la sorgente caldo/freddo nella zona selezionata.
- **Offset.** Correzione della temperatura ambiente delle diverse zone del sistema in modo freddo e in modo caldo, con un fattore di correzione compreso tra - 2,5 °C e 2,5 °C a intervalli di 0,5 °C. Si trova configurato a 0 °C per default.
- **Reset termostato** *(non disponibile nelle zone remote)***.** Consente di resettare il termostato riportandolo al menu delle [configurazioni iniziali.](#page-57-1)

![](_page_65_Picture_0.jpeg)

#### PARAMETRI DI PRODUZIONE

*Importante: I parametri di configurazione della centrale di controllo di produzione sono disponibili solo per il termostato Blueface maestro del sistema nº1.*

- **Logica di funzionamento.** Permette di configurare la logica di funzionamento per i relè de controllo della centrale di controllo di produzione:
	- Aerotermia (Per difetto)
	- 2 tubi
	- 4 tubi
	- RadianT (*Raccomandato per sistemi RadianT365)*
- Aerotermia

![](_page_65_Picture_482.jpeg)

• 2 tubi / 4 tubi

![](_page_65_Picture_483.jpeg)

*Nota: In questa configurazione, l'unità interna rimarrà in modo Standby una volta raggiunto il comfort in tutte le zone.*

- **Ritardo di attivazione.** Permette di selezionare un tempo di ritardo nell'accensione dell'unità di produzione, configurabile in minuti, da 0 a 7. (Per difetto 3 min)
- **Temperatura acqua in uscita.** *(Disponibile solo negli impianti con interfaccia AZX6GAW[XXX], purché l'unità di aerotermia non sia configurata per lavorare in modo automatico, permettendo l'imposizione delle temperature di lavoro).* Permette di configurare la temperatura acqua in uscita in mode freddo e caldo dell'unitè di aerotermia. L'intervallo di temperatura è definita dall'unitè. Valore per difetto:
	- Aria in modo freddo: 10 ˚C
	- Radiante in modo freddo: 18 ˚C
	- Aria in modo caldo: 50 ˚C
	- Radiante in modo caldo: 35 ˚C

![](_page_66_Picture_0.jpeg)

- **Funzione ACS.** *(Disponibile solo nelle installazioni con interfaccia di controllo AZX6GAW XXX)***.** Permette di attivare / deattivare (On/Off) la funzione di Acqua Calda Sanitaria (ACS) nei sistemi collegati alla CCP. Funzione attivata per difetto.
- **Valv. miscelatrice freddo** (disponibile solo negli impianti con interfaccia di aerotermia). Permette di configurare il funzionamento dell'impianto in base alla presenza o meno della valvola miscelatrice freddo.

Selezionare Manuale se si dispone di valvole miscelatrici freddo nell'impianto; in tal caso, dovranno essere tarate a 18 °C. Se l'impianto non dispone di valvola miscelatrice freddo, selezionare Auto, affinché l'impianto funzioni in modo automatico con la temperatura letta dal sistema. È configurata come Manuale per difetto.

## <span id="page-66-0"></span>**INCIDENZE**

In caso di messaggio di errore, è possibile consultare sia il manuale per l'installazione che la sezione Autodiagnosi. A tale scopo, si prega si accedere a Myzone mediante il seguente indirizzo Internet: **[myzone.airzoneitalia.it/prodotti/](http://myzone.airzoneitalia.it/prodotti/)**

![](_page_67_Picture_0.jpeg)

![](_page_67_Picture_13.jpeg)

![](_page_67_Picture_14.jpeg)

![](_page_68_Picture_0.jpeg)

## <span id="page-68-0"></span>**PRECAUÇÕES E POLÍTICA AMBIENTAL**

#### <span id="page-68-1"></span>PRECAUÇÕES

Para sua segurança e de seus dispositivos, siga as seguintes instruções:

- Não manipule o sistema com as mãos molhadas ou húmidas.
- Faça todas as conexões ou desconexões com o sistema de climatização sem alimentá-lo.
- Tenha o cuidado de não fazer nenhum curto-circuito nas conexões do sistema.

#### <span id="page-68-2"></span>POLÍTICA AMBIENTAL

![](_page_68_Picture_8.jpeg)

Nunca deite fora esse equipamento com o lixo doméstico. Caso não sejam tratados adequadamente, os produtos elétricos e eletrônicos podem liberar substâncias que causam danos ao meio ambiente. A imagem de um recipiente riscado ao meio indica coleta seletiva de dispositivos elétricos, que são tratados de maneira diferente do lixo urbano. Para uma gestão ambiental correta, no final de sua vida útil, os equipamentos elétricos deverão ser levados a centros de coleta.

As peças desses equipamentos poderão ser recicladas. Portanto, respeite a regulamentação em vigor sobre proteção ambiental.

Entregue o equipamento que não será mais utilizado ao seu distribuidor ou a um centro de coleta especializado.

Os infratores estarão sujeitos às sanções e medidas estabelecidas pela Lei de proteção do meio ambiente.

## <span id="page-68-3"></span>**REQUISITOS GERAIS**

Siga rigorosamente as indicações deste manual:

- O sistema deve ser instalado por um técnico qualificado.
- Verifique se as unidades a serem controladas foram instaladas de acordo com os requisitos do fabricante e funcionam corretamente antes de instalar o sistema Airzone.
- Localize e conecte todos os elementos da sua instalação conforme a regulamentação eletrónica local vigente.
- Verifique se a instalação de climatização a ser controlada cumpre a normativa local vigente.
- É necessário o uso de um termostato Blueface para utilizar todas as funcionalidades do sistema Airzone.Siga as seguintes recomendações para posicionar os termostatos:

![](_page_68_Figure_20.jpeg)

- <span id="page-68-4"></span>• Faça todas as conexões sem alimentação.
- Para a conexão de comunicação com o sistema, utilize o cabo Airzone: cabo blindado e trançado, formado por 4 fios  $(2x0, 22 \text{ mm}^2 + 2x0, 5 \text{ mm}^2).$

![](_page_69_Picture_0.jpeg)

Não coloque o barramento do sistema próximo a linhas de força, iluminação fluorescente, motores, etc., para que não haja interferência na comunicação.

![](_page_69_Figure_2.jpeg)

![](_page_69_Figure_3.jpeg)

- Respeite a polaridade da ligação de cada dispositivo. Uma ligação incorreta pode danificar o produto.
- Para elementos com alimentação externa a 110/230 Vac, é necessário apenas conectar os polos "A" e "B" do barramento para comunicação. Não é recomendável conectar os polos "+" e "-" da alimentação.
- Para elementos com alimentação externa a 110/230 Vac, respeite a polaridade da ligação. Uma ligação à terra incorreta pode causar descargas elétricas.

- En el cableado de alimentación externo del sistema deberá incorporarse, según la reglamentación local y nacional pertinente, un interruptor principal u otro medio de desconexión que tenga una separación constante en todos los polos. El sistema se reiniciará automáticamente si se apaga la alimentación principal. **Utilize um circuito independente do equipamento a controlar para alimentar o sistema.**
- Após configurar o sistema Airzone, verifique se a pressão estática no equipamento de condutas está de acordo com as condições da rede de distribuição de ar onde está instalado (consulte o manual do fabricante do equipamento se precisar modificar este parâmetro).

# **INTRODUÇÃO**

Os sistemas Airzone permitem a configuração de interfaces mestres e de zonas. A partir de um termostato mestre, poderá realizar uma troca de Modo, definir o grau de eficiência com a função Eco-Adapt ou selecionar as velocidades do seu equipamento.

Recomenda-se o uso de um termostato Blueface como interface mestre, pois ele possibilita a realização de programações horárias, além de apresentar outras funcionalidades únicas.

*Lembre-se: Este sistema admite apenas um termostato mestre.* 

- Ao distinguir uma interface mestre de uma de zona, verifique os pontos a seguir:
- Blueface Mestre: Mostra os ícones Modo, Eco-Adapt e Velocidade\* em branco.
- Blueface Zona: Mostra os ícones Modo, Eco-Adapt e Velocidade\* em cinzento.
- Think Mestre: Ao aceder ao menu de configuração, poderá aceder ao menu Modo de funcionamento e Velocidade\*.
- Think Zona: Ao aceder ao menu de configuração, não poderá aceder ao menu Modo de funcionamento ou Velocidade\*.

![](_page_69_Figure_19.jpeg)

![](_page_69_Figure_20.jpeg)

*\* Nota: Disponível apenas em instalações com Fancoil.* 

![](_page_70_Picture_0.jpeg)

## <span id="page-70-0"></span>**INSTALAÇÃO DO SISTEMA**

Antes de realizar a instalação do sistema Airzone, verifique se:

- A instalação funciona perfeitamente sem o sistema Airzone.
- Em instalações com unidades de expansão direta, o termostato de máquina com cabos encontra-se instalado.

Para instalar o sistema Airzone corretamente, siga os passos a seguir:

- **Faça todas as conexões elétricas** (Ver secção *[Montagem e conexão](#page-70-1)*)**.**
- Conecte os motores.
- Conecte o gateway de comunicação.
- Conecte os diferentes elementos do sistema (termostatos, módulos, etc.).
- Alimente a central.
- **Verifique se a montagem e a conexão do sistema estão corretas** (Ver secção *[Verificação de montagem e conexão](#page-73-0)*)**.**
- **Configure o sistema.**
- Configure os diferentes termostatos do sistema (Ver as secções *[Configuração inicial](#page-73-1)* e *[Configuração avançada](#page-77-2)*).
- **Consulte o manual de usuário e instalação do sistema caso tenha qualquer outra dúvida.**

Para acessar toda a documentação técnica, autodiagnósticos, perguntas frequentes, vídeos de montagem e configuração do sistema, certificados e a declaração de conformidade, acesse a secção de Produtos da web Myzone: **[myzone.airzone.es/productos/](http://www.myzone.airzone.es/productos/)**

## <span id="page-70-1"></span>**MONTAGEM E CONEXÃO**

**Importante:** Respeite o código de cores para todos os elementos do sistema.

![](_page_70_Figure_18.jpeg)

| $N^{\circ}$ | <b>Descrição</b>                     |
|-------------|--------------------------------------|
|             | Barramento de conexão Airzone        |
| 2           | Módulo de rádio                      |
| 3           | SW <sub>1</sub>                      |
| 4           | Barramento domótico                  |
| 5           | Barramento máquina                   |
| 6           | Saída de motor                       |
|             | Entrada alarme (normalmente fechada) |
| 8           | Sonda temperatura                    |
| 9           | VMC/Caldeira                         |
| 10          | Relé arranque-paragem AA             |
| 11          | Alimentação                          |
|             | Módulo On/Off (Apenas AZCE6IBPRO6)   |
|             |                                      |

*Importante: Para controlo das entradas do módulo On/Off, utilizar cabo blindado*

69

![](_page_71_Picture_0.jpeg)

#### **1.- Conexão do termostato**

Se seu termostato for cabo, conecte os em qualquer um dos três terminais do barramento de conexão Airzone. A conexão pode ser realizada tanto em modo Barramento como em estrela. Utilize cabo Airzone de 2x0,5+2x0,22 mm<sup>2</sup>. Fixe os cabos nas torres da central para maior segurança.

![](_page_71_Picture_3.jpeg)

Negro

Verde Vermelho

Malha

Nos elementos rádio, verifique se a bateria foi inserida.

![](_page_71_Figure_5.jpeg)

#### **2.- Conexão dos elementos motorizados**

Conecte a motorização em cada saída  $\left(6\right)$  correspondente à sua zona de controlo. **Identifique as saídas de motor para facilitar a manutenção**. Não conecte mais do que duas motorizações por saída. Para isso, utilize Cabo Airzone de 2x0,75 mm<sup>2</sup>. Longitude máxima recomendada 20 m.

![](_page_71_Figure_8.jpeg)

#### **3.- Conexão com equipamento de conduta**

Mediante gateway: Conecte o gateway à central de sistema na porta de máquina  $(5)$ . Para conexão ao equipamento de conduta, **siga as indicações da ficha técnica do gateway**. Recomenda-se instalar o termostato do equipamento. Para a conexão de gateways de trilho DIN, utilize cabo Airzone 2x0,22 mm<sup>2</sup> (ligar a malha de blindagem unicamente ao conector do lado da passarela).

![](_page_71_Figure_11.jpeg)

Mediante arranque-paragem: Utilize o relé da central  $\widehat{10}$  para realizar um arranque-paragem do equipamento de acordo com as instruções do fabricante. I<sub>max</sub> 1 A, V<sub>max</sub> 24 / 48 Vdc.

![](_page_71_Figure_13.jpeg)
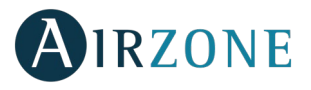

#### **4.- Outros periféricos (AZCE6OUTPUT8, AZX6CCP, AZX6WEBSCLOUD [C/R],…)**

Para conectar e configurar outros periféricos, siga as instruções indicadas na ficha técnica.

*Importante: Para elementos com alimentação externa a 110/230 Vac, é necessário apenas conectar os polos "A" e "B" do barramento para comunicação.* 

#### **5.- Alimentação do sistema**

Alimente a central de sistema  $(1)$  e os elementos de controlo que necessitam de alimentação externa pela entrada de alimentação de 110/230 Vac. Para isso, utilize cabo de 3x1,5 mm². Fixe os cabos na torre da central para maior segurança.

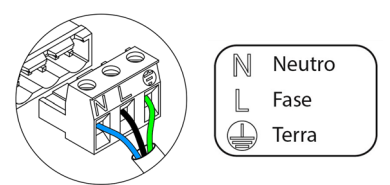

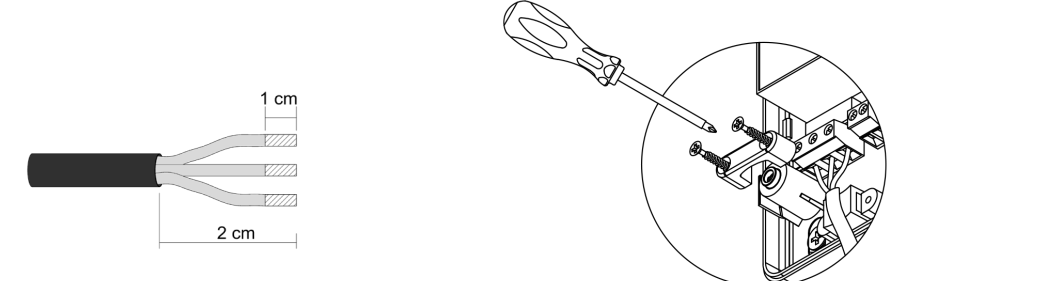

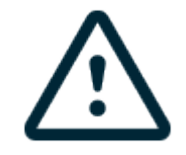

**Importante:** Um interruptor principal ou outro meio de desconexão que tenha uma separação constante em todos os polos deverá ser incorporado aos cabos de alimentação externa do sistema, de acordo com a regulamentação local e nacional pertinente. O sistema será reiniciado automaticamente caso a alimentação principal seja desligada. **Utilize um circuito independente do equipamento a controlar para alimentar o sistema.**

**Lembre-se:** Quando todas as conexões tiverem sido realizadas, posicione a tampa da central do sistema corretamente.

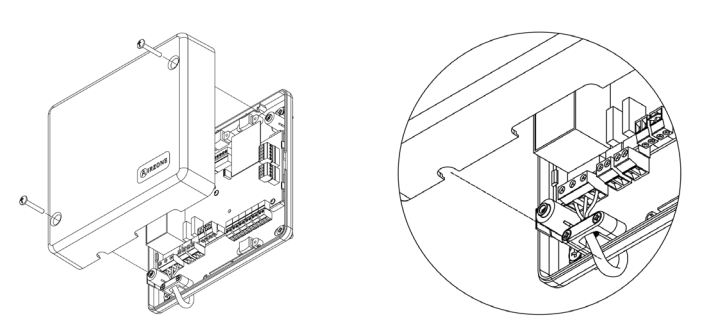

#### **Reset do sistema**

Caso necessite que o sistema retorne aos valores de fábrica, mantenha SW1 pressionado  $\odot$  até que o LED D19 deixe de piscar. Espere que os LEDs voltem ao seu estado normal para voltar a realizar a configuração inicial.

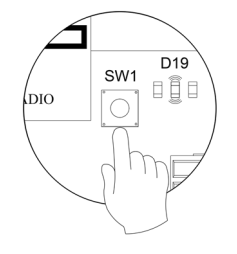

#### **Reset da zona**

Caso necessite fazer o reset de uma zona, siga os passos indicados na secção *[Configuração avançada, Parâmetros de zona](#page-79-0)*, no caso dos termostatos Blueface e Think, e na secção *[Reset termostato Lite](#page-77-0)*, no caso dos termostatos Lite.

**PT**

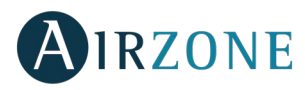

#### **Alteração da bateria**

Para substituir a bateria (CR2450), separe o termostato do seu suporte.

Importante: Recomendamos a utilização de baterias de alta qualidade, semelhantes às fornecidas. Baterias de qualidade inferior podem reduzir a vida útil do dispositivo.

Lembre-se de depositar a bateria retirada em um ponto de reciclagem adequado.

*Nota: Lembre-se de retirar o sistema antivandalismo antes de retirar o termostato da parede.*

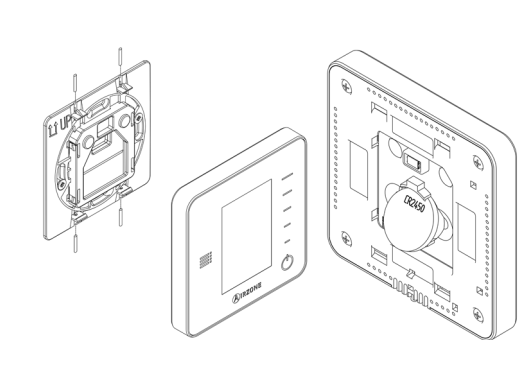

# **PT**

# VERIFICAÇÃO DA MONTAGEM E CONEXÃO

Verifique os seguintes items:

- Estado dos LEDs da central e dos demais elementos de controlo conectados. Consulte a secção de Autodiagnostico da ficha técnica de cada elemento.
- Os LEDs de abertura de motorização da central acendem de forma sequencial.
- Alimentação dos termostatos com cabos e controlados por rádio.

**Importante:** No caso da central, verifique se os LEDs D3, D11, D19 e as saídas motorizadas funcionam corretamente.

<span id="page-73-0"></span>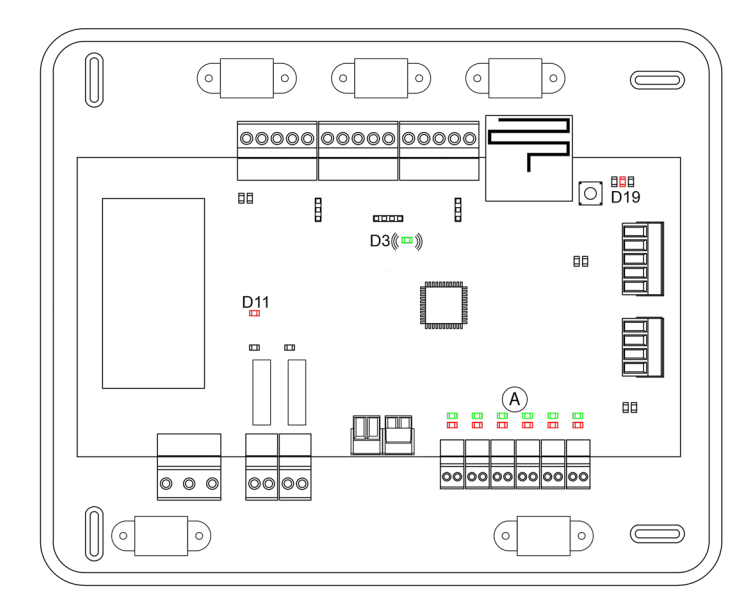

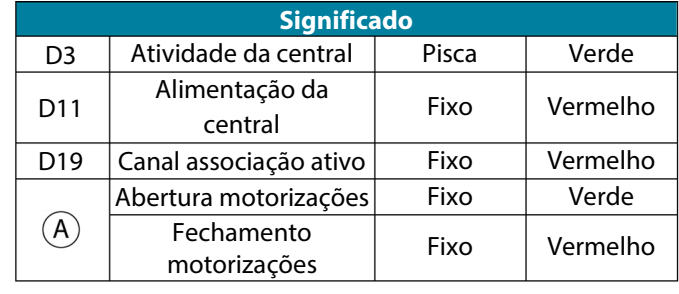

# **CONFIGURAÇÃO INICIAL**

## TERMOSTATOS AIRZONE BLUEFACE E THINK

*Importante: Após o início, não é possível voltar e todo o processo de configuração deverá ser finalizado.*

## **Language/país**

Selecione o idioma que deseja e sua localização. Os idiomas disponíveis são: espanhol, inglês, francês, italiano, português e alemão.

No caso dos termostatos Think rádio, inicie a pesquisa de canal rádio:

#### **Configuração dispositivo radio**

- Deverá abrir o canal rádio previamente. Para isso, pressione SW1, o LED D19 ficará vermelho. Quando o canal estiver aberto, terá 15 minutos para realizar a associação. Caso o tempo se esgote, realize esta operação novamente. Pode também abrir o canal de associação rádio através dos termostatos Blueface e Think (ver secção *[Parâmetros de sistema](#page-78-0)*).

**IMPORTANTE:** Lembre-se de não manter mais do que um canal aberto na mesma instalação simultaneamente, pois isso pode ocasionar associações incorretas.

- Inicie a pesquisa de canal Rádio. Para começá-la, pressione Airzone.
- Confirme a associação rádio. Verifique se **a cobertura é ideal** (mínimo 30%) e confirme.

# **Endereço área**

Selecione a zona associada a este termostato. À cada zona corresponde uma saída de controlo (saída para motor ou relé de controlo de elementos radiantes). Deste modo, por exemplo, a zona 1 controlará a saída de motor ou relé O1 do módulo de controlo de elementos radiantes Airzone (AZCE6OUTPUT6).

## **Saídas associadas**

O sistema permite associar mais de uma saída de controlo a uma zona, em caso de necessidade. É possível gerenciar várias saídas de controlo a partir de um único termostato.

## **Configuração termostato**

Selecione o funcionamento do termostato:

- Mestre: Permite o controlo de todos os parâmetros da instalação.
- Zona: Permite unicamente o controlo de todos os parâmetros de zona.

#### **Etapas controlo** *(disponível apenas em instalações com módulos AZCE6OUTPUT8)*

Selecione as etapas a serem controladas: Ar, Radiante ou Combinado.

## **Outras configurações**

Prima para finalizar o processo de configuração inicial, ou aceda ao menu de configuração avançada (endereço do sistema, etapas de controlo, etc.) para realizar outras configurações e/ou ative a função básica, se desejar (ver secção [Configuração](#page-77-1)  [avançada,](#page-77-1) [Parâmetros de zona\)](#page-79-0).

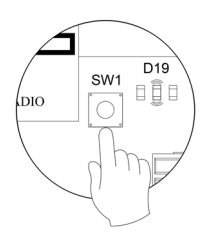

**PT**

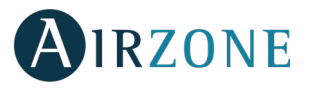

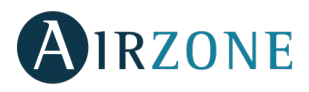

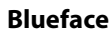

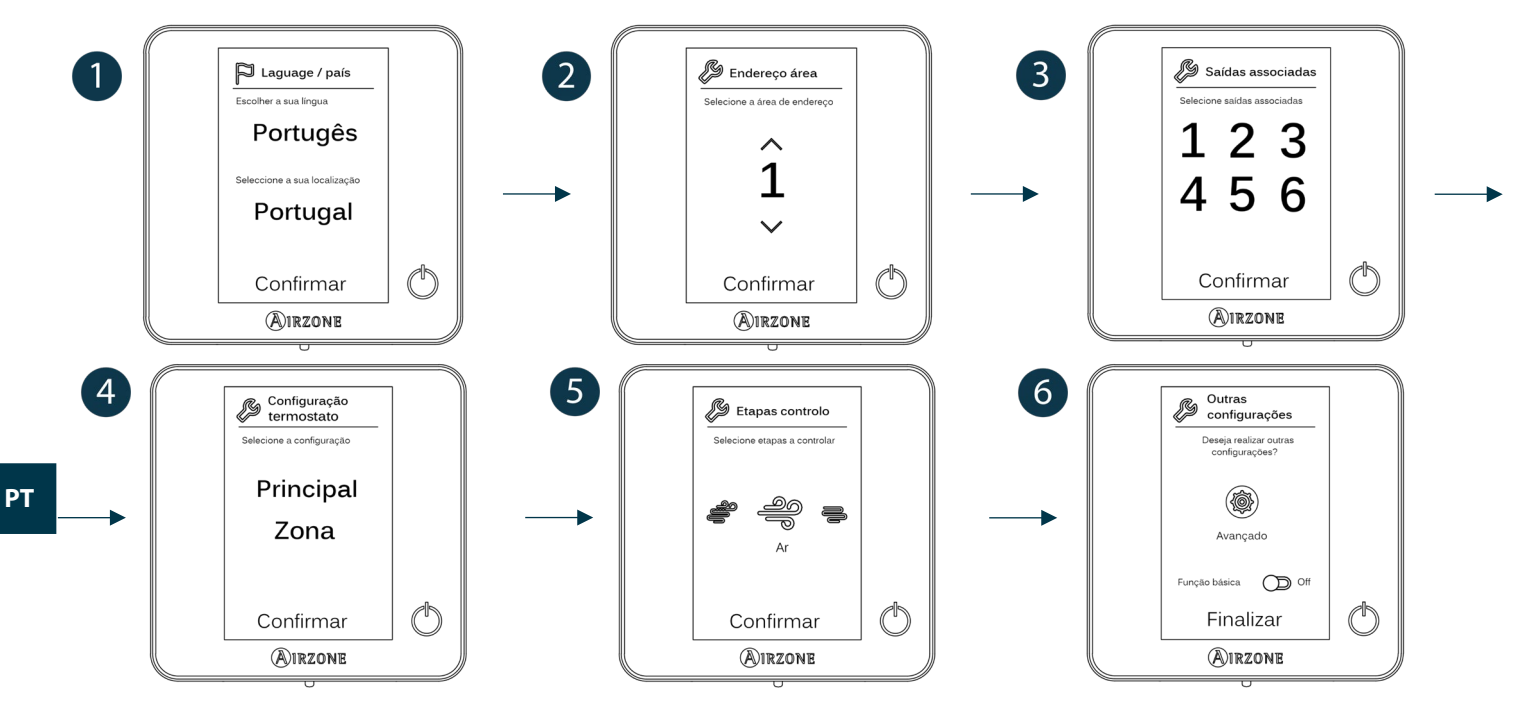

#### **Think**

*Importante:* Utilize **Q**IRZONE para confirmar e  $\equiv$  para voltar atrás, caso se encontre nos submenus.

言

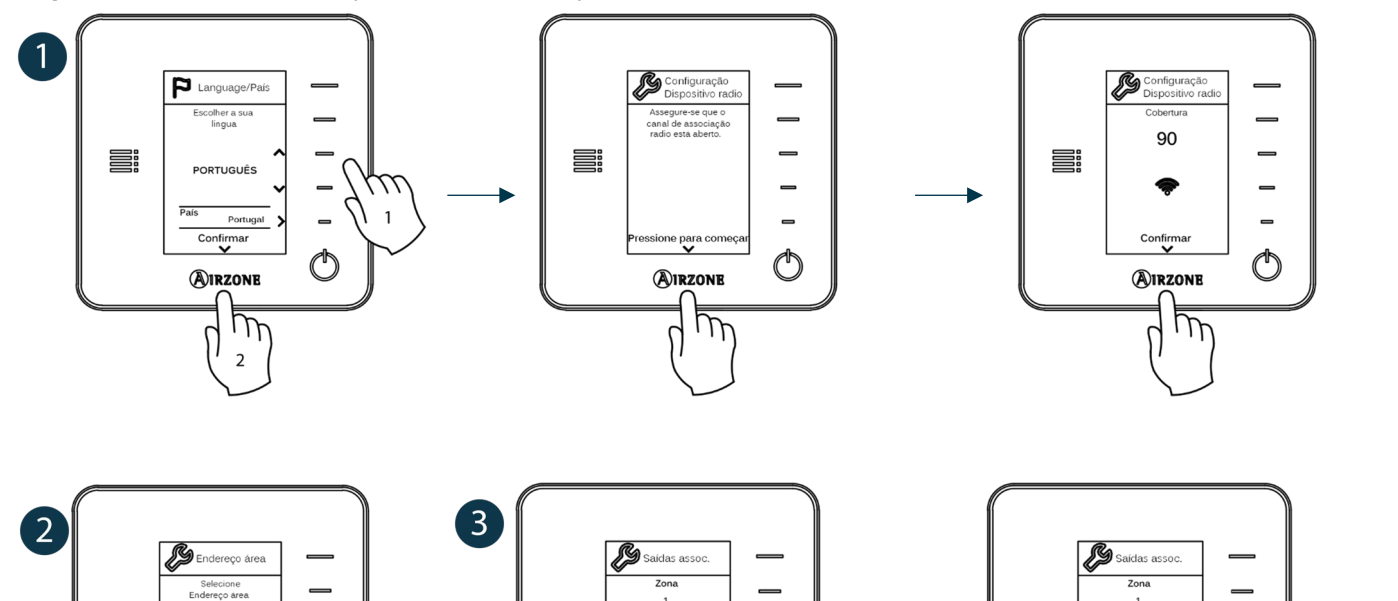

CONTINUAR

Confirma

**AIRZONE** 

 $\overline{1}$ 

 $\circledcirc$ 

**SEE** 

**ASSOC** 

**Nenhuma** 

Confirma

**AIRZONE** 

 $\Omega$ 

 $\mu$ 

 $\overline{2}$ 

 $\overline{1}$ 

 $\ddot{\mathbb{O}}$ 

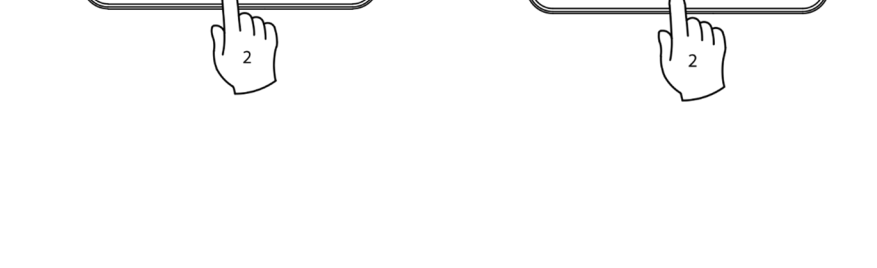

**SEE** 

ò.

 $\mathbf 1$ 

Confirmar

**AIRZONE** 

 $\overline{\mathbb{D}}$ 

 $\overline{a}$ 

 $\circledcirc$ 

 $\overline{1}$ 

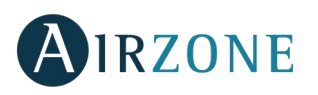

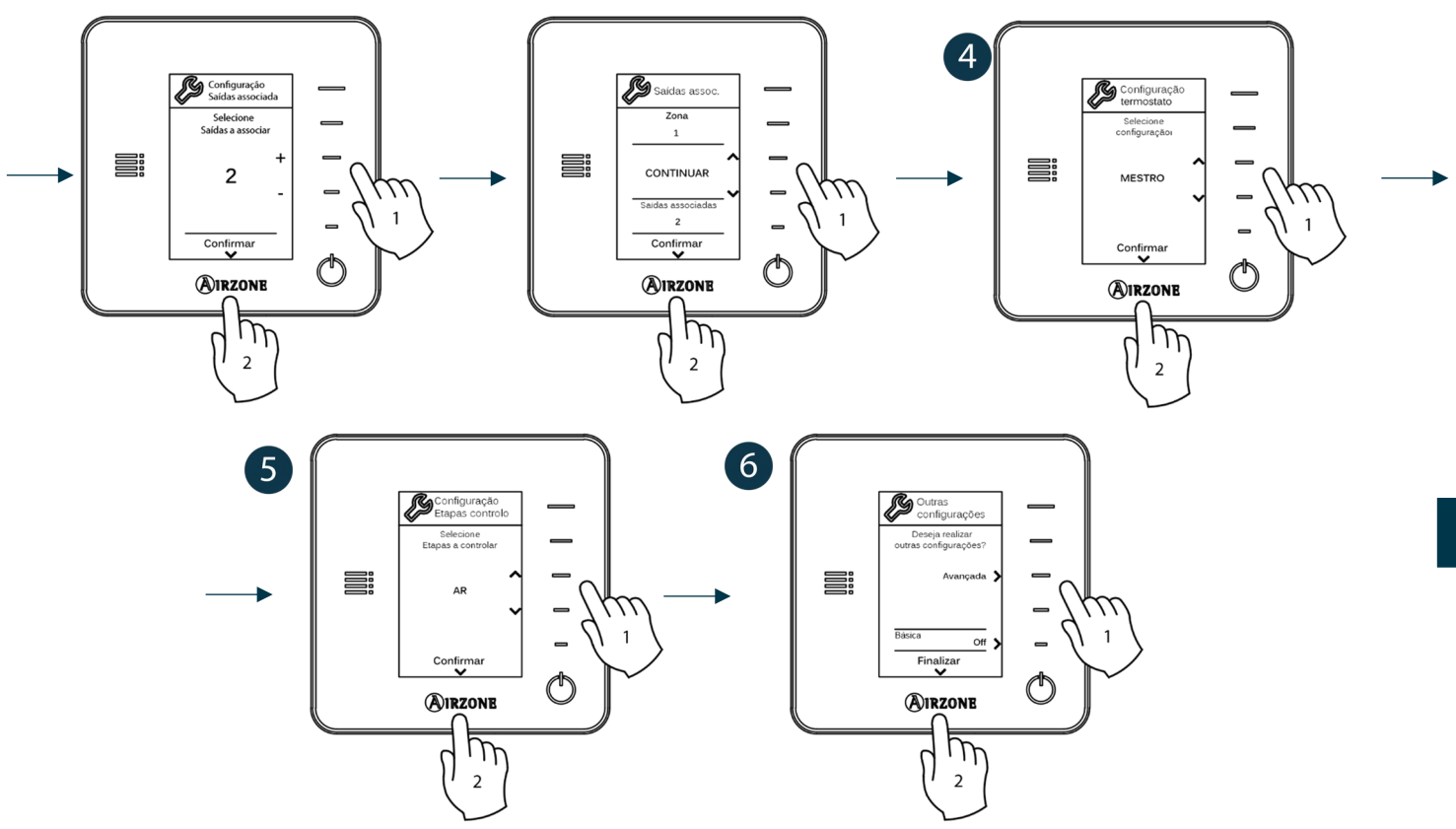

#### TERMOSTATO AIRZONE LITE

*Importante: Para realizar a configuração do termostato Lite, deve-se retirá-lo da base. Quando os microswitch tiverem sido configurados, ele deverá ser recolocado em sua base.*

**Configuração dispositivo radio** *(disponível apenas em termostatos rádio)* 

- Deverá abrir o canal rádio previamente. Para isso, pressione SW1, o LED D19 ficará vermelho. Quando o canal estiver aberto, terá 15 minutos para realizar a associação. Caso o tempo se esgote, realize esta operação novamente. Pode também abrir o canal de associação rádio através dos termostatos Blueface e Think (ver secção *[Parâmetros de sistema](#page-78-0)*).

**IMPORTANTE:** Lembre-se de não manter mais do que um canal aberto na mesma instalação simultaneamente, pois isso pode ocasionar associações incorretas.

- Inicie a pesquisa de canal Rádio. Para começá-la, pressione Airzone.
- Confirme a associação rádio. Verifique se a **cobertura é ideal** (mínimo 30%) e confirme.

### **Endereço área**

Selecione a zona associada a este termostato subindo o microswitch da zona correspondente.

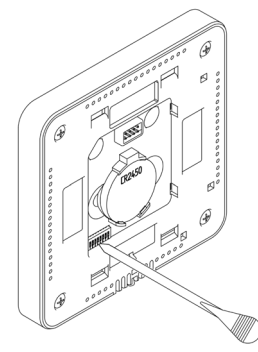

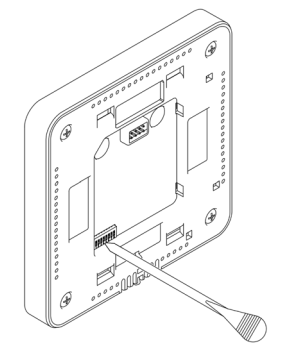

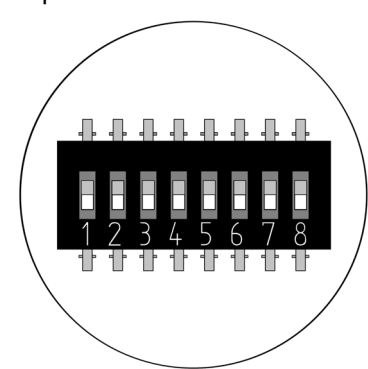

D<sub>19</sub> SW<sub>1</sub>

OÔO

סום.

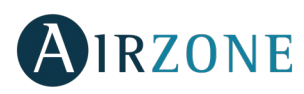

### **Saídas associadas**

Selecione outras saídas de controlo associadas à zona, caso necessite. O endereço da zona será o de menor valor selecionado.

## **Outras configurações**

Configure as outras funcionalidades do termostato LITE através do menu de configuração avançada de sua zona a partir de um termostato Blueface (ver secção *[Configuração avançada,](#page-77-1) [Parâmetros de zona](#page-79-0)*).

O LED  $\bigcirc$  piscará 5 vezes em verde para indicar que a associação está correta. Se a zona estiver ocupada, o LED piscará na cor vermelha. Caso o LED pisque duas vezes em vermelho, o termostato está fora de cobertura. *Lembre-se: Caso necessite alterar o número de zona, faça primeiro o reset do termostato e inicie a sequência de associação.*

#### <span id="page-77-0"></span>**Reset termostato Lite**

Caso queira que o termostato Lite volte a ter os valores de fábrica, baixe todos os microswitch e coloque-o novamente na base. O LED  $\bigcirc$  piscará duas vezes em verde confirmando a finalização do reset.

# VERIFICAÇÃO DA CONFIGURAÇÃO INICIAL

Verifique os seguintes itens:

- Comunicação equipamento-sistema: Configure o sistema Airzone em um modo de funcionamento diferente de Stop e ligue a zona, gerando demanda nela. Verifique se o modo imposto no termostato mestre aparece no termostato da unidade interna e se a temperatura de referência altera-se.
- Abertura-Fechamento de comportas e saídas de controlo: Ligue e gere demanda em todas as zonas. A seguir, apague e acenda cada zona para verificar se as saídas de controlo associadas estão corretas.
- Verifique se a pressão estática no equipamento de condutas está de acordo com as condições da rede de distribuição de ar onde está instalado (consulte o manual do fabricante do equipamento se precisar modificar este parâmetro).

<span id="page-77-1"></span>*Lembre-se: Por motivos de segurança, a última zona demorará 4 minutos para fechar-se.*

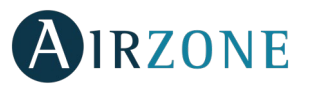

#### 68 **CONFIGURAÇÃO AVANÇADA**

Para acessar o menu de configuração avançada do Blueface e do termostato Think, siga os seguintes passos:

#### **Blueface**

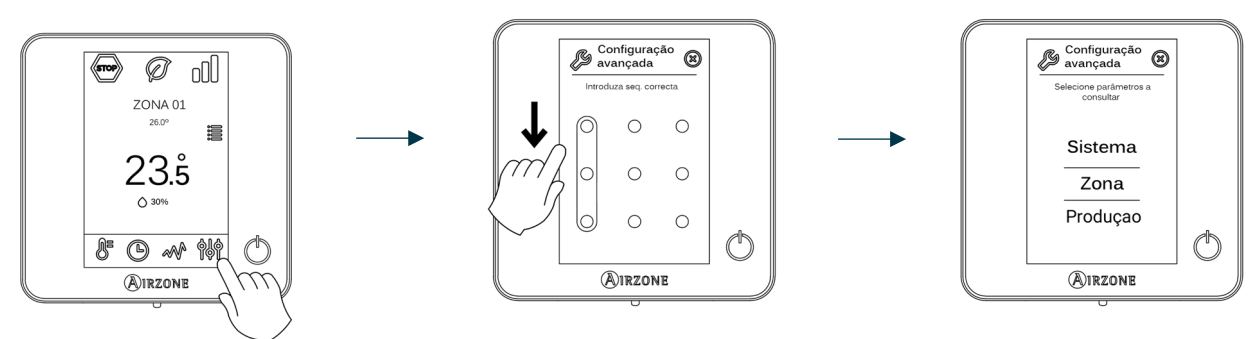

Pressão longa no botão

#### **Think**

**Importante:** Utilize  $\bigcirc$  IRZONE para confirmar e  $\equiv$  para voltar atrás, caso se encontre nos submenus.

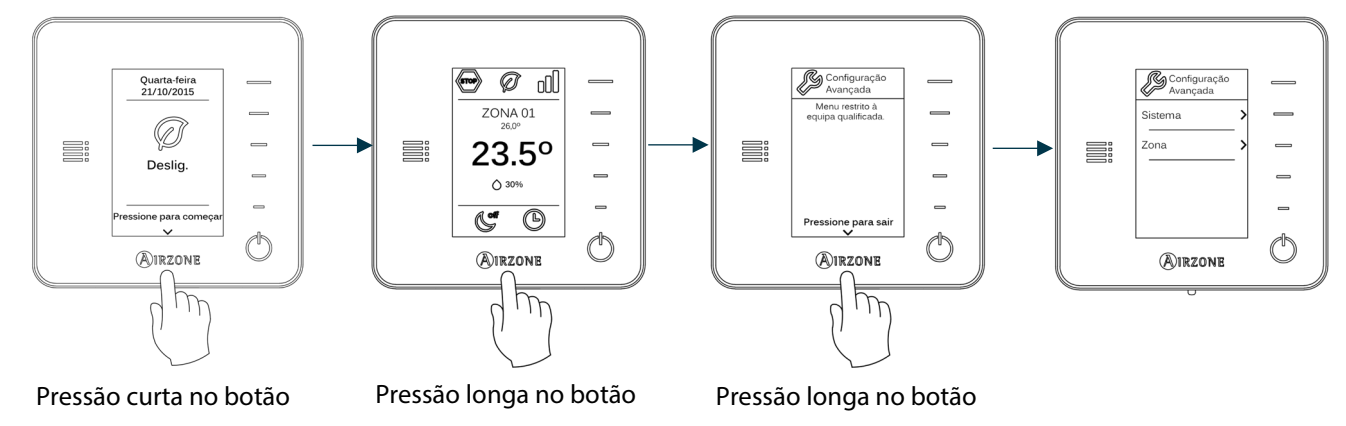

Neste menu, poderá atuar sobre os parâmetros de sistema e de zona.

#### <span id="page-78-0"></span>PARÂMETROS DE SISTEMA

• **Endereço do sistema** *(não disponível em sistemas com gateway BACnet).* Permite definir o número do sistema em sua instalação. A opção de **Supermaestro** *(disponível em instalações com central de controlo de produção Airzone, AZX6CCP)* permite impor o modo de funcionamento desse sistema ao resto dos sistemas conectados à AZX6CCP de forma semiforçada:

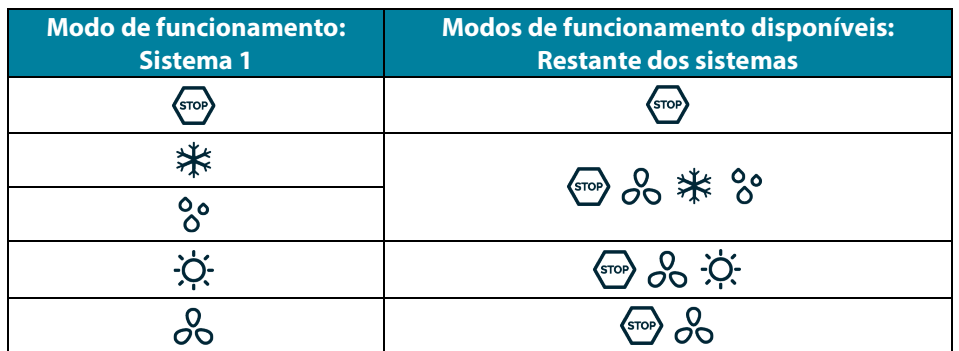

• **Intervalo de temperatura.** Permite selecionar a temperatura máxima para o modo calor (19 – 30˚C , por padrão 30ºC) e a temperatura mínima para o modo frio (18 – 26˚C , por padrão 18ºC) em intervalos de 1˚C . Caso queira, pode desativar um dos modos.

# **IRZONE**

- **Etapa combinada.** *(disponível apenas em instalações com módulos AZCE6OUTPUT8).* Permite habilitar/desabilitar a etapa combinada do parâmetro Etapas controlo no menu de configuração de zona do usuário.
- **Configuração de histerese.** Define o diferencial de temperatura entre a ambiente e a de referência para começar a aplicar o Algoritmo RadianT, que procura evitar o sobreaquecimento em instalações de pavimento radiante. Em instalações com radiadores, configure este valor como 0˚C . (Por padrão 0ºC)
- **Tipo de abertura.** Configuração do tipo de abertura da saída da comporta.

*\*Nota: A alteração deste parâmetro afeta todas as comportas motorizadas da instalação. Não é recomendado para grelhas inteligentes RINT e RIC.*

- **Modo standby** (apenas para termostatos Blueface). Configuração da lógica de funcionamento dos elementos motorizados quando não há demanda no sistema. Por padrão, está desativado.
- **Configuração relé.** Permite modificar a lógica de funcionamento do relé VMC/Caldeira da central do sistema. (Por padrão VMC)

- **Temperatura de retorno** *(disponível apenas em instalações com AZX6SONDPROTEC)***.** Permite definir as temperaturas de corte do sistema para proteção do equipamento de ar em modo calor (32˚C , 34˚C e 36˚C ) e frio (6˚C , 8˚C e 10˚C ). Por padrão, a temperatura de corte do sistema em modo calor é 34˚C e, em modo frio, 8˚C .
- **Q-Adapt** *(apenas para termostatos Think)***.**

**Em unidades de expansão direta.** Permite selecionar o algoritmo de controlo de fluxo que melhor se adapta à sua instalação de condutas. As opções disponíveis são:

- Máximo: o sistema trabalha com velocidade máxima, independentemente do número de zonas.
- Potência: trabalha com uma velocidade maior que em Padrão para favorecer o aumento de fluxo.
- Padrão (por padrão): o sistema modifica a velocidade em função do número de zonas.
- Silêncio: trabalha com uma velocidade menor que em Padrão para favorecer a redução de ruído.
- Mínimo: trabalha com velocidade mínima, independentemente do número de zonas.

**Em unidades Fancoil 0-10 V.** Permite configurar a tensão mínima (1,5 V por padrão) e máxima (10 V por padrão) de trabalho do ventilador da unidade controlada em intervalos de 0,1 V. A tensão mínima corresponderá à velocidade mínima desejada para a unidade e a tensão máxima corresponderá à velocidade máxima. A velocidade média corresponderá ao ponto médio entre ambas.

- **Canal rádio.** Permite ativar/desativar o canal de associação rádio do sistema.
- **Informação** *(apenas para termostatos Think)***.** Permite visualizar informações sobre a zona, o sistema, os dispositivos e o Webserver.
- **Reset sistema** *(disponível apenas para termostato Blueface mestre)***.** Permite fazer o reset do sistema, que passa a ter a configuração de fábrica novamente; para voltar a configurar os termostatos, consulte a secção *[Configuração inicial](#page-73-0)*).
- **Controlador centralizado.** Permite definir se sua instalação possui ou não um Controlador Centralizado. Por padrão, ele estará desativado..
- **BACnet** (*apenas em instalações com AZX6BACNET*). Este parâmetro exibe a ID do dispositivo, a porta uplink, o endereço IP, a máscara de subrede, e o IP do gateway e permite-lhe modificá-los. Clique no valor desejado, altere os parâmetros e prima para confirmar. Os valores predefinidos são:
	- ID dispositivo: 1000
	- Porta: 47808
	- Endereço IP: DHCP
- <span id="page-79-0"></span>• **Modo proteção** (disponível apenas em termostatos Blueface e se o sistema detetar um erro H2 na unidade interior). Permite desativar o atraso no fechamento dos elementos motorizados.

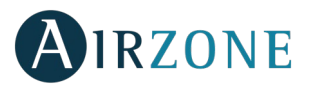

#### PARÂMETROS DE ZONA

- **Saídas associadas.** Mostra e permite selecionar as saídas de controlo associadas ao termostato.
- **Configuração termostato.** Permite configurar o termostato como Mestre ou Zona.

*\*Nota: Não é possível configurá-lo como Mestre caso já exista outro termostato configurado como tal.*

• **Modo de uso.** Permite configurar o termostato das diferentes zonas do sistema em modo Básico ou Avançado. Por padrão, é configurado como Avançado. Os parâmetros que podem ser controlados em modo Básico são: On/Off, , velocidade do ventilador e modo de funcionamento (apenas se o termostato for mestre).

Caso necessite configurar novamente o termostato como Avançado, acesse o menu de configuração avançada e habilite o modo de uso Avançado.

- **Etapas controlo** *(disponível apenas em instalações com módulos AZCE6OUTPUT8)***.** Permite configurar as etapas de frio e calor na zona selecionada ou em todas as zonas do sistema. As opções a serem configuradas são:
	- Ar: Habilita calor/frio por ar na zona selecionada.
	- Radiante *(apenas em etapas de calor)*: Habilita calor radiante na zona selecionada.
	- Combinada *(apenas em etapas de calor)*: Habilita calor por ar e radiante na zona selecionada e permite que o usuário selecione a etapa de calor que deseja em tal zona: Ar, Radiante ou Combinada. A zona começará a trabalhar com etapa de calor por ar e, quando a temperatura ambiente estiver dentro da diferença fixada (ver parâmetro *[histerese](#page-78-0)*), a etapa radiante será ativada.
	- Off: Desativa a etapa de calor/frio na zona selecionada.
- **Offset.** Correção da temperatura ambiente das diferentes zonas do sistema, tanto em modo frio como em calor, com fator de correção entre - 2,5˚C e 2,5˚C em intervalos de 0,5˚C . Por padrão, está configurado como 0˚C .
- **Reset termostato** *(não disponível em zonas remotas)***.** Permite fazer o reset do termostato, voltando ao menu de configuração inicial.

#### PARÂMETROS DE PRODUÇÃO

*Importante: Os parâmetros de configuração da central de controlo de produção cloud só estão disponíveis para o termostato Blueface mestre do sistema nº1.*

- **Lógica de funcionamento.** Permite configurar a lógica de funcionamento com a qual trabalharão os relés de controlo da central de controlo de *produção*:
	- Aerotermia (Por padrão)
	- 2 tubos
	- 4 tubos
	- RadianT *(Recomendado para sistemas RadianT365)*
- Aerotermia

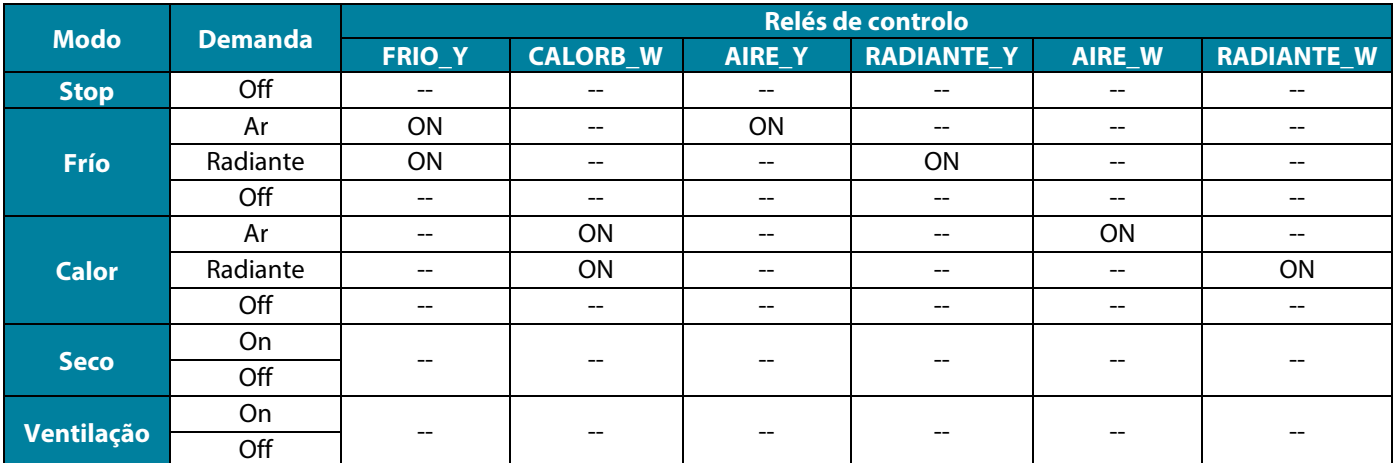

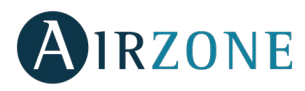

• 2 tubos / 4 tubos

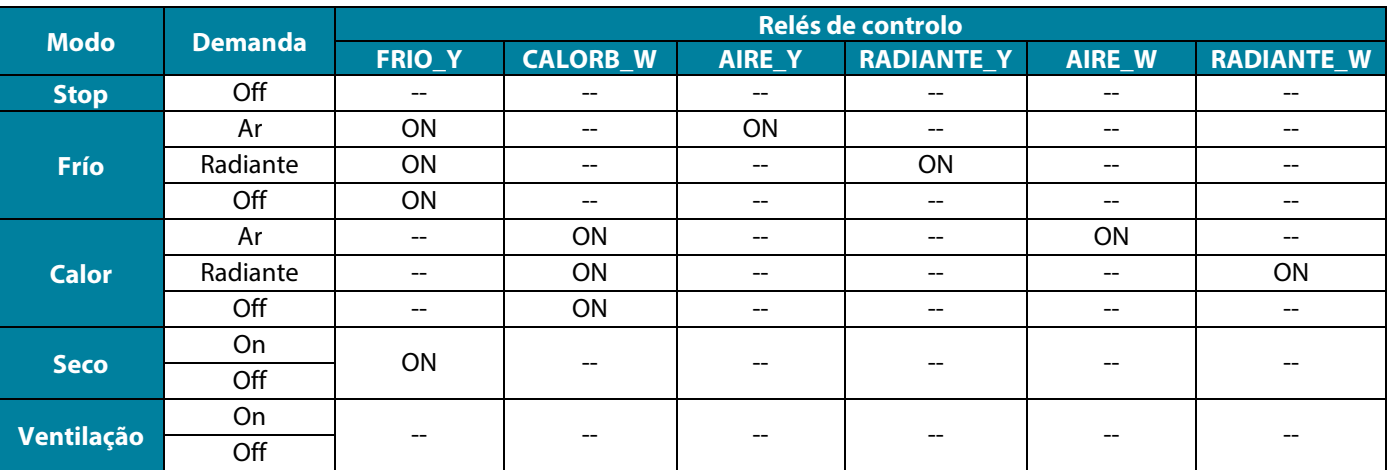

*Nota: Nesta configuração, a unidade interior ficará em modo Standby assim que o conforto for alcançado em todas as zonas.*

- **Atraso activação.** Permite selecionar um tempo de atraso na activação do equipo de produção, configuravél em minutos, de 0 a 7. (Por padrão 3 min)
- **Temperaturas TSA.** (Disponível apenas em instalações com gateway AZX6GAW[XXX], desde que a unidade de aerotermia não esteja configurada para trabalhar de forma automática, permitindo a imposição de temperaturas de trabalho). Permite selecionar, para os modos frio e calor, as temperaturas TSA da unidade de aerotermia. A gama de temperaturas é definida pela unidade. Valores por padrão:
	- Aire en modo frio: 10 ˚C
	- Radiante en modo frio: 18 ˚C
	- Aire en modo calor: 50 ˚C
	- Radiante en modo calor: 35 ˚C
- **Função AQS.** *(Disponível apenas em instalações com gateway de controlo AZX6GAW XXX)* Permite ativar ou desativar (On/Off) a função de Água Quente Sanitária (AQS) nos sistemas ligados à CCP. Função ativada por padrão.
- **Válv. misturadora frio** (disponível apenas em instalações com gateway de aerotermia). Permite-lhe configurar o funcionamento da sua instalação dependendo de ter ou não uma válvula misturadora de frio.

Selecione Manual caso possua válvulas misturadoras de frio na instalação, caso em que devem ser ajustadas a 18 °C. Se o sistema não tiver uma válvula misturadora de frio, selecione Auto para que o sistema funcione automaticamente à temperatura lida pelo sistema. Por padrão, está configurada como Manual.

# **INCIDÊNCIAS**

Caso uma mensagem de erro seja exibida, consulte o manual de instalação ou a secção Autodiagnostico. Para isso, consulte a web Myzone: **[myzone.airzone.pt/produtos/](http://myzone.airzone.pt/productos/)**

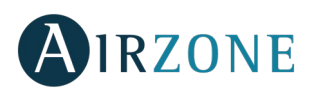

## **INDEX**

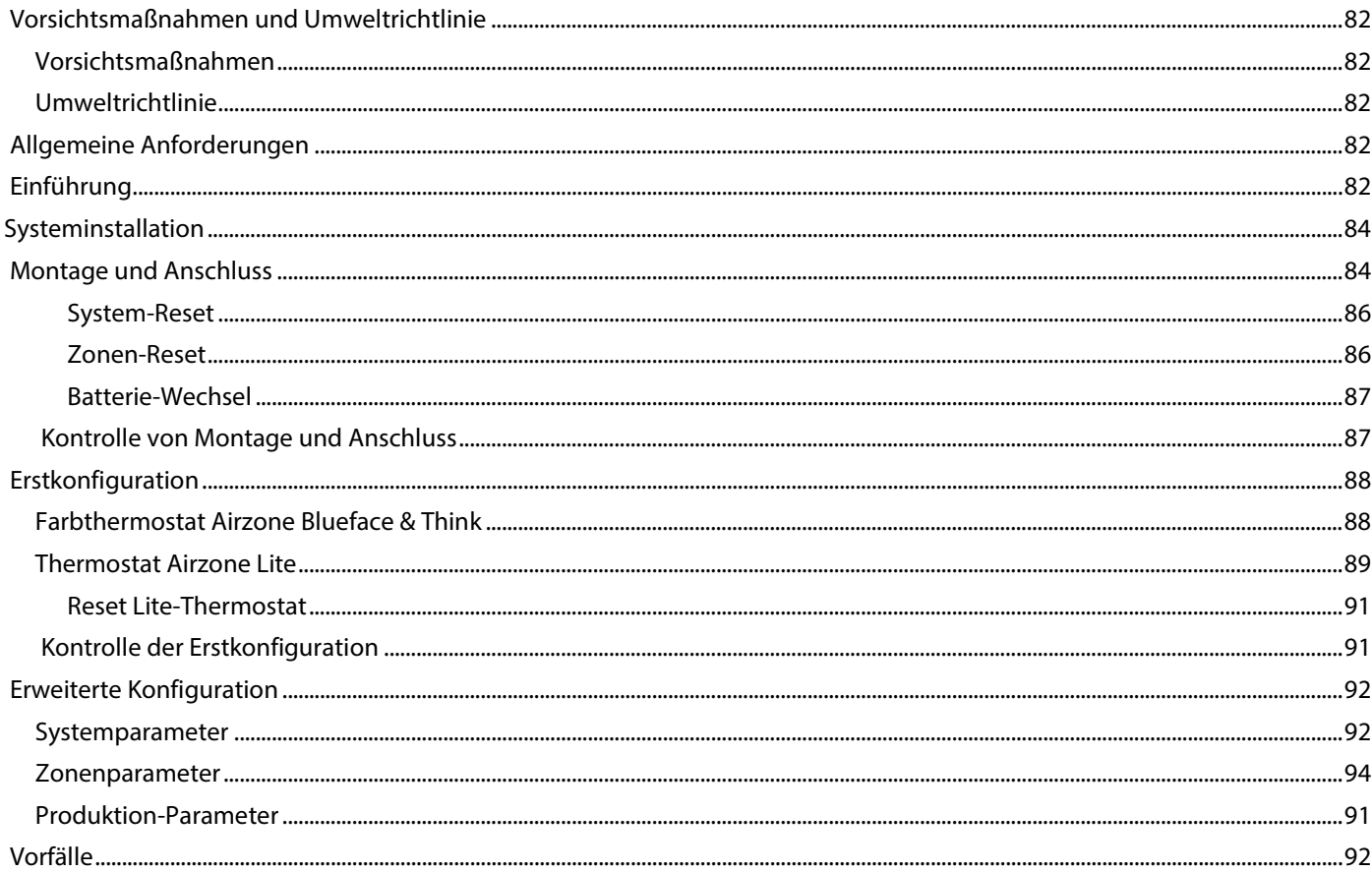

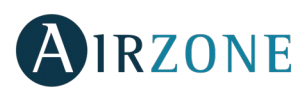

# <span id="page-83-0"></span>**VORSICHTSMAßNAHMEN UND UMWELTRICHTLINIE**

#### <span id="page-83-1"></span>VORSICHTSMAßNAHMEN

Für Ihre eigene Sicherheit und die der Geräte beachten Sie bitte die folgenden Anweisungen:

- Bedienen Sie das System nicht mit nassen oder feuchten Händen.
- Führen Sie alle Anschluss- oder Trennarbeiten am Klimatisierungssystem ohne Stromversorgung durch.
- Achten Sie darauf, dass Sie keinen Kurzschluss an einem Systemanschluss herstellen.

#### <span id="page-83-2"></span>UMWELTRICHTLINIE

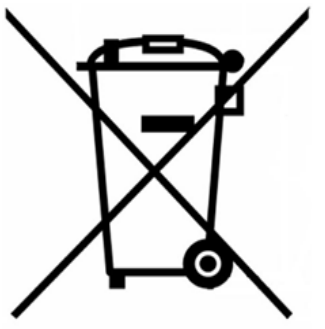

Diese Anlage darf nicht mit dem Hausmüll entsorgt werden. Elektro- und Elektronikprodukte enthalten Stoffe, die umweltschädlich sein können, wenn sie nicht sachgemäß behandelt werden. Das Symbol der durchgestrichenen Mülltonne weist auf getrennte Abholung von Elektrogeräten hin und unterscheidet sich vom übrigen Siedlungsabfall. Im Sinne eines ordnungsgemäßen Abfallmanagements müssen sie am Ende ihrer Nutzungsdauer zu den vorgesehen Sammelstellen gebracht werden.

Die Bestandteile sind recyclingfähig. Beachten Sie deshalb die geltenden Bestimmungen zum Umweltschutz.

Bei Ersatz müssen Sie die Anlage an Ihren Händler zurückgeben, oder an einer speziellen Sammelstelle abliefern.

Zuwiderhandlungen unterliegen Sanktionen und Maßnahmen, die im Umweltschutzrecht festgelegt sind.

# <span id="page-83-3"></span>**ALLGEMEINE ANFORDERUNGEN**

Befolgen Sie genau die in dieser Anleitung angegebenen Hinweise:

- Das System muss durch einen zugelassenen Techniker installiert werden.
- Bevor Sie das Airzone-System installieren, kontrollieren Sie, ob die zu steuernden Geräte nach Kriterien des Herstellers installiert wurden und ordnungsgemäß funktionieren.
- Verlegen und schließen Sie alle dazugehörigen Installationskomponenten gemäß den geltenden Vorschriften für elektronische Einrichtungen an.
- Versichern Sie sich, ob die zu kontrollierende Klimatisierungsinstallation die gültigen Elektronik-Vorschriften erfüllt.
- Um über alle Funktionen des Airzone-Systems zu verfügen, ist die Verwendung eines Blueface-Thermostats notwendig.
- Beachten Sie die folgenden Empfehlungen für die Lage der Thermostate:

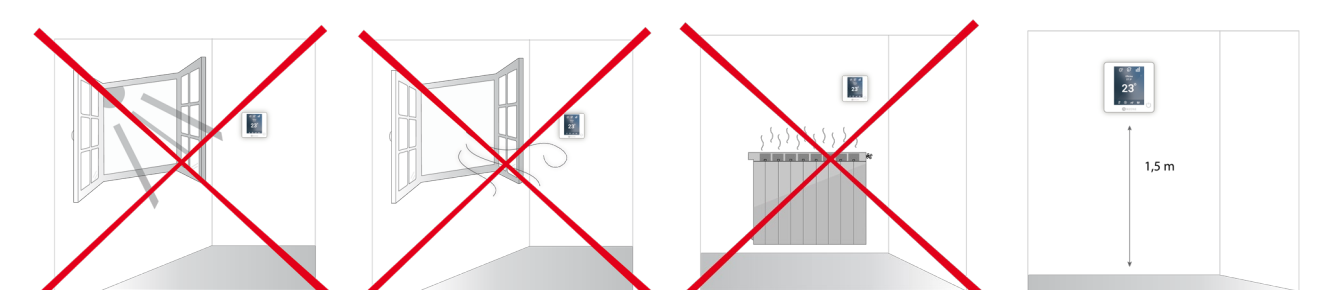

- <span id="page-83-4"></span>• Führen Sie alle Anschlussarbeiten ohne jegliche Stromversorgung durch.
- Verwenden Sie das Airzone-Kabel für den Anschluss der Verbindung mit dem System: Abgeschirmtes, umflochtenes, vierdrähtiges Kabel (2x0,22 mm<sup>2</sup> + 2x0,5 mm<sup>2</sup>).

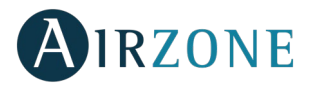

• Legen Sie den Systembus nicht neben Stromleitungen, Leuchtstoffröhren, Motoren etc., welche die Verbindungen stören können.

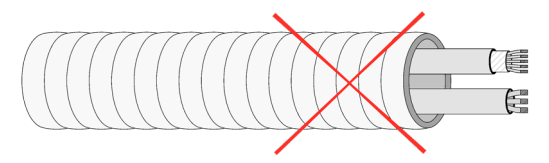

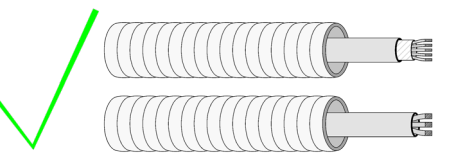

- Achten Sie auf die Polarität jedes Geräts. Durch einen falschen Anschluss kann das Gerät ernsthaft beschädigt werden.
- Für die Elemente mit externer 110/230 VAC-Versorgung müssen lediglich die Pole "A" und "B" am Verbindungsbus angeschlossen werden. Von der Verbindung der Plus- und Minus-Pole der Stromversorgung wird abgeraten.
- Für die Elemente mit externer 110 /230 VAC-Versorgung achten Sie auf die Polarität. Eine falsche Erdung kann zu Stromschlägen führen.
- In die Verkabelung der externen Stromversorgung des Systems muss gemäß den entsprechenden lokalen und nationalen Vorschriften ein Hauptschalter oder sonstige Abschaltvorrichtung eingebunden werden, die eine konstante Trennung aller Pole aufweisen. Das System wird automatisch neu gestartet, wenn der Hauptstrom ausgeschaltet ist. **Für die Stromversorgung des Systems nutzen Sie einen von der zu steuernden Anlage unabhängigen Stromkreis.**
- Wenn Sie das Airzone-System konfiguriert haben, prüfen Sie ob der statische Druck in der Rohrleitung den Vorgaben des Luftverteilungsnetzes entspricht, in dem es installiert ist (schlagen Sie im Herstellerhandbuch des Geräts nach, wenn Sie diesen Parameter ändern möchten).

# **EINFÜHRUNG**

Airzone-Anlagen ermöglichen die Konfiguration von Master- und Zonen-Schnittstellen. Sie können über einen Masterthermostat eine Modusänderung vornehmen, die Effizienzstufe mit der Funktion Eco-Adapt festlegen oder die Geschwindigkeiten Ihrer Anlage auswählen.

Es wird empfohlen, einen Blueface-Thermostat als Master-Schnittstelle zu verwenden, da er neben sonstigen einzigartigen Funktionen die Durchführung von Zeitprogrammierungen ermöglicht.

*Beachten Sie: Das System lässt nur einen Masterthermostat zu.*

- Zur Unterscheidung von Master- und Zonen-Schnittstellen prüfen Sie die folgenden Punkte:
- Master-Blueface: Die Modus-, Eco-Adapt- und Geschwindigkeits\*-Symbole werden in weiß angezeigt.
- Zonen-Blueface: Die Modus-, Eco-Adapt- und Geschwindigkeits\*-Symbole werden in grau angezeigt.
- Master-Think: Bei Zugriff auf das Konfigurationsmenü steht Ihnen das Menü Betriebsmodus und Geschwindigkeit\* zur Verfügung.
- Zonen-Think: Bei Zugriff auf das Konfigurationsmenü steht Ihnen das Menü Betriebsmodus und Geschwindigkeit\* nicht zur Verfügung\*.

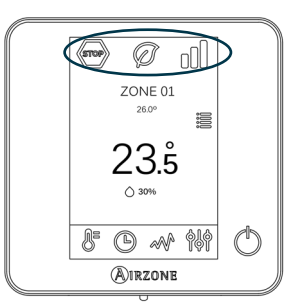

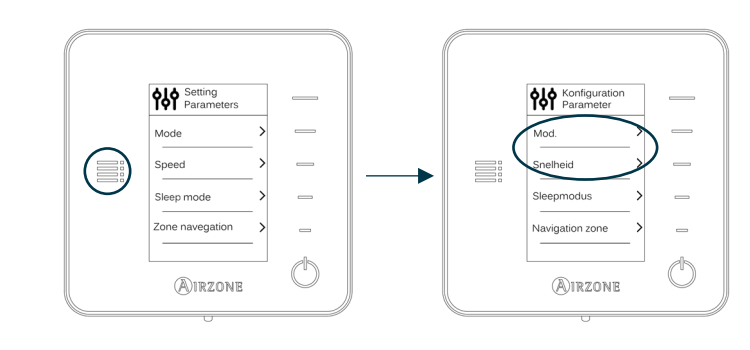

*\*Hinweis: Nur in Anlagen mit Fancoil verfügbar.*

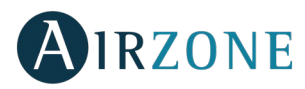

### <span id="page-85-0"></span>**SYSTEMINSTALLATION**

Vor Installation des Airzone-Systems prüfen Sie, dass:

- Die Anlage ohne das Airzone-System einwandfrei funktioniert.
- In Anlagen mit Direkterweiterungsgeräten der Kabel-Maschinenthermostat installiert ist.

Beachten Sie die folgenden Schritte für eine sachgerechte Installation Ihres Airzone-Systems:

- **Führen Sie alle Anschlussarbeiten durch** (siehe Abschnitt *[Montage und Anschluss](#page-85-1)*)**.**
- Schließen Sie die Motoren an.
- Schließen Sie das Verbindungs-Gateway an.
- Schließen Sie die verschiedenen Elemente an, über die das System verfügt (Thermostate, Module etc.).
- Schließen Sie die Zentrale an den Strom an.
- **Kontrollieren Sie, dass Montage und Anschluss sachgerecht durchgeführt wurden** (siehe Abschnitt *[Kontrolle von](#page-88-0)  [Montage und Anschluss](#page-88-0)*)**.**

#### **Konfigurieren Sie das System.**

- Konfigurieren Sie die verschiedenen Thermostate des Systems (siehe Abschnitte *[Erstkonfiguration](#page-88-1)* und *[Erweiterte](#page-92-2)  [Konfiguration](#page-92-2)*).
- **Schlagen Sie in der Bedienungs- und Installationsanleitung des Systems nach, wenn Sie weitere Fragen haben.**

Um Zugriff auf die gesamten technischen Unterlagen, Selbstdiagnosen, häufigen Fragen, Montage- und Konfigurationsvideos zu erlangen, zertifikate, und Konformitätserklärung, gehen Sie zum Abschnitt "Produkte" auf der Myzone-Website: **[myzone.airzone.es/productos/](http://www.myzone.airzone.es/productos/)**

# <span id="page-85-1"></span>**MONTAGE UND ANSCHLUSS**

**Wichtig:** Halten Sie sich an den Farbcode für alle Systemelemente.

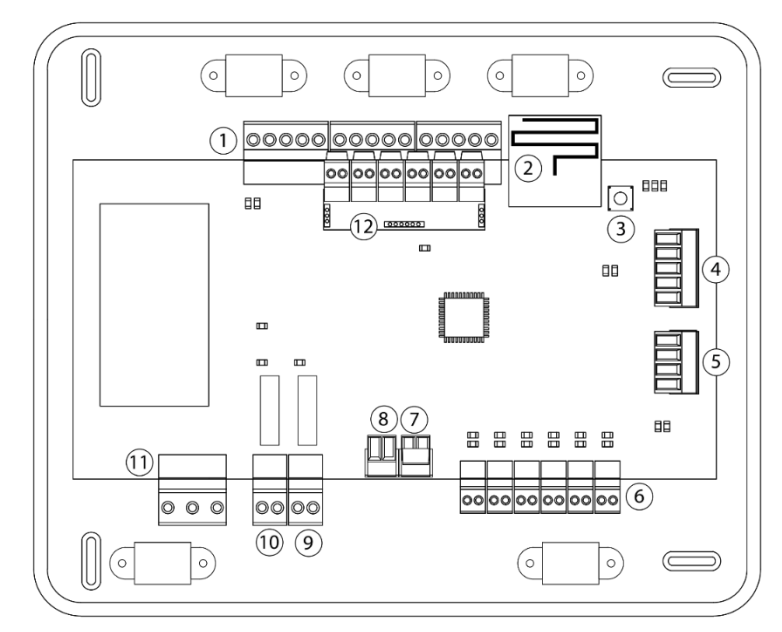

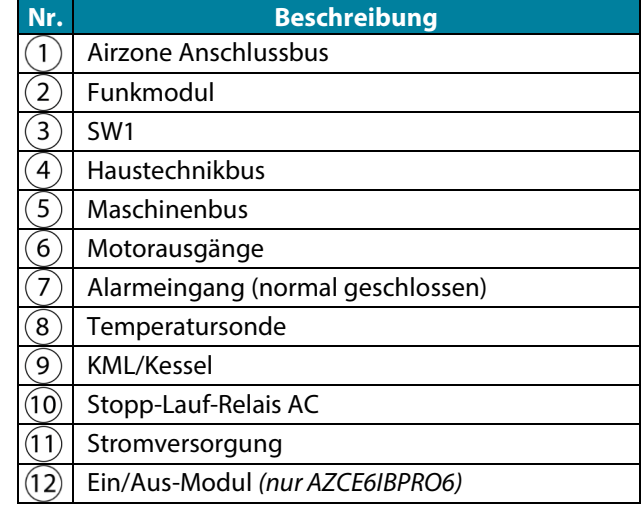

*Wichtig: Für den Anschluss der Eingänge des Ein-Aus-Moduls ist ein abgeschirmtes Kabel zu verwenden.*

**DE**

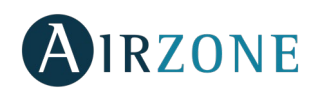

 $A$  Blau  $=$  Schwarz  $\mathbb B$  Grün  $+$  Rot Schwarzer Kabelschirm

#### **1.- Thermostateanschluss**

Wenn es sich um ein Kabel-Thermostat handelt, schließen an eine der 3 Klemmen am Airzone Anschlussbus an. Der Anschluss kann sowohl im Bus-Modus als auch als Sternschaltung erfolgen. Verwenden Sie das Airzone-Kabel 2x0,5+2x0,22 mm<sup>2</sup>. Befestigen Sie die Kabel zur Sicherheit an den Haltern der Zentrale.

Kontrollieren Sie bei den Funkelementen, dass die Batterie eingelegt ist.

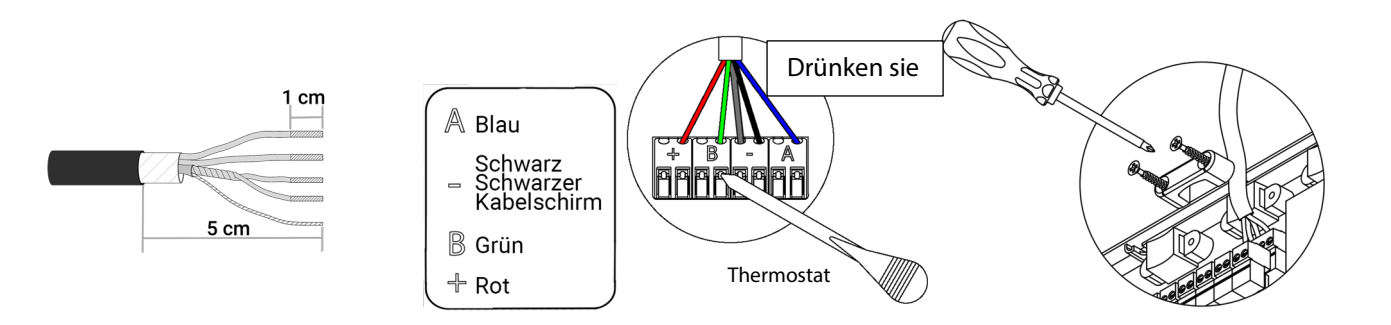

#### **2.- Anschluss der motorisierten Elemente**

Schließen Sie die entsprechende Motorisierung jeweils am Ausgang  $(6)$ der entsprechenden Steuerzone an. **Beschriften Sie die** 

**Motorausgänge, um die Wartung zu erleichtern**. Schließen Sie nicht mehr als zwei Motorisierungen je Ausgang an. Verwenden Sie dazu das Airzone-Kabel 2x0,75 mm<sup>2</sup>. Die empfohlene maximale Länge beträgt 20 m.

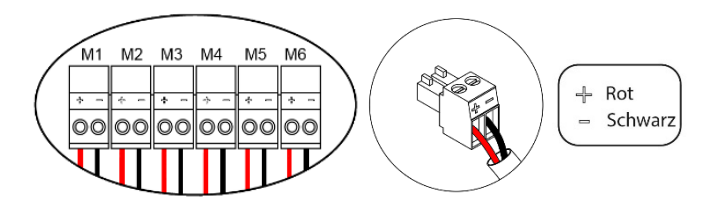

#### **3.- Anschluss mit Leitungsgerät**

Über das Gateway: Schließen Sie das Gateway an die Systemzentrale am Maschinenport  $\circledS$  an. Für den Anschluss an das Leitungsgerät beachten **Sie bitte die Hinweise im Merkblatt des Gateways**. Die Installation des Gerätethermostats wird empfohlen. Zum Anschluss von DIN-Schienen-Gateways verwenden Sie das Airzone-Kabel 2x0,22 mm2 (Kabelschirm nur am Stecker an der Laufsteg-Seite anschließen).

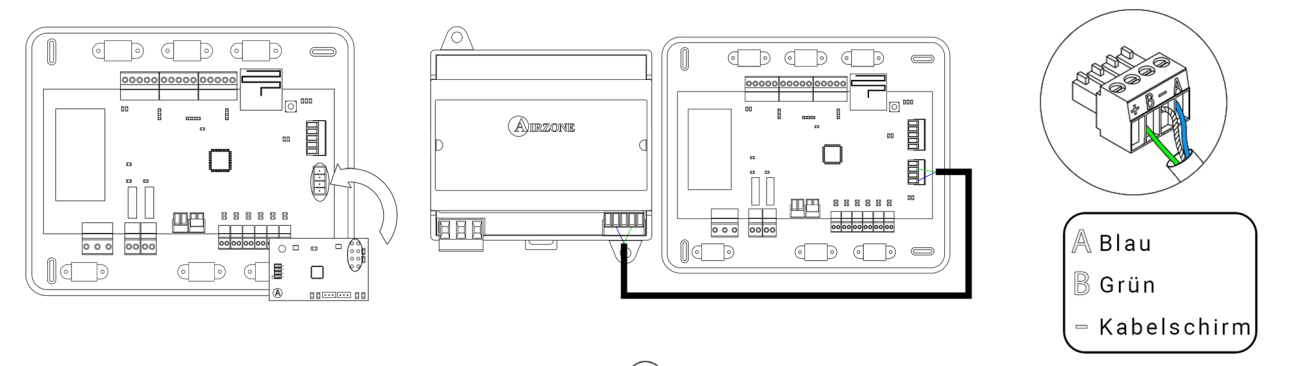

Über Start-Stopp: Verwenden Sie das Relais  $\overline{10}$  für die Zentrale, um einen Start-Stopp des Gerätes gemäß den Herstellerangaben durchzuführen. I<sub>max</sub> 1 A, V<sub>max</sub> 24 / 48 Vdc.

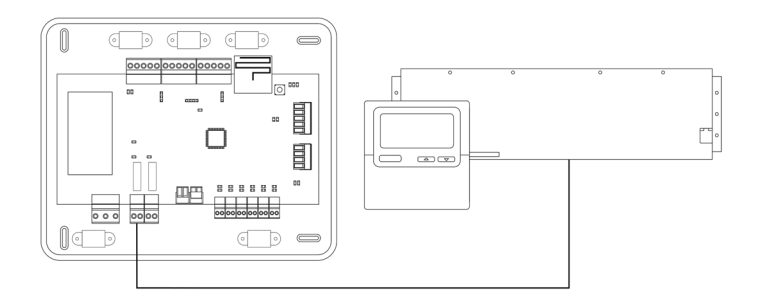

**DE**

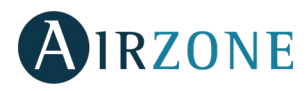

#### **4.- Weitere Peripheriegeräte (AZCE6OUTPUT8, AZX6CCP, AZX6WEBSCLOUD [C/R] …)**

Für den Anschluss und die Konfiguration weiterer Peripheriegeräte beachten Sie bitte die Hinweise in den Merkblättern dieser Geräte.

Wichtig: Für die Elemente mit externer 230-V-Versorgung müssen lediglich die Pole "A" und "B" am Verbindungsbus angeschlossen werden*.* 

#### **5.- System-Stromversorgung**

Schließen Sie die Systemzentrale an 110/230 Vac sowie die Steuerelemente, die eine externe

Stromversorgung benötigen, über den Stromversorgungseingang  $(11)$  an. Verwenden Sie dazu ein Kabel mit 3x1,5 mm². Befestigen Sie die Kabel zur Sicherheit am Halter der Zentrale.

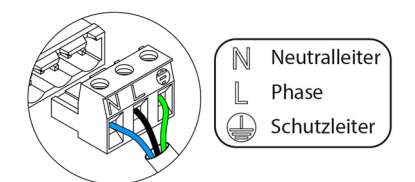

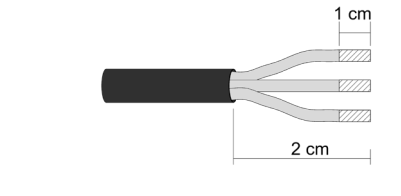

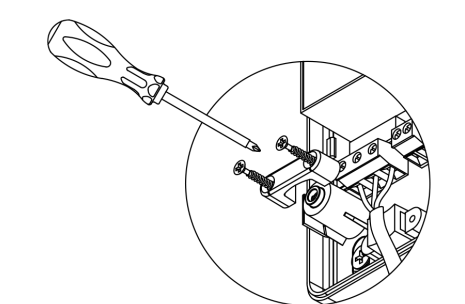

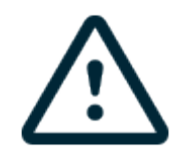

In die Verkabelung der externen Stromversorgung des Systems muss gemäß den entsprechenden lokalen und nationalen Vorschriften ein Hauptschalter oder sonstige Abschaltvorrichtung eingebunden werden, die eine konstante Trennung aller Pole aufweisen. Das System wird automatisch neu gestartet, wenn der Hauptstrom ausgeschaltet ist. **Für die Stromversorgung des Systems nutzen Sie einen unabhängigen Stromkreis der zu steuernden Anlage.**

**Beachten Sie:** Nach Durchführung aller Anschlussarbeiten prüfen Sie, dass die Abdeckung der Systemzentrale wieder ordnungsgemäß angebracht ist.

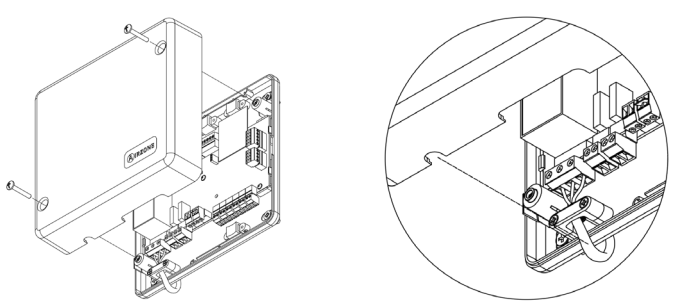

#### <span id="page-87-0"></span>**System-Reset**

Falls Sie das System auf Werkseinstellungen zurücksetzen müssen, halten Sie SW1 $(3)$ gedrückt, bis die LED D19 aufhört, zu blinken. Warten Sie, bis die LEDs in ihren Normalzustand zurückkehren, bevor Sie die Erstkonfiguration erneut durchführen.

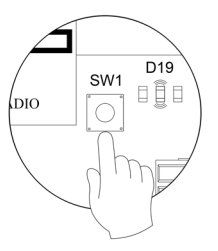

#### <span id="page-87-1"></span>**Zonen-Reset**

<span id="page-87-2"></span>Zum Zurücksetzen einer Zone folgen Sie den Hinweisen im Abschnitt *[Erweiterte Konfiguration, Zonenparameter](#page-94-0)* für Bluefaceund Think-Thermostate und dem Abschnitt *[Lite-Thermostat-Reset](#page-92-0)* bei Lite-Thermostaten.

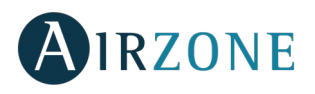

#### **Batterie-Wechsel**

Um die Batterie auszutauschen, nehmen Sie den Thermostat aus seiner Halterung und ersetzen Sie die Batterie (CR2450).

**Wichtig:** Es wird empfohlen, erstklassige Markenbatterien, ähnlich den mitgelieferten Batterien, zu verwenden. Eine Batterie

niedrigerer Qualität kann die Nutzungsdauer verringern.

Achten Sie darauf, die herausgenommene Batterie an einer geeigneten Recycling-Sammelstelle zu deponieren.

*Hinweis: Denken Sie daran, das zerstörungssichere System zu entfernen, bevor Sie den Thermostat von der Wand abnehmen.*

#### <span id="page-88-0"></span> $\mathbf{a}$ KONTROLLE VON MONTAGE UND ANSCHLUSS

Kontrollieren Sie die folgenden Punkte:

- Zustand der LEDs der Zentrale und der übrigen angeschlossenen Steuerelemente. Halten Sie sich an den Abschnitt "Selbstdiagnose" in den Datenblättern der jeweiligen Elemente.
- Die LEDs zum Öffnen der Motorisierungen der Zentrale werden nacheinander eingeschaltet.
- Stromversorgung der Kabel- und Funk-Thermostate.

**Wichtig:** Prüfen Sie den sachgerechten Betrieb der LEDs D3, D11, D19 und der Motorausgänge der Zentrale.

<span id="page-88-1"></span>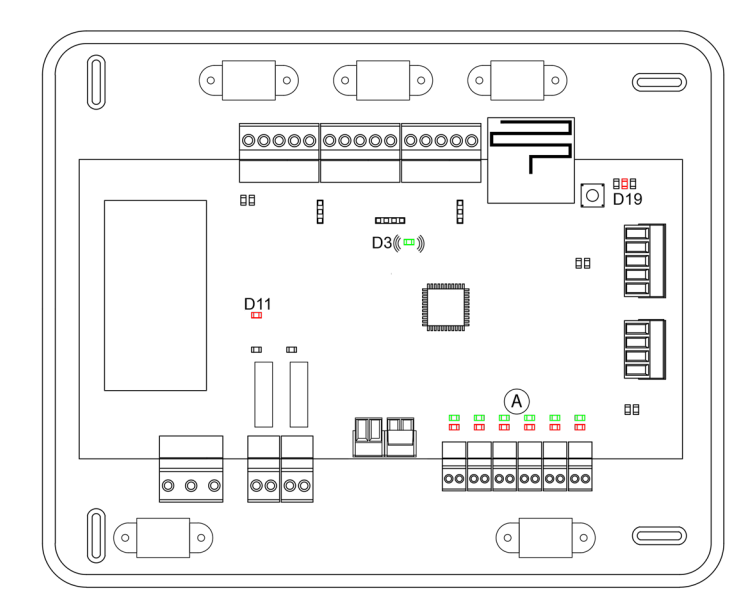

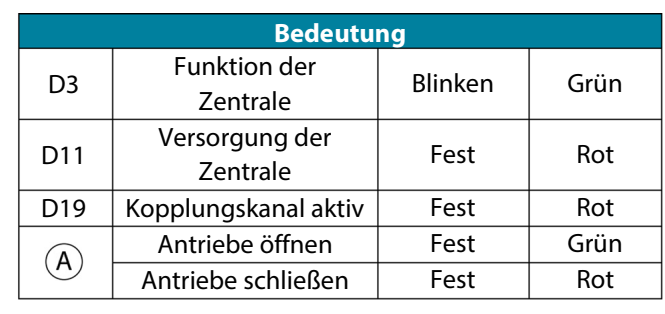

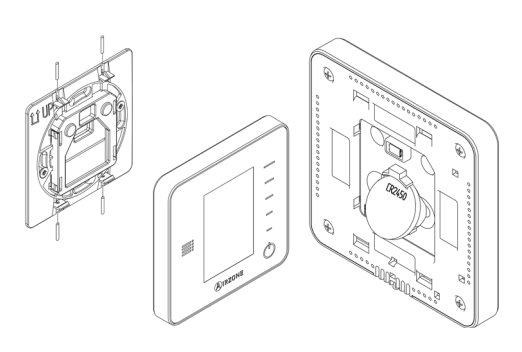

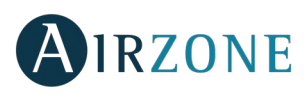

# **ERSTKONFIGURATION**

#### <span id="page-89-0"></span>FARBTHERMOSTAT AIRZONE BLUEFACE & THINK

*Wichtig: Sobald Sie mit der Konfiguration beginnen, können Sie nicht zurück und müssen den gesamten Konfigurationsprozess durchführen.* 

### **Sprache/Land**

Wählen Sie die gewünschte Sprache und den Standort. Folgende Sprachen stehen zur Verfügung: Spanisch, Englisch, Französisch, Italienisch, Deutsch, Portugiesisch.

Starten Sie bei den Think-Funkthermostaten die Suche des Funkkanals:

#### **Konfiguration Funkgeräte**

- Müssen Sie zunächst den Funkkanal öffnen. Drücken Sie dazu auf SW1; die LED D19 leuchtet dann rot ohne Unterbrechung. Nach dem Öffnen haben Sie 15 Minuten Zeit, um das Pairing durchzuführen. Wenn die Zeit abgelaufen ist, müssen Sie diesen Vorgang wiederholen. Sie können auch den Funk-Pairingkanal über die Blueface- und Think-Thermostate öffnen (siehe Abschnitt *[Systemparameter](#page-93-0)*).

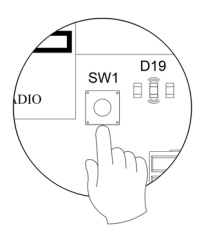

**WICHTIG**: Achten Sie darauf, dass nicht mehr als 1 Kanal gleichzeitig in derselben Anlage geöffnet ist; andernfalls kann es zu Pairingfehlern kommen.

- Starten Sie bei den thermostaten die Suche des Funkkanals. Drücken Sie dazu auf "Airzone", um die Suche zu starten.
- Bestätigen Sie das Funk-Pairing. Achten Sie darauf, dass **der Empfang optimal ist** (mindestens 30 %) und bestätigen Sie.

### *Zonenadresse*

Wählen Sie die mit diesem Thermostat verbundene Zone. Jeder Zone entspricht ein Steuerausgang (Ausgang für Motor oder Relais für die Steuerung der Strahler). So steuert z. B. die Zone 1 den Motorausgang 1 der Zentrale oder Relais 1 des Steuermoduls Strahlerelemente Airzone (AZCE6OUTPUT6).

## **Verbundene Ausgänge**

Falls erforderlich, ermöglicht das System, eine Zone mit mehr als einem Steuerausgang zu verbinden. Dadurch können mehrere Steuerausgänge durch einen einzigen Thermostat verwaltet werden.

### **Thermostat-Konfiguration**

Wählen Sie die Betriebsart des Thermostats:

- Master: Ermöglicht die Steuerung aller Parameter der Anlage.
- Zone: Ermöglicht nur die Steuerung der Zonenparameter.

# **Kontrollstufen** *(nur in Anlagen mit AZCE6OUTPUT8-Modulen)*

Wählen Sie die zu steuernden Stufen: Luft, Strahlung oder Kombiniert.

### **Andere Konfigurationen**

Drücken Sie, um den Vorgang der Erstkonfiguration abzuschließen, oder gehen Sie auf das Menü für die erweiterte Konfiguration (Systemadresse, Kontrollstufen...), um andere Konfigurationen vorzunehmen, und/oder aktivieren Sie gegebenenfalls die Basisfunktion (siehe Abschnitt *[Erweiterte Konfiguration](#page-92-2)*, *[Zonenparameter](#page-94-0)*).

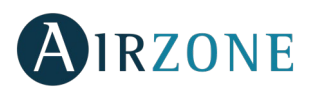

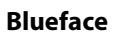

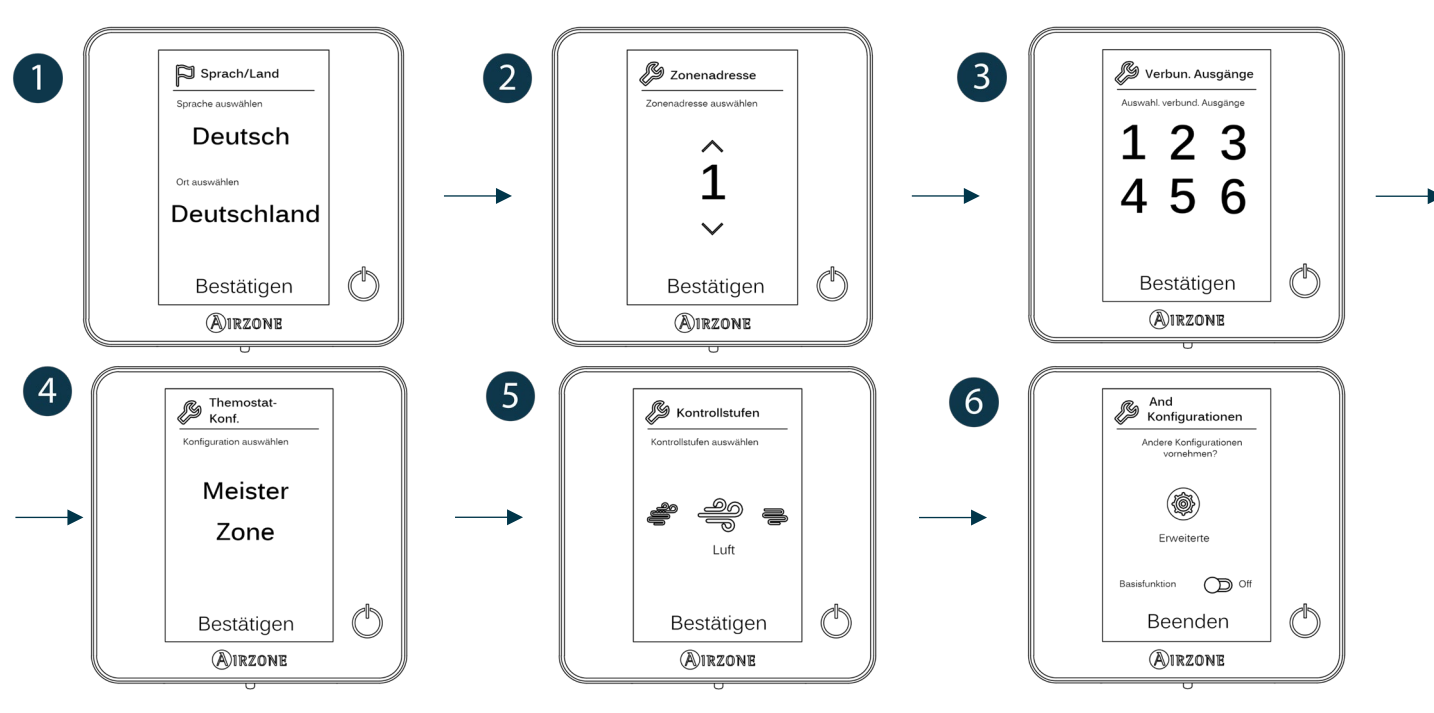

**Think**

*Wichtig: Verwenden Sie bitte* <sup>●</sup>IRZONE <sub>ZUM</sub> Bestätigen und ■i um zurückzugehen, falls Sie sich in Untermenüs befinden.

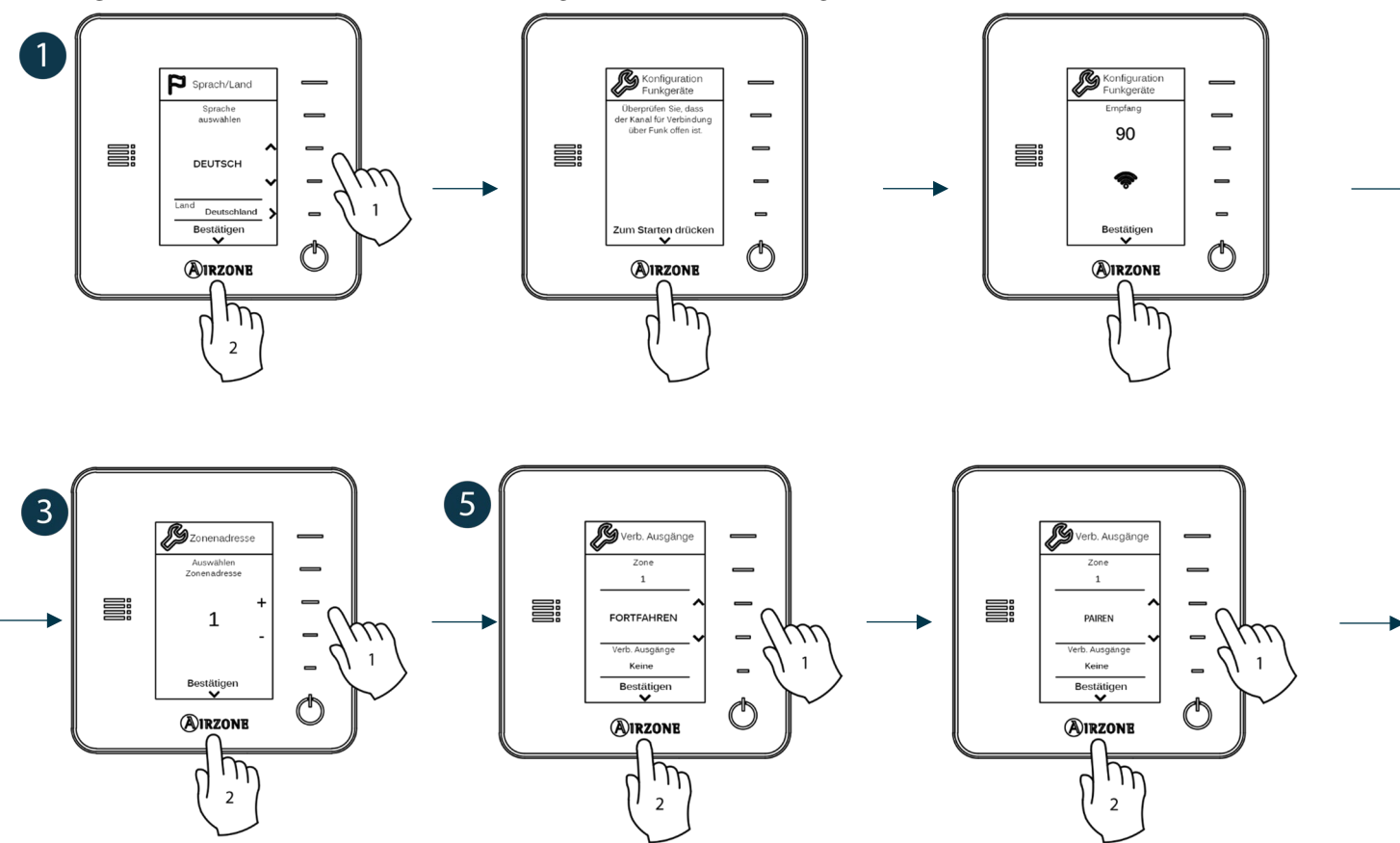

<span id="page-90-0"></span>**DE**

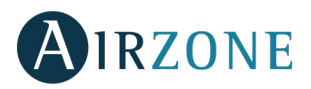

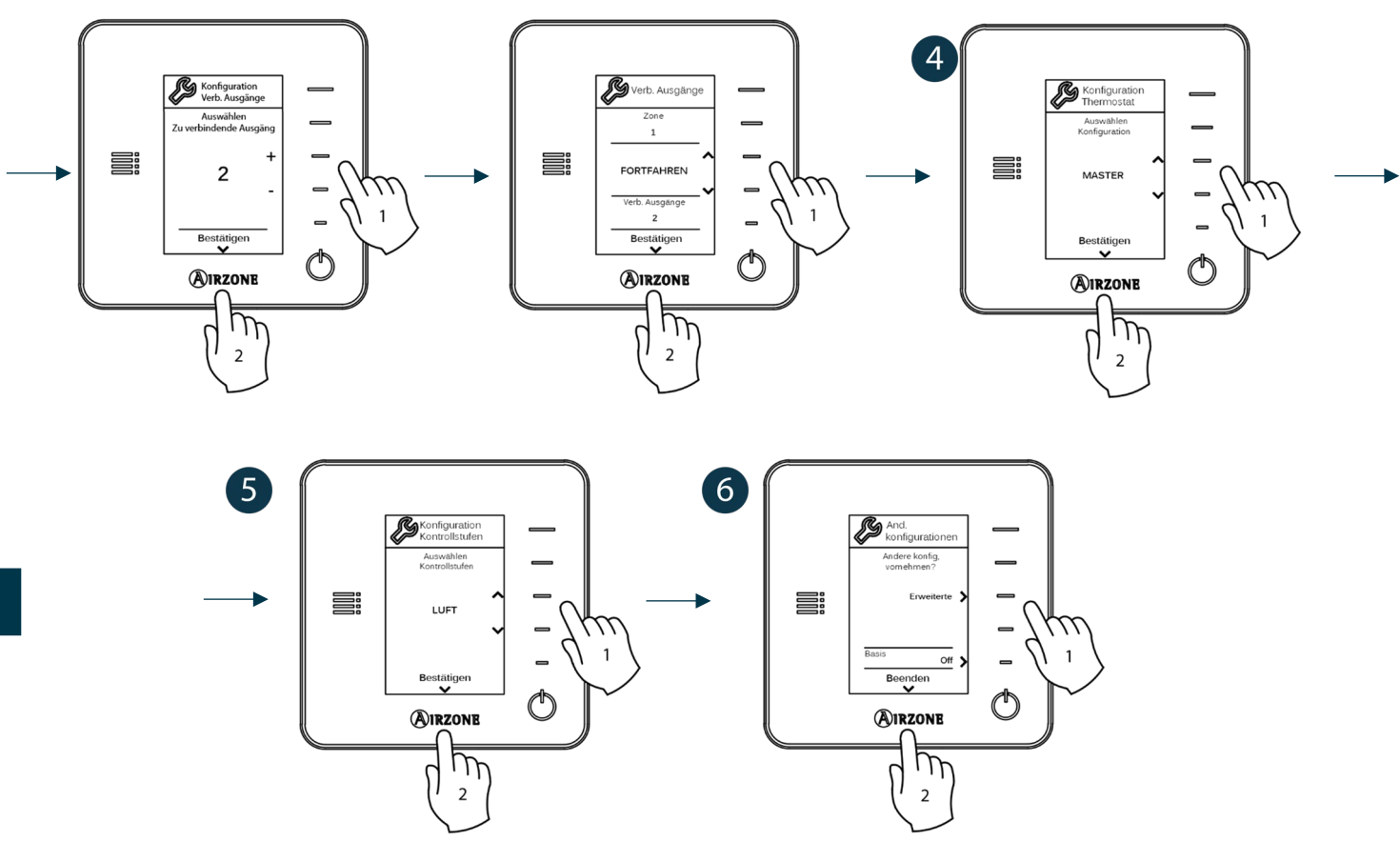

#### THERMOSTAT AIRZONE LITE

*Wichtig: Um den Lite-Thermostat zu konfigurieren, müssen Sie ihn von seiner Basis entfernen. Nachdem Sie die Mikroschalter konfiguriert haben, setzen Sie ihn wieder auf seine Basis.*

**Konfiguration Funkgeräte** *(nur für Funk-Thermostate verfügbar)*

Müssen Sie zunächst den Funkkanal öffnen. Drücken Sie dazu auf SW1; die LED D19 leuchtet dann rot ohne Unterbrechung. Nach dem Öffnen haben Sie 15 Minuten Zeit, um das Pairing durchzuführen. Wenn die Zeit abgelaufen ist, müssen Sie diesen Vorgang wiederholen. Sie können auch den Funk-Pairingkanal über die Blueface- und Think-Thermostate öffnen (siehe Abschnitt *[Systemparameter](#page-93-0)*).

 $\overline{D19}$ SW1 OÕO  $\overline{D}$ ∩

**WICHTIG**: Achten Sie darauf, dass nicht mehr als 1 Kanal gleichzeitig in derselben Anlage geöffnet ist; andernfalls kann es zu Pairingfehlern kommen.

#### **Zonenadresse**

Wählen Sie die mit diesem Thermostat verbundene Zone, indem Sie den Mikroschalter für die entsprechende Zone hochdrücken.

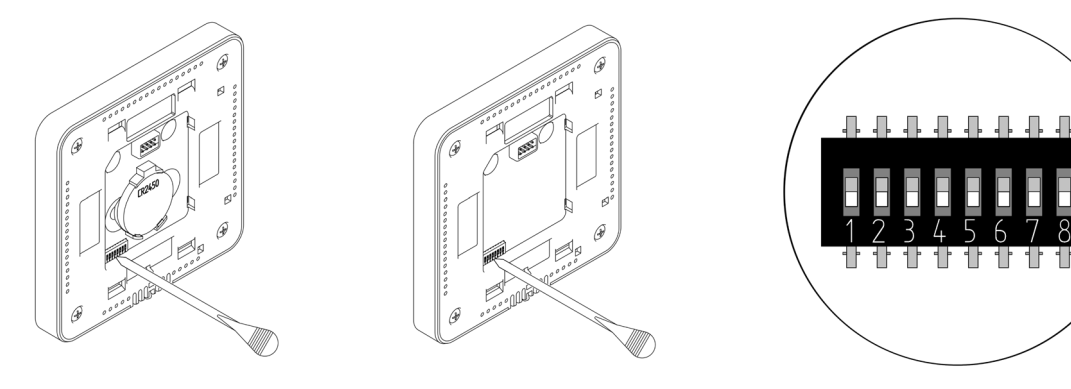

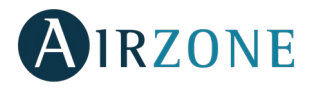

## **Verbundene Ausgänge**

Wählen Sie gegebenenfalls andere Steuerausgänge, die mit der Zone verbunden sind. Die Zonenadresse ist diejenige mit dem niedrigsten ausgewählten Wert.

### **Andere Konfigurationen**

Konfigurieren Sie die übrigen Funktionen des LITE-Thermostats über das Menü für erweiterte Konfiguration Ihrer Zone mit einem Blueface-Thermostat (siehe Abschnitt *[Erweiterte Konfiguration](#page-92-2)*, *[Zonenparameter](#page-94-0)*) oder Webserver Cloud (siehe Installationsanleitung für Webserver Cloud).

Die LED  $\bigcirc$  blinkt 5 Mal grün, um anzuzeigen, dass das Pairing in Ordnung ist. Falls sie ein Mal rot blinkt, heißt das, dass die Zone belegt ist, und falls sie 2 Mal rot blinkt, heißt das, dass der Thermostat keinen Empfang hat.

*Beachten Sie: Wenn Sie die Zonennummer ändern müssen, setzen Sie zuerst den Thermostat zurück und starten Sie die Pairing-Sequenz.*

#### <span id="page-92-0"></span>**Reset Lite-Thermostat**

Falls Sie zu den Werkseinstellungen des Lite-Thermostats zurückkehren möchten und drücken Sie alle Mikroschalter an der Basis nach unten. Die LED  $\bigcirc$  blinkt zwei Mal grün als Bestätigung, dass das Reset abgeschlossen ist.

# <span id="page-92-1"></span>**KONTROLLE DER ERSTKONFIGURATION**

Kontrollieren Sie die folgenden Punkte:

- Verbindung Gerät-System: Konfigurieren Sie das Airzone-System in einem anderen Betriebsmodus als Stopp und schalten Sie die Zone ein, indem Sie in ihr Bedarf erzeugen. Prüfen Sie, dass der vom Masterthermostat vorgegebene Modus auf dem Thermostat des Innengeräts erscheint und sich die Solltemperatur darin ändert.
- Öffnen-Schließen der Ventile und Steuerausgänge: Schalten Sie ein und erzeugen Sie Bedarf in allen Zonen. Schalten Sie anschließend jede Zone ein und aus, um zu kontrollieren, dass die verbundenen Steuerausgänge die richtigen sind.
- Prüfen Sie ob der statische Druck in der Rohrleitung den Vorgaben des Luftverteilungsnetzes entspricht, in dem es installiert ist (schlagen Sie im Herstellerhandbuch des Geräts nach, wenn Sie diesen Parameter ändern möchten).

<span id="page-92-2"></span>*Beachten Sie: Aus Sicherheitsgründen verzögert sich das Schließen der letzten Zone um 4 Minuten.*

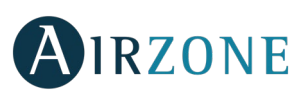

# **ERWEITERTE KONFIGURATION**

Folgen Sie diesen Schritten, um zum Menü Erweiterte Konfiguration des Blueface und des Think-Thermostats zu gelangen:

#### **Blueface**

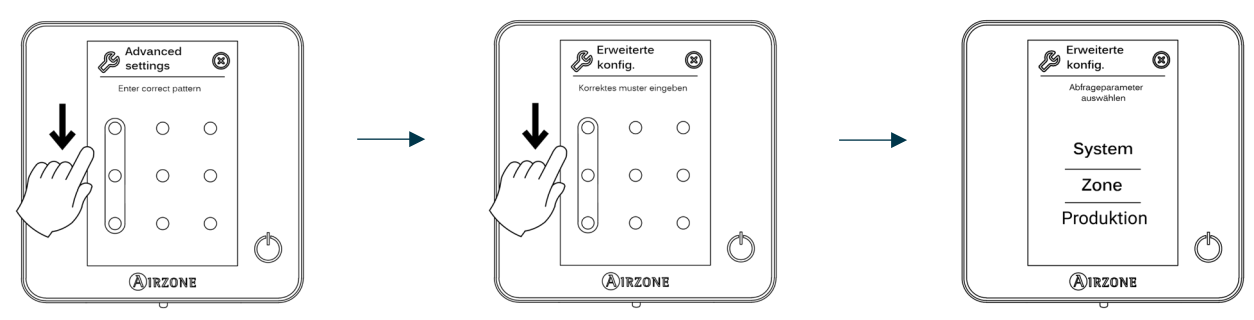

Langes Drücken

## **Think**

**DE**

**Wichtig:** Verwenden Sie bitte <sup>●</sup>IRZONE zum Bestätigen und = um zurückzugehen, falls Sie sich in Untermenüs befinden.

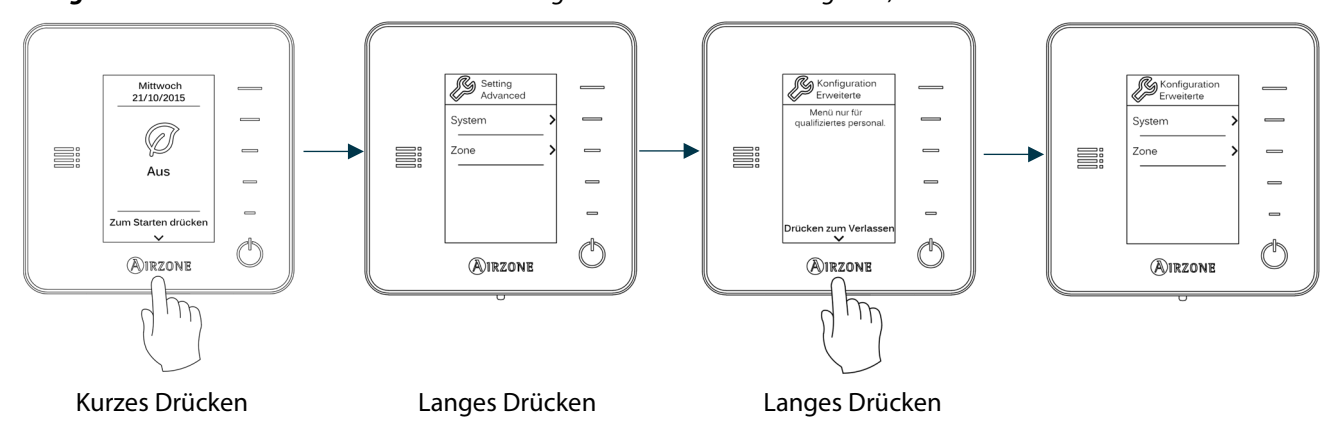

In diesem Menü können Sie die System- und Zonenparameter einstellen.

#### <span id="page-93-0"></span>SYSTEMPARAMETER

• **Systemadresse** (*nicht in Anlagen mit dem BACnet-Gateway verfügbar)***.** Ermöglicht die Festlegung der Systemnummer in Ihrer Anlage. Die Option **Supermaster** *(verfügbar in Anlagen mit steuerzentrale produktion Airzone, AZX6CCP)* ermöglicht, den Betriebsmodus dieses Systems den übrigen, mit der AZX6CCP verbundenen Systemen, halbverbindlich vorzuschreiben:

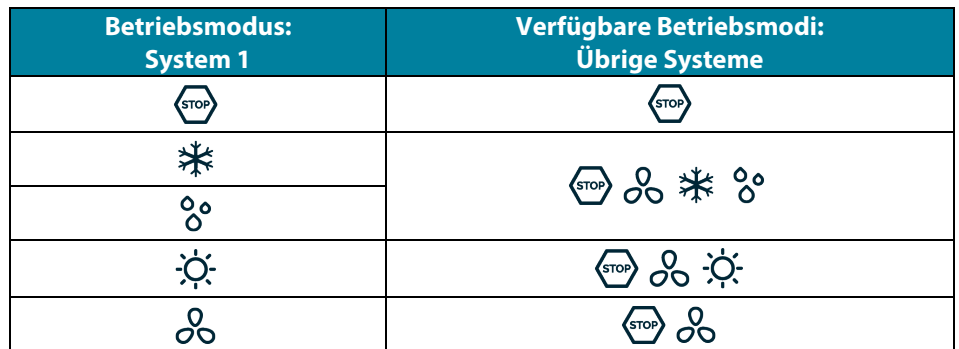

- **Temperaturbereich.** Ermöglicht die Auswahl der Höchsttemperatur für den Heizmodus (19 30 ˚C , standard 30ºC) und der Mindesttemperatur für den Kühlmodus (18 – 26 ˚C , standard 18ºC) in Schritten von 1 ˚C . Bei Bedarf können Sie manche Modi deaktivieren.
- **Kombistufe.** *(nur in Anlagen mit AZCE6OUTPUT8 Modulen verfügbar).* Ermöglicht das Aktivieren/Deaktivieren der Kombistufe des Parameters Kontrollstufen im Menü Benutzerzonenkonfiguration.

92

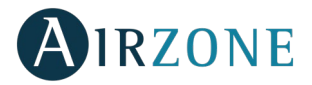

- **Hysteresekonf.** Legt die Temperaturdifferenz zwischen der Umgebungs- und der Solltemperatur fest, um die Anwendung des Algorithmus RadianT zu starten, mit dem Ziel, eine Überhitzung in Anlagen mit Fußbodenheizung zu vermeiden. Bei Anlagen mit Strahlern konfigurieren Sie den Wert bei 0 ˚C . (Standard 0ºC)
- **Öffnungsart.** Konfiguration der Öffnungsart des Ventilausgangs.

*\*Hinweis: Eine Änderung dieses Parameters wirkt sich auf alle motorisierten Ventile der Anlage aus. Nicht empfohlen für intelligente Gitter RINT und RIC.*

- **Standby-Betrieb** (nur für Blueface-Thermostate). Konfiguration der Funktionslogik der motorisierten Elemente bei keinem Bedarf im System. In der Standardeinstellung ist die Funktion nicht aktiviert.
- **Relais-Konfiguration.** Ermöglicht die Änderung der Funktionslogik des Relais KML/Kessel der Systemzentrale. (Standard KML)
- **Rücklauftemperatur** *(nur in Anlagen mit AZX6SONDPROTEC verfügbar)***.** Ermöglicht das Festlegen von Abschaltpunkten zum Schutz der Klimaanlage im Heiz- (32 ˚C , 34 ˚C und 36 ˚C ) und im Kühlmodus (6 ˚C , 8 ˚C und 10 ˚C ). Die Standardeinstellung des Systems sieht im Heizmodus einen Abschaltpunkt von 34 ˚C und im Kühlmodus von 8 ˚C vor.
- **Q-Adapt** *(nur für Think-Thermostate)***.**

**In Direkterweiterungsgeräten.** Ermöglicht die Auswahl des Durchflusssteueralgorithmus, der am besten zu Ihrer Leitungsinstallation passt. Folgende Optionen stehen zur Verfügung:

- Maximal: Das System arbeitet mit maximaler Geschwindigkeit, unabhängig von der Anzahl der Zonen.
- Leistung: Die Geschwindigkeit ist höher als im Standard, um die Durchflusssteigerung zu begünstigen.
- Standard (standard): Das System ändert die Geschwindigkeit je nach Anzahl der Zonen.
- Leise: Die Geschwindigkeit ist niedriger als im Standard, um die Geräuschunterdrückung zu begünstigen.
- Minimal: Das System arbeitet mit minimaler Geschwindigkeit, unabhängig von der Anzahl der Zonen.

**In 0-10 V Fancoil-Geräten.** Ermöglicht die Konfiguration der Mindestbetriebsspannung (Standardwert 1,5 V) und Höchstbetriebsspannung (Standardwert 10 V) des Lüfters des gesteuerten Geräts in 0,1-V-Schritten. Die Mindestspannung entspricht der für das Gerät gewünschten Mindestgeschwindigkeit und die Höchstspannung entspricht der Höchstgeschwindigkeit. Die mittlere Geschwindigkeit entspricht dem Zwischenwert beider Spannungen.

- **Funkkanal.** Ermöglicht das Aktivieren/Deaktivieren des Pairing-Kanals Funk mit System.
- **Informationen** *(nur für Think-Thermostate)***.** Ermöglicht die Anzeige von Informationen zu: Zone, System, Geräten und Webserver.
- **System-Reset** *(nur für Blueface-Masterthermostat verfügbar)***.** Ermöglicht den Reset des Systems auf Werkseinstellung; zur neuerlichen Konfiguration der Thermostate gehen Sie zum Abschnitt *[Erstkonfiguration](#page-88-1)*).
- **Zentralisierte Steuerung.** Hier können Sie festlegen, ob Ihre Installation über einen zentralen Controller verfügt. Standardmäßig ist es deaktiviert.
- **BACnet** (nur bei Installationen mit AZX6BACNET). Dieser Parameter zeigt die Geräte-ID, den Uplink-Port, die IP-Adresse, die Subnetzmaske, die Link-Port-IP an und ermöglicht ihre Änderung. Drücken Sie auf die gewünschte Einstellung, ändern Sie die Parameter und drücken Sie, um zu bestätigen. Die Standardwerte sind:
	- Geräte-ID: 1000
	- Port: 47808
	- IP-Adresse: DHCP
- <span id="page-94-0"></span>• **Schutzmodus** (nur für Blueface-Thermostate verfügbar und wenn das System den Fehler H2 im Innengerät erkennt). Ermöglicht die Deaktivierung der Schließverzögerung der motorisierten Elemente.

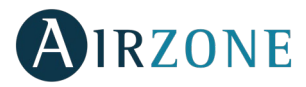

#### ZONENPARAMETER

- **Verbundene Ausgänge.** Anzeige und mögliche Auswahl der mit dem Thermostat verbundenen Steuerausgänge.
- **Thermostat-Konf.** Ermöglicht das Konfigurieren des Thermostats als Master oder Zone.

*\*Hinweis: Kann nicht als Master konfiguriert werden, wenn bereits ein anderer Thermostat als Master konfiguriert ist.*

• **Nutzmodus.** Ermöglicht das Konfigurieren des Thermostats der verschiedenen Zonen des Systems im Modus Basis oder Erweitert. Die Standardeinstellung ist "Erweitert". Die folgenden Parameter können im Basis-Modus gesteuert werden: Ein/Aus, Solltemperatur, Betriebsmodus (nur beim Masterthermostat) und Ventilatorgeschwindigkeit.

Falls der Thermostat erneut als "Erweitert" konfiguriert werden muss, gehen Sie in das Menü für die erweiterte Konfiguration und aktivieren Sie den Nutzmodus "Erweitert".

- **Kontrollstufen** *(nur in Anlagen mit AZCE6OUTPUT8 Modulen verfügbar).* Ermöglicht das Konfigurieren der Stufen "Kälte" und "Wärme" in der ausgewählten Zone oder in allen Zonen des Systems. Folgende Optionen sind zu konfigurieren:
	- Luft: Aktiviert Wärme/Kälte durch Luft in der ausgewählten Zone.
	- Strahlung *(nur in Wärmestufen)*: Aktiviert Strahlungswärme in der ausgewählten Zone.
	- Kombiniert *(nur in Wärmestufen)*: Aktiviert Wärme durch Luft und Strahlung in der ausgewählten Zone und ermöglicht dem Nutzer die Auswahl der gewünschten Wärmestufe in dieser Zone: Luft, Strahlung oder Kombiniert. Die Zone startet den Betrieb mit der Stufe Wärme durch Luft; sobald die Umgebungstemperatur sich innerhalb der festgelegten Differenz befindet (siehe Parameter *[Hysteresekonf](#page-93-0)*), wird die Strahlungsstufe aktiviert.
	- Aus: Deaktiviert die Kälte-/Wärme-Stufe in der ausgewählten Zone.
- **Offset.** Korrektur der Umgebungstemperatur der verschiedenen Zonen des Systems, sowohl im Kühl- als auch im Heiz-Modus, mit einem Korrekturfaktor zwischen - 2,5 ˚C und 2,5 ˚C in Schritten von 0,5 ˚C . Die Standardkonfiguration ist  $0 \degree C$ .
- **Thermostat-Reset** (in Fernbereichen nicht verfügbar). Ermöglicht den Reset des Thermostats und Rückkehr zum Startmenü der Konfiguration.

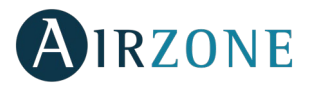

#### PRODUKTION-PARAMETER

*Wichtig: Die Konfigurationsparameter der Steuerzentrale Produktion (CCP) sind nur für den Blueface-Thermostat, der Master des Systems Nr. 1 ist, verfügbar.*

- **Funktionslogik.** Ermöglicht die Konfiguration der Funktionslogik, mit der die Steuerrelais der Steuerzentrale Produktion arbeiten werden:
	- Aerothermie (standardmäßig)
	- 2 Rohre
	- 4 Rohre
	- RadianT *(empfohlen für RadianT365-Systeme)*
- Aerothermie

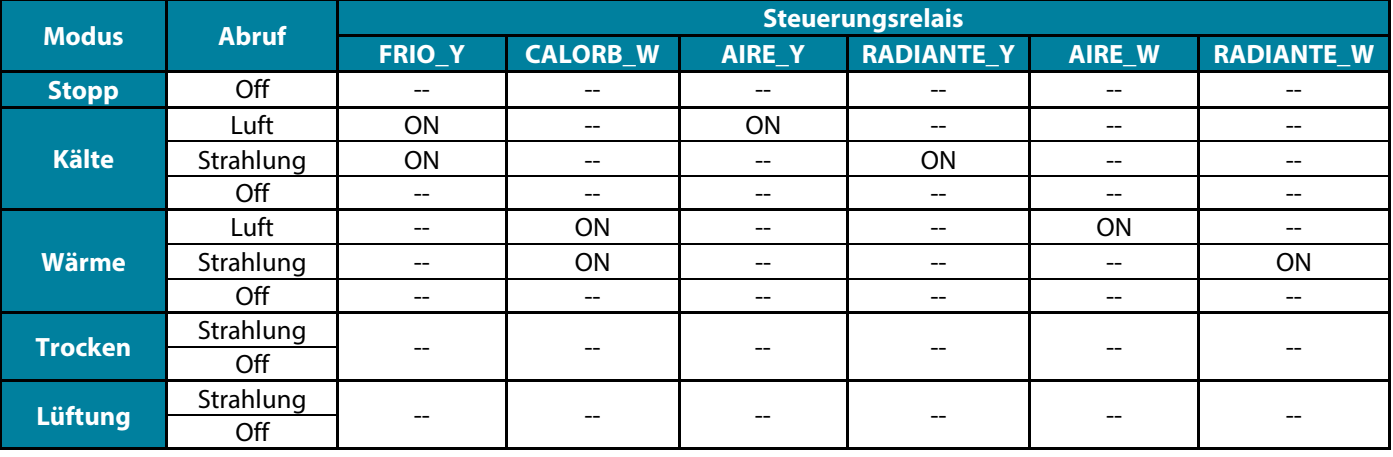

• 2 Rohre / 4 Rohre

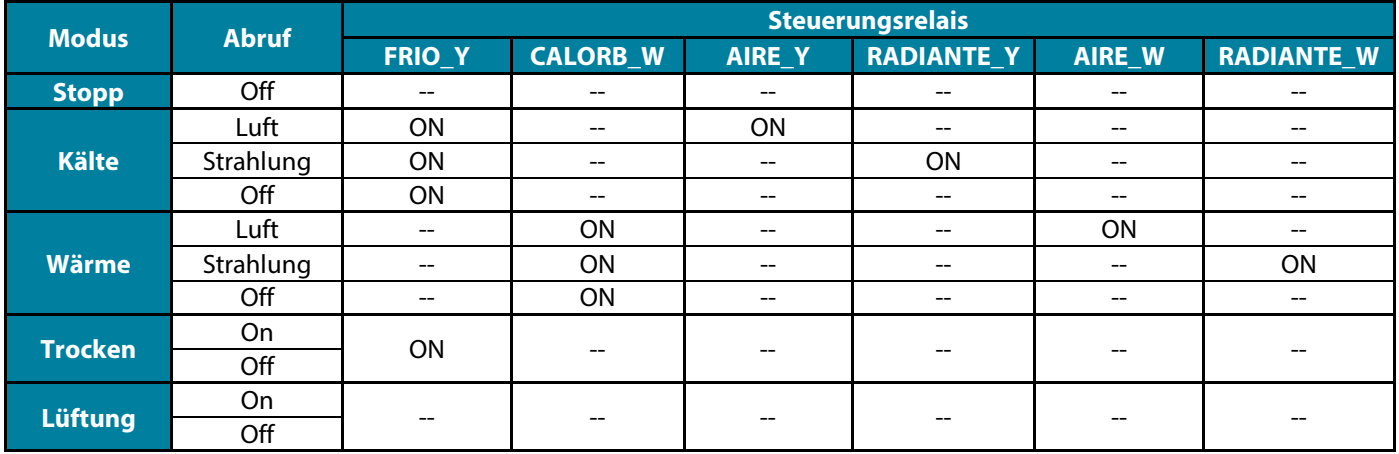

*Hinweis: Mit dieser Konfiguration bleibt das Innengerät im Standby-Modus, sobald der Komfort in allen Zonen erreicht ist.*

- **Aktivierungsverzögerung.** Ermöglicht die Auswahl einer Verzögerungszeit bei der Aktivierung der Produktionsanlage, konfigurierbar in Minuten von 0 bis 7. (standardmäßig 3 Min.).
- **Wasservorlauftemperatur** *(Nur in Anlagen mit Gateway AZX6GAW[XXX] verfügbar, wenn das Luft-Wasser-Wärmepumpengerät nicht für den Automatikbetrieb konfiguriert ist, sodass die Vorgabe der Arbeitstemperaturen möglich ist).* Ermöglicht die Festlegung der Wasservorlauftemperaturen der Aerothermieanlage für die Modi Kälte und Wärme. Der Temperaturbereich ist der von der Anlage zugelassene. Die Standardwerte sind:
	- Luft im Kältemodus: 10 °C
	- Strahlung im Kältemodus: 18 °C
	- Luft im Wärmemodus: 50 °C
	- Strahlung im Wärmemodus: 35 °C

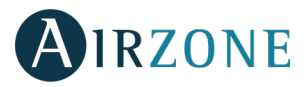

- **WBW-Funktion** *(nur in Anlagen mit AZX6GAW-Gateway XXX verfügbar).* Ermöglicht das Aktivieren oder Deaktivieren (Ein/Aus) der Warmbrauchwasserfunktion (WBW) in den an die CCP angeschlossenen Systemen. Diese Funktion ist standardmäßig aktiviert.
- **Kältemischventil** (nur in Anlagen mit Luft-Wasser-Wärmepumpen-Gateway verfügbar). Ermöglicht die Konfiguration des Betriebs der Anlage in Abhängigkeit davon, ob sie über ein Kältemischventil verfügt.

Wählen Sie Manuell, wenn Ihre Anlage über Kältemischventile verfügt, die in diesem Fall auf 18 °C eingestellt sein müssen. Wenn die Anlage kein Kältemischventil hat, wählen Sie Auto, damit die Anlage automatisch mit der vom System gemessenen Temperatur funktioniert. Die Standardeinstellung ist Manuell.

# <span id="page-97-0"></span>**VORFÄLLE**

Falls eine Fehlermeldung angezeigt wird, können Sie sowohl in der Installationsanleitung als auch im Abschnitt Selbstdiagnose nachschlagen. Hierzu gehen Sie zur Website Myzone: **[myzone.airzone.es/productos/](http://myzone.airzone.es/productos/)**

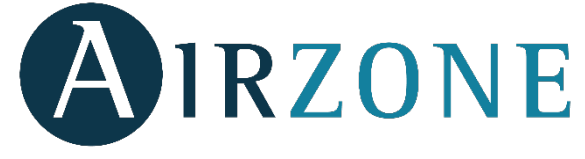

Parque Tecnológico de Andalucía C/ Marie Curie, 21 – 29590 Campanillas – Málaga - España Teléfono: +34 900 400 445 Fax: +34 902 400 446 http://www.myzone.airzone.es

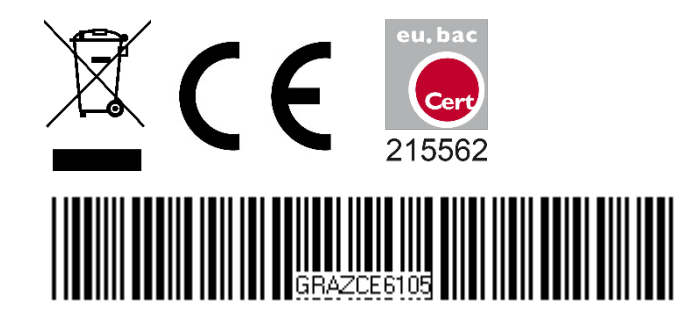

Parc Tertiaire Silic – Inmeuble Panama 45 Rue Villeneuve 94573 Rungis - France Téléphone : +33 184 884 695 Fax : +33 144 042 114 http://www.myzone.airzonefrance.fr

Via Fabio Filzi, 19/E – 20032 Cormano – Milano - Italia Telefono: +39 02 56814756 Fax: +39 02 56816158 http://www.myzone.airzoneitalia.it